# **中国( 东)国际贸易单一窗口 出口退税(外贸金三版)**

**2020年 · 12月**

المستقامين أرياد المستقا ومخنول

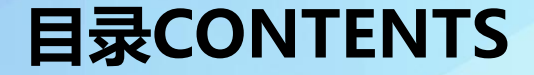

# **01 "单一窗口"用户操作**

Q2 | 业务流程及功能介绍 **03 系统操作介绍**

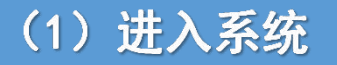

#### 企业通过访问中国(东)国际贸易"单一窗口"门户网站 www.singlewindow.sd.cn,之后在登录界面选择"卡介质"登录方式,进入 中央标准应用出口退税(外贸金三版)模块。

■ singlewindow.sd.cn ◎ ☆ ● 岸物流协同平台已上线企业 青岛中远海运集装箱运输有限公司 振华国际船务代理(青岛)右限公司 船代企业 中创物流股份有限公司<br>青岛港国际物流有限公司 <mark>东方海外</mark>货柜航运 (中国) 有限公司青岛分公司<br><mark>青岛新海丰国际船舶代理有限公司</mark> **青岛联合国际船舶代理有限公司** 上海新海丰集装箱运输有限公司盲岛分公司 中国青岛外轮代理有限公司 中外运集装箱运输有限公司山东分公司 山东中外运船务代理有限公司 海联骏国际船舶代理有限公司肯岛分公司 青岛中港联国际船务代理有限公司 太平船务 (中国) 有限公司青岛分公司 押箱企业 青岛远洋大亚物流有限公司 青岛东港国际集装和储运有限公司 青岛长荣集装箱储运有限公司 青岛港联华国际物流有限公司 青岛港联捷国际物流有限公司<br>青岛世腾克运物流有限公司 山东交运现代物流有限公司 地中海捷运物流(上海)有限公司青岛分公司 中央标准应用 小助手下载 企业资质 许可证件 原产地 运输下具 舱单串报 告物申报 加工贸易 税费办理 物品通关 出口退税 口岸物流 检验检疫 跨墙由商 公共查询 出口课程的配全 出口退税性产金 出口退税的贸金 出口透视(生产全 **国防)** 三版) 园肠  $=16$ 金融服务

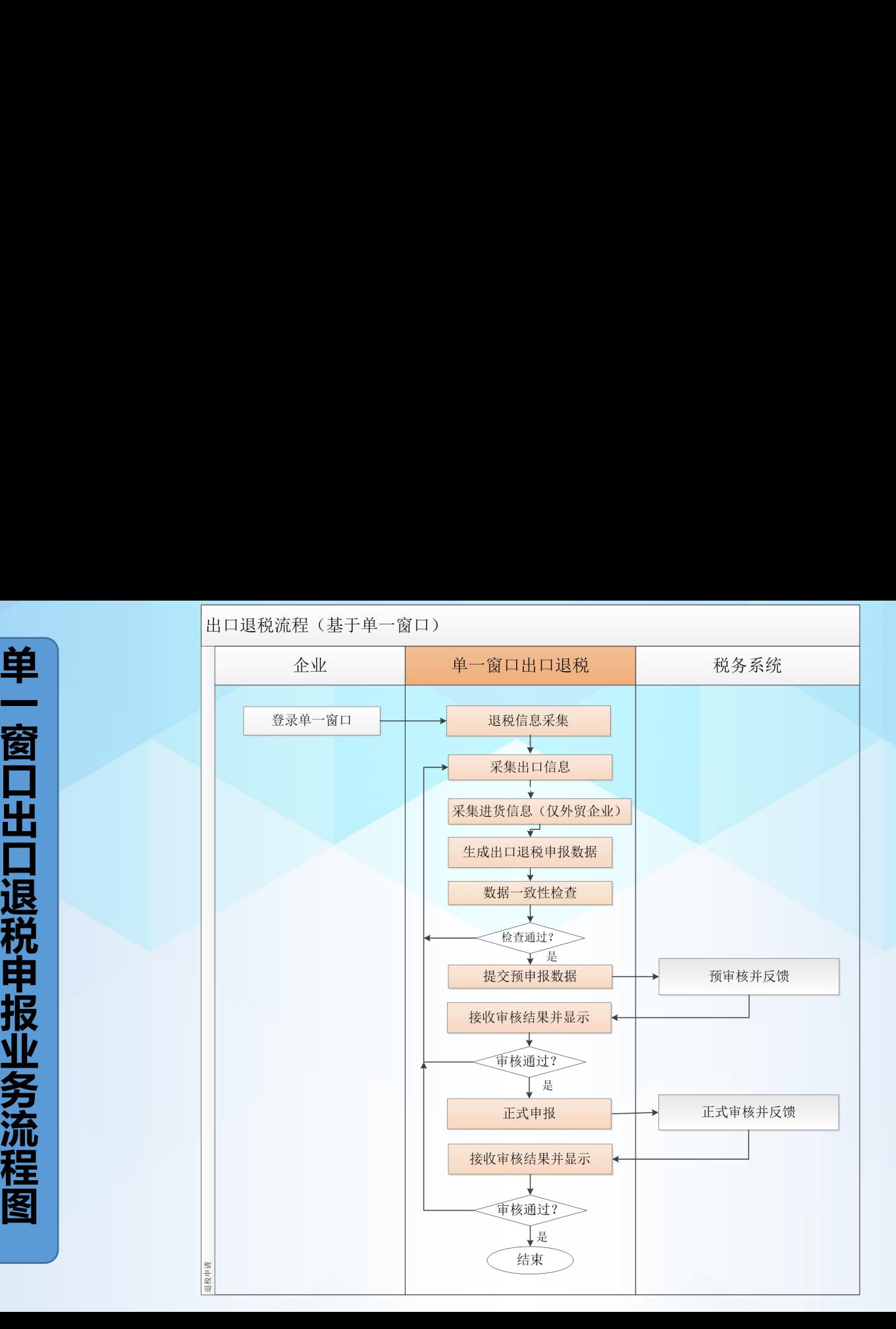

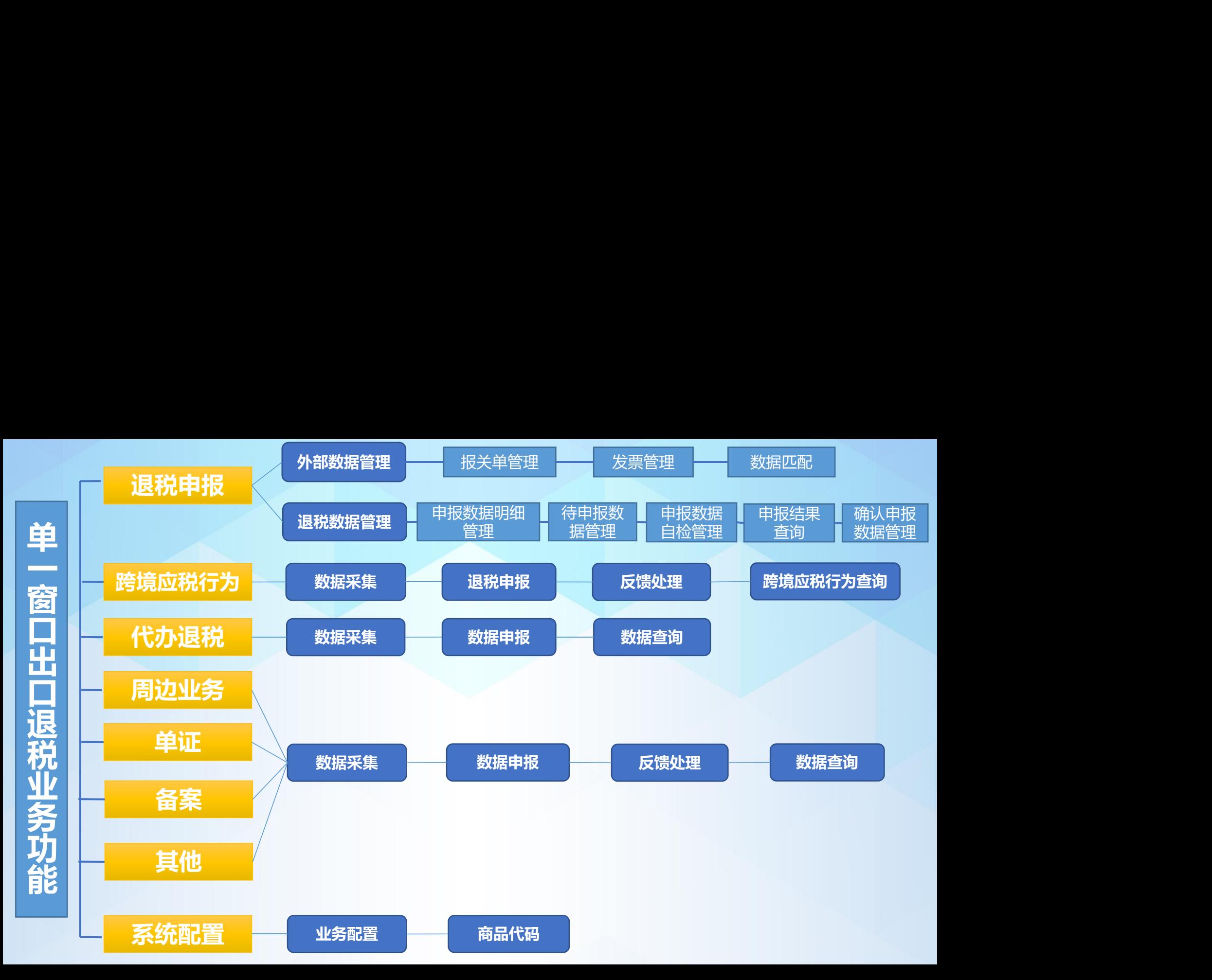

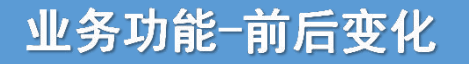

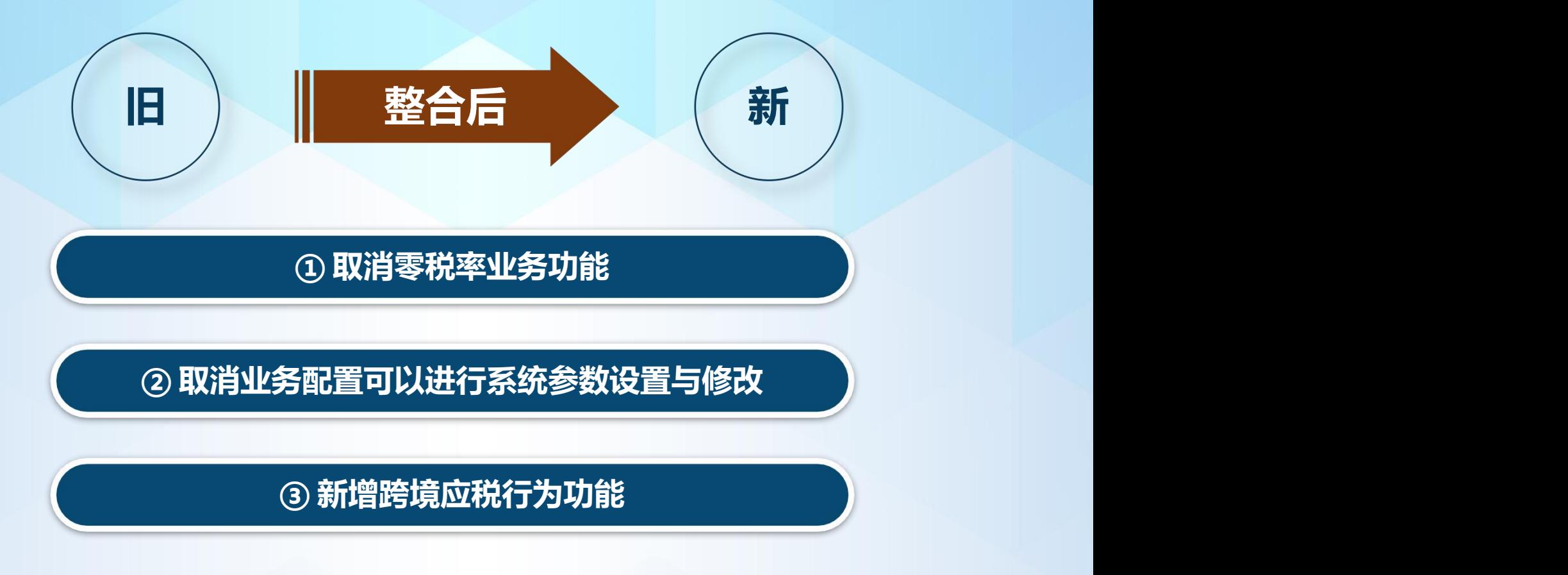

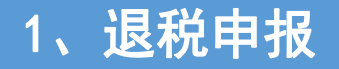

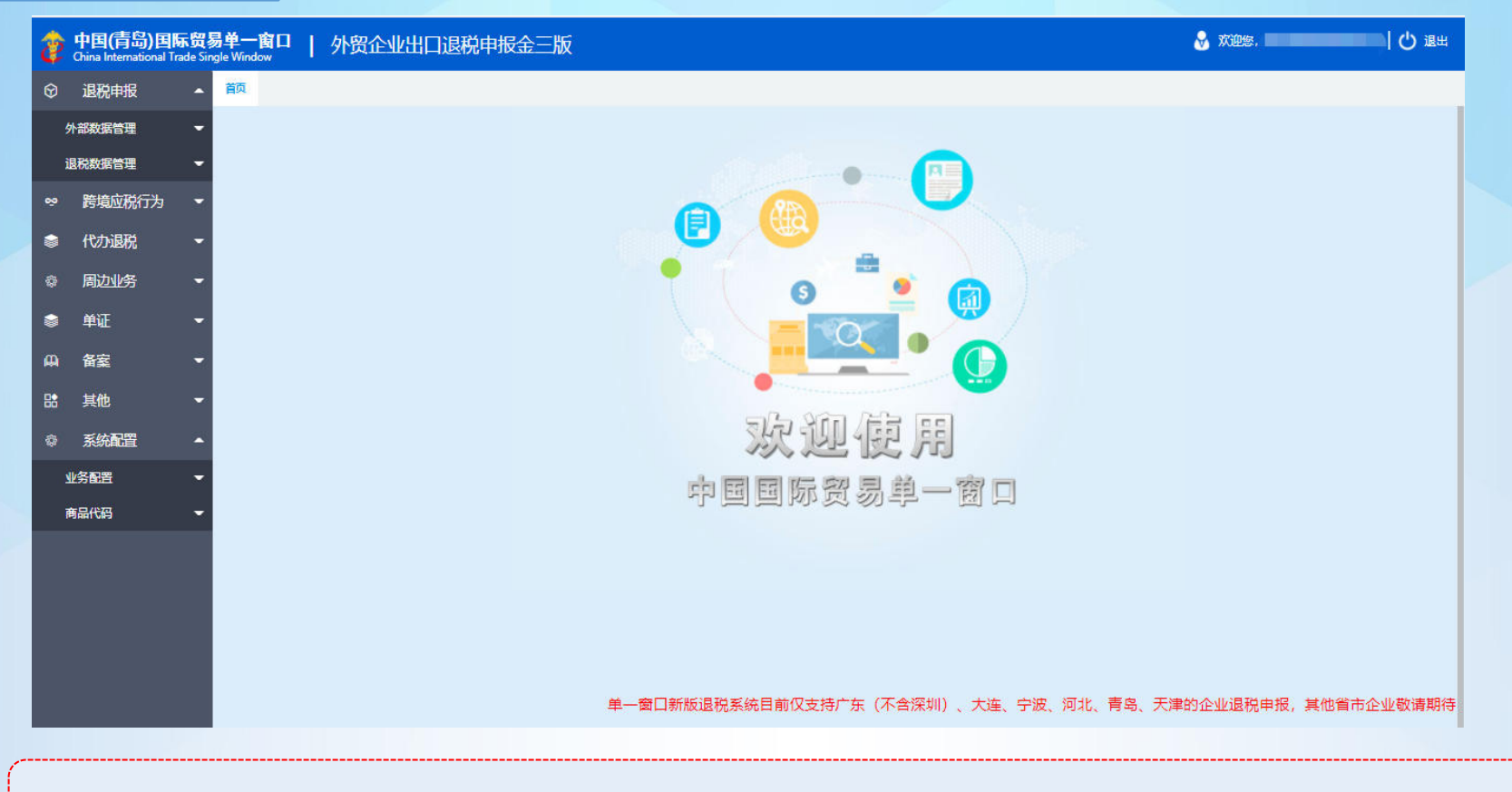

"退税申报"模块中包含"外部数据管理"和"退税数据管理"两个模块。

#### "报关单管理"模块是对需要申报退税的出口报关单进行获取、检查等操作。

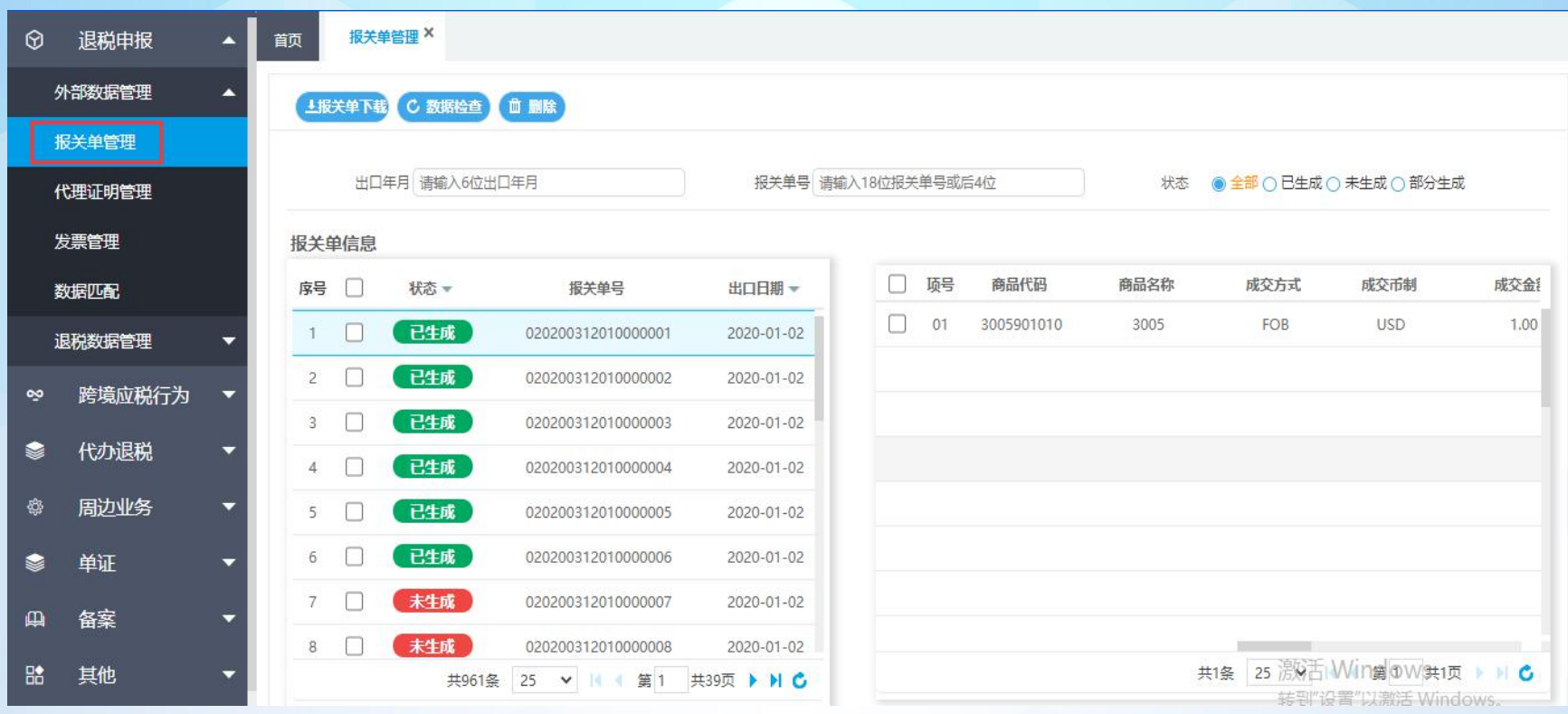

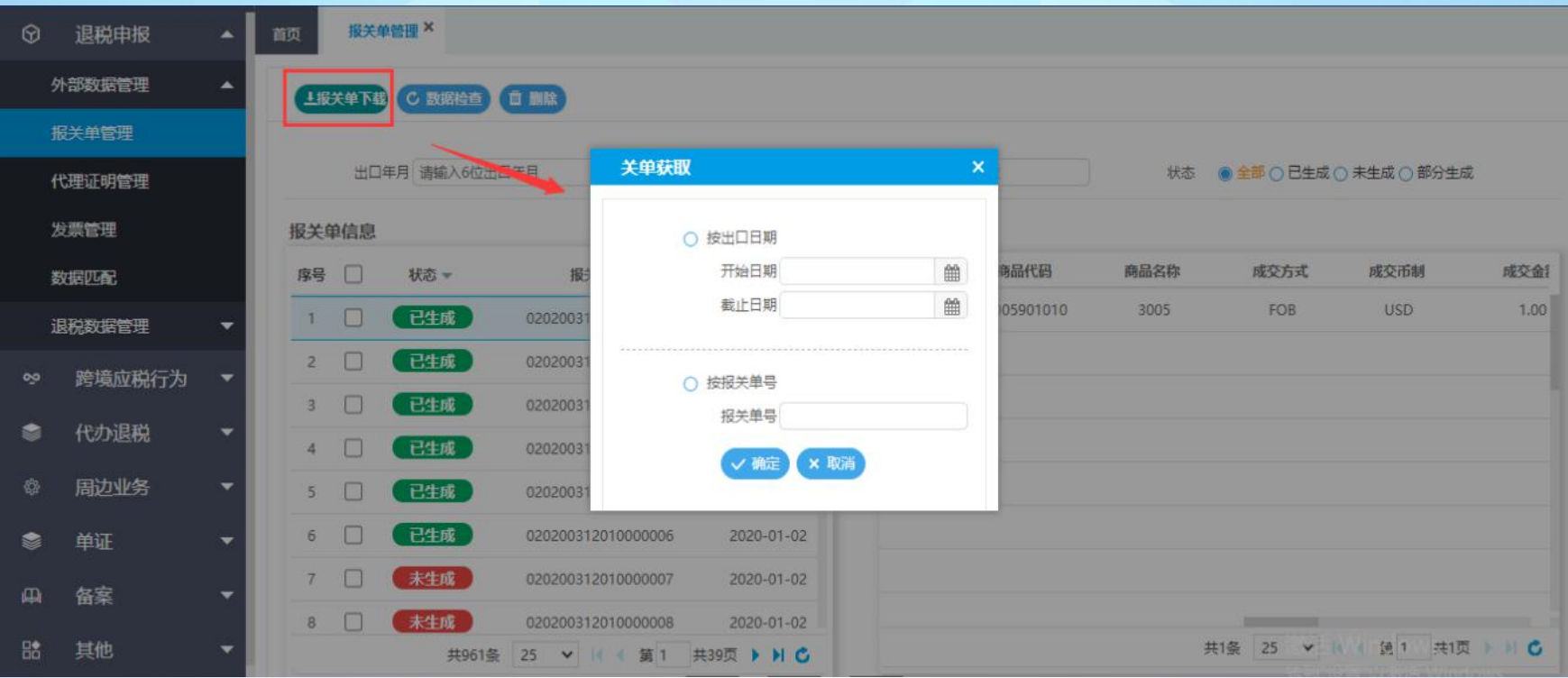

首先点击"报关单下载"下载报关单。可以根据出口日期的日期区间批量下载一个月报关单,也可以按 报关单号单张下载。界面左侧的报关单信息中可以查看该报关单是否已经生成了退税申报数据。

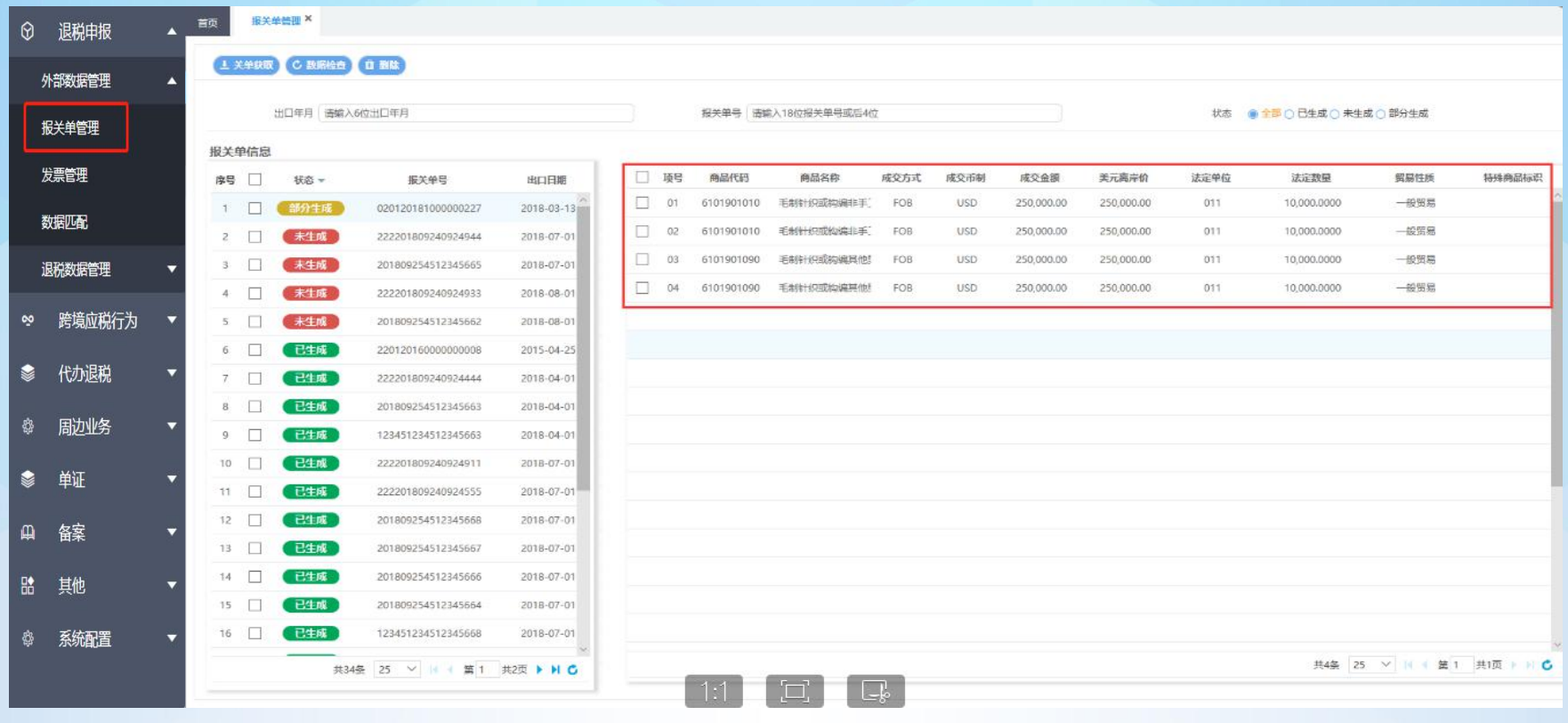

点击要查看的报关单可以在右侧看到该报关单中的商品信息,双击可以查看商品信息的明细。

#### 可以根据出口年月、报关单号和报关单生成状态筛选查询报关单。

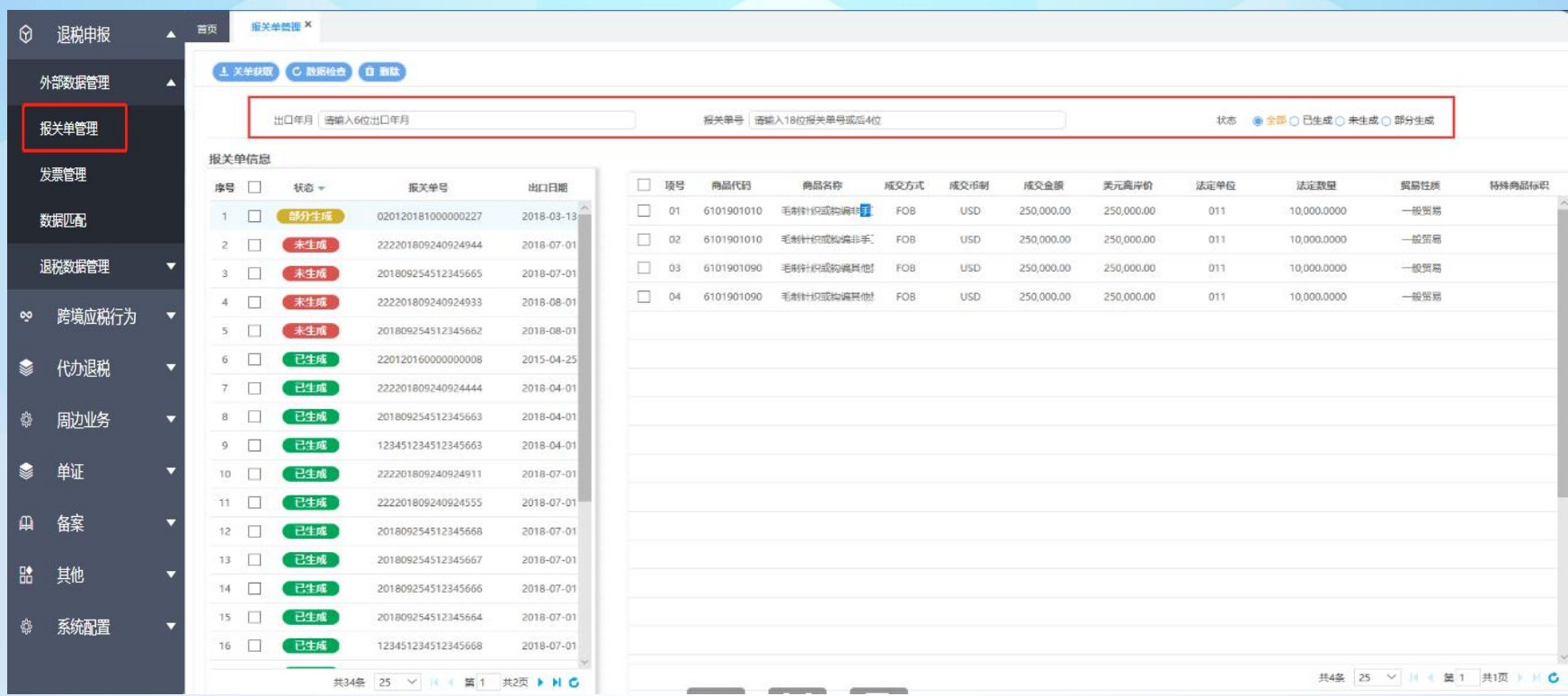

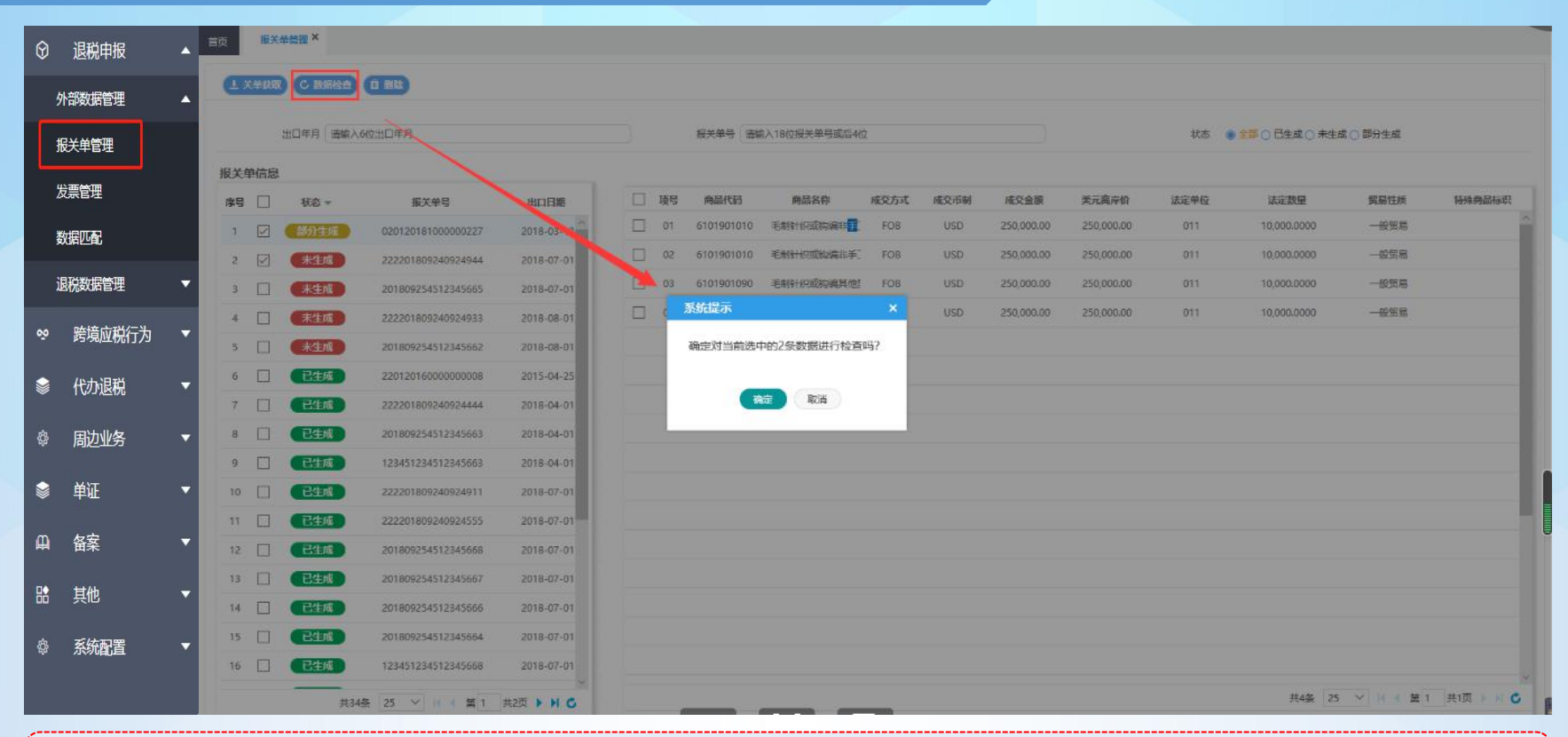

之后勾选要申报的报关单进行数据检查,对汇率和商品代码的有效性进行检查(**报关单下载后要数据 检查,否则会导致数据匹配的时候显示不出报关单号**)。该报关单数据检查无误可以进行申报退税。

# 1.1.2、退税申报—外部数据管理—发票管理

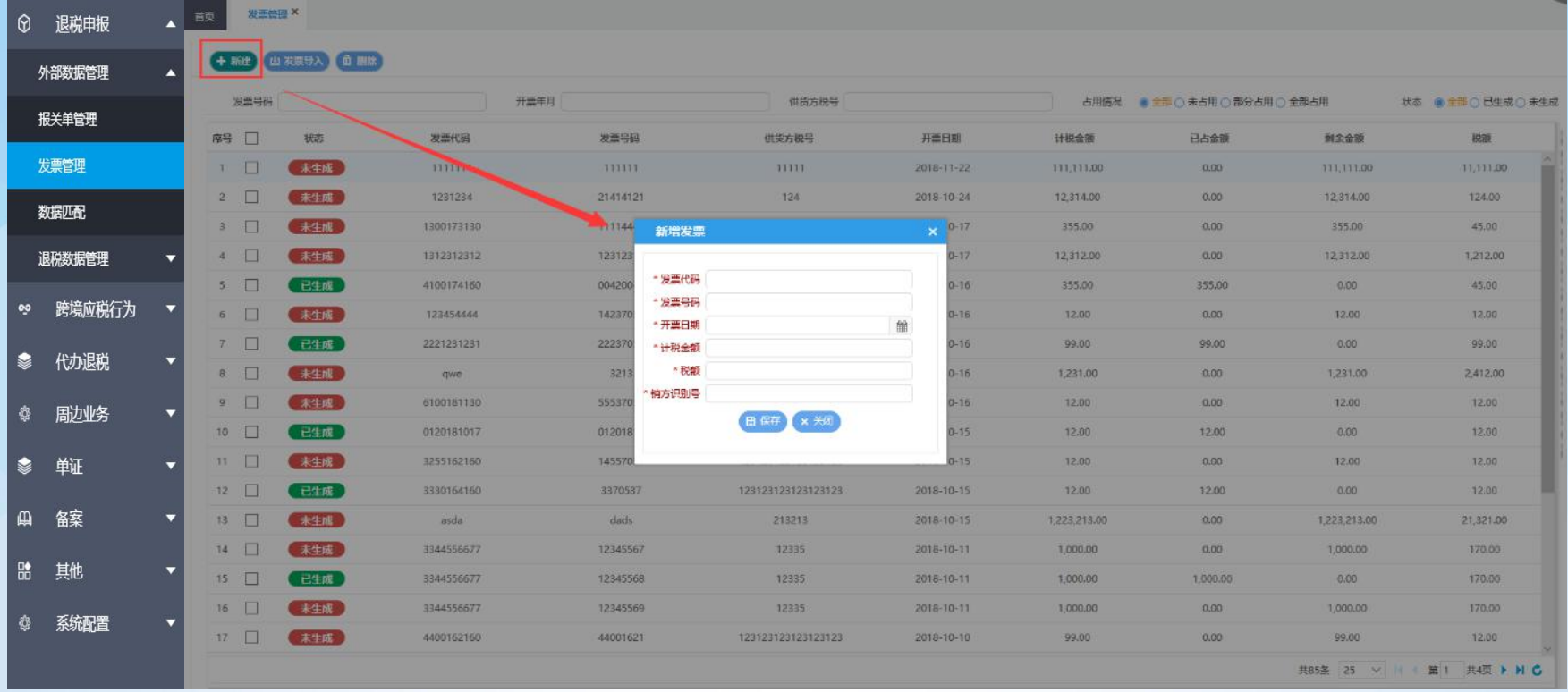

#### 导入少量发票的话点击"新建"可以手动单张添加发票信息,录入该张发票信息后点击保存该发票信息 则添加完毕。

#### 1.1.2、退税申报—外部数据管理—发票管理

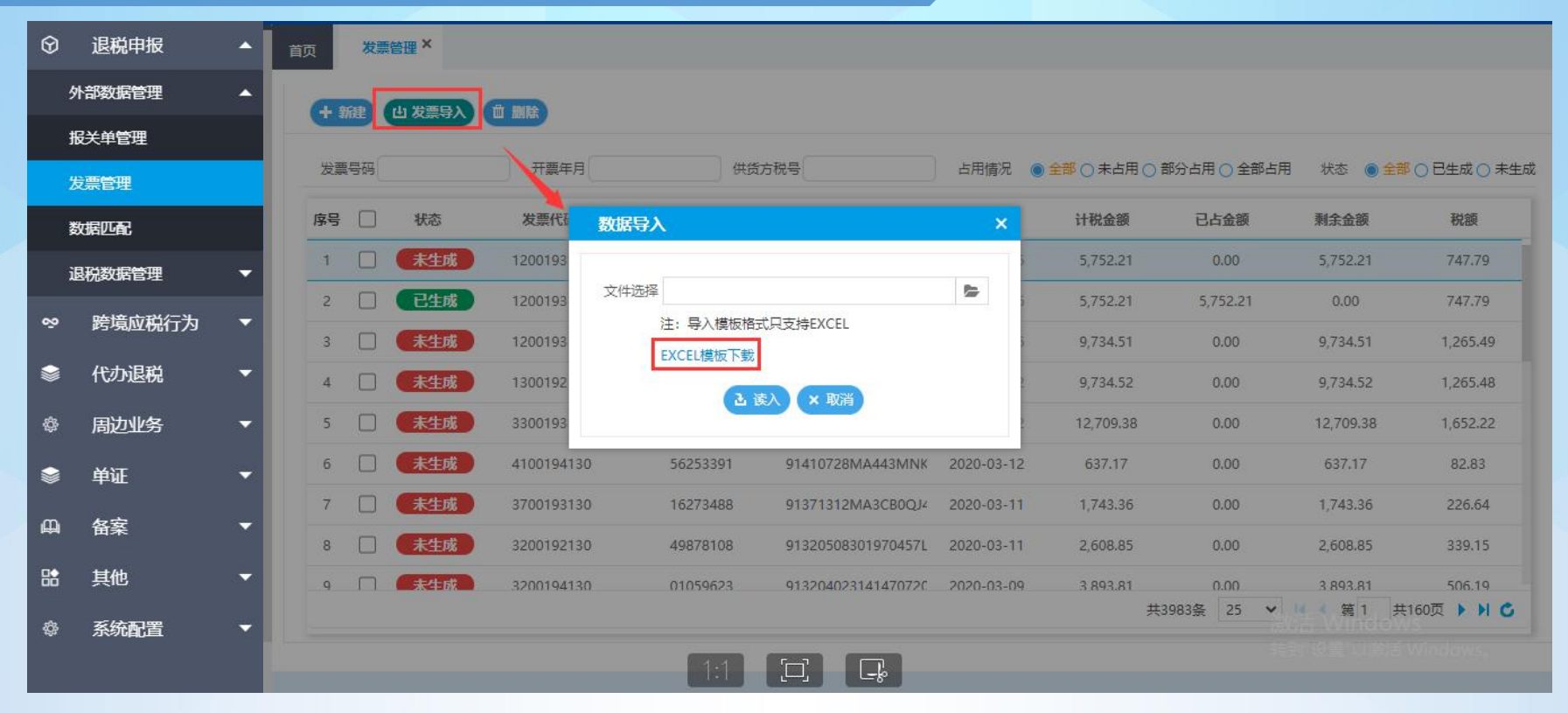

需要批量导入发票信息的话,点击"发票导入"可以下载导入发票信息的Excel格式的模板。在Excel模 板中填写发票信息完毕后,在发票导入中的文件选择中选择该文件读入发票信息。

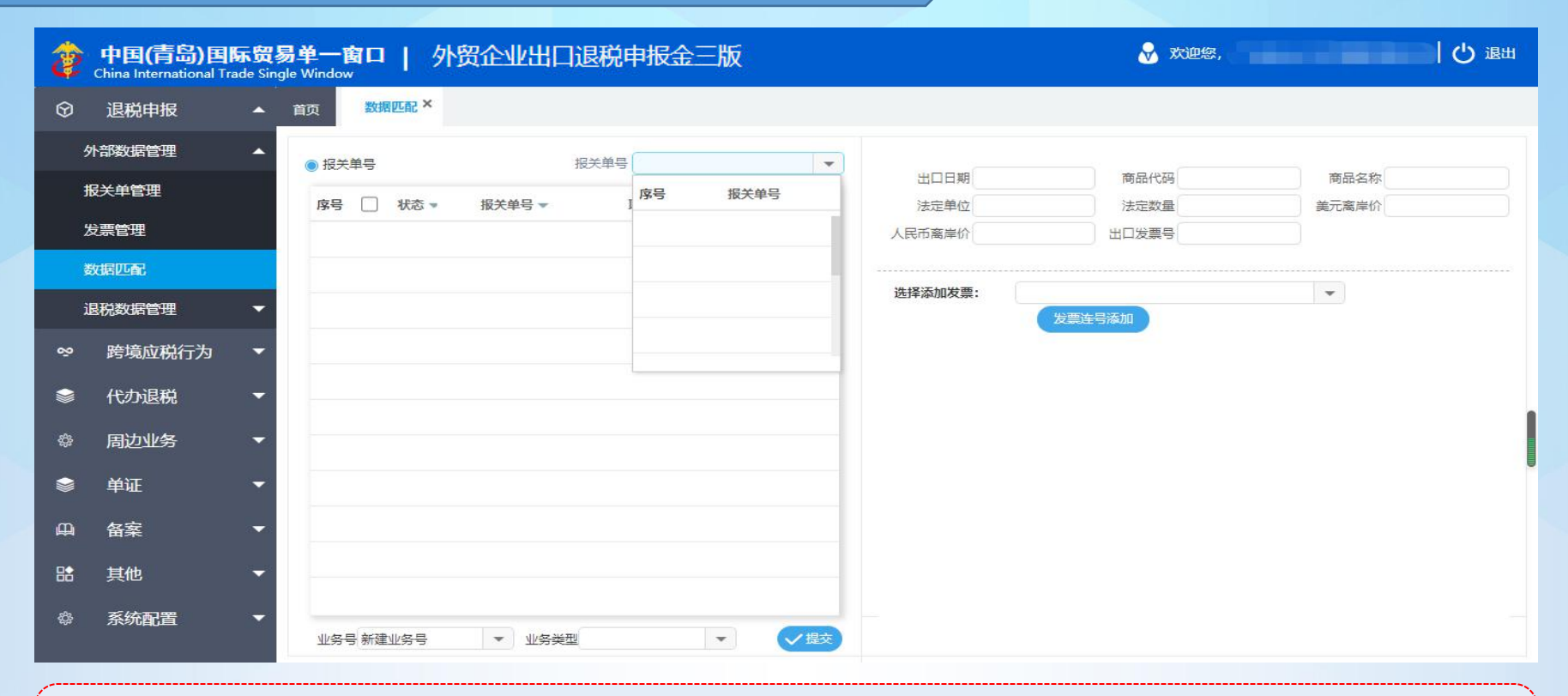

完成申报单证的获取后,进入数据匹配模块。在左侧选择已经进行数据检查将要申报的报关单,可以输 入报关单号后四位或点击下拉菜单选择。

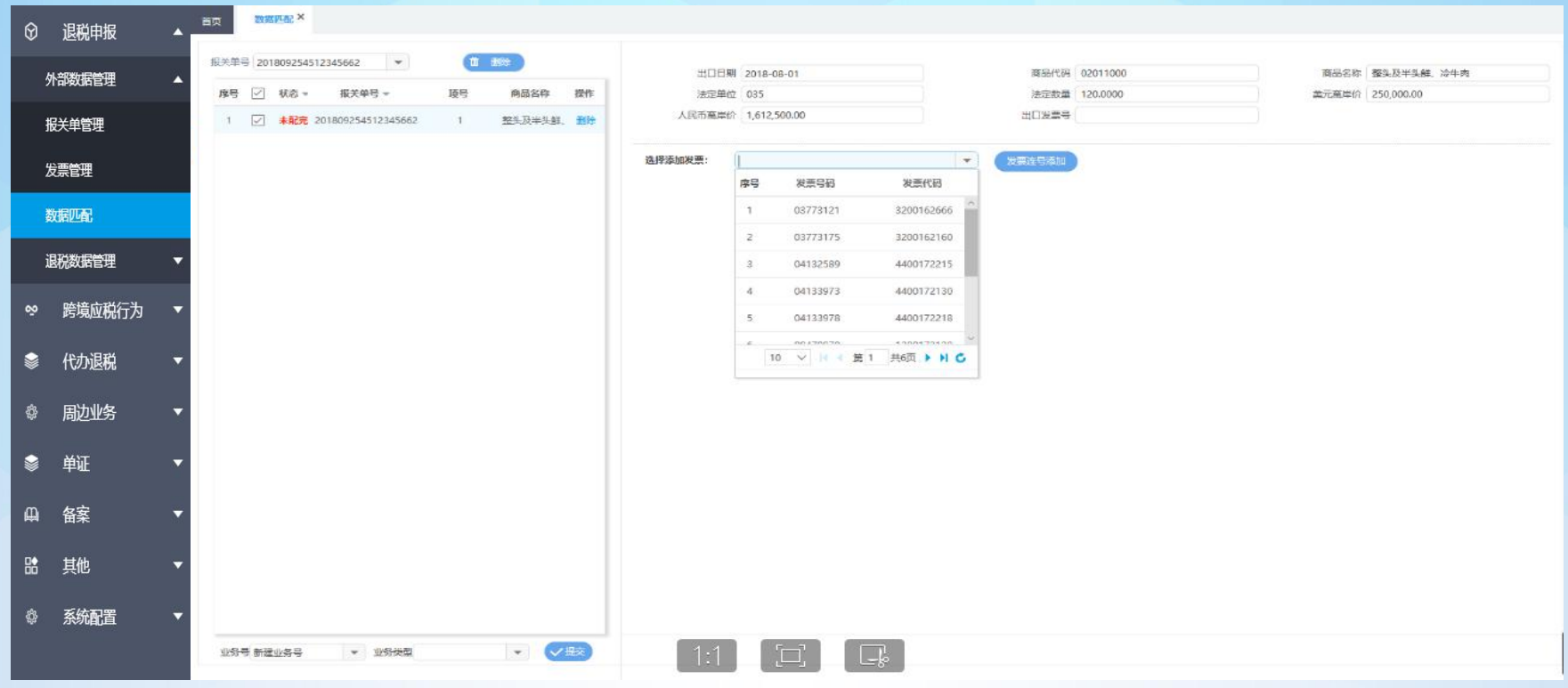

#### 随后在右侧添加对应的发票。

--------------

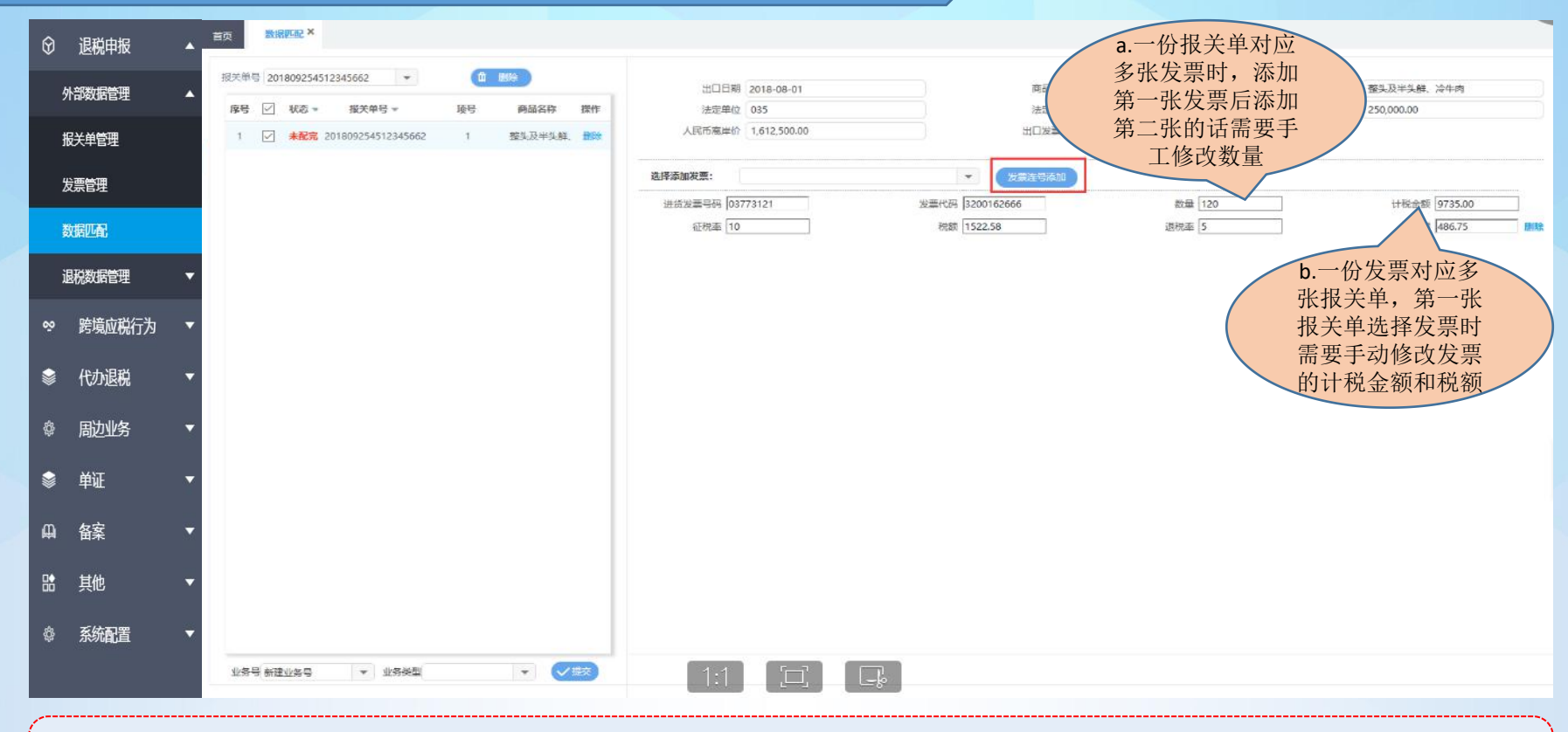

如果有连号的发票可以点击发票连号添加。

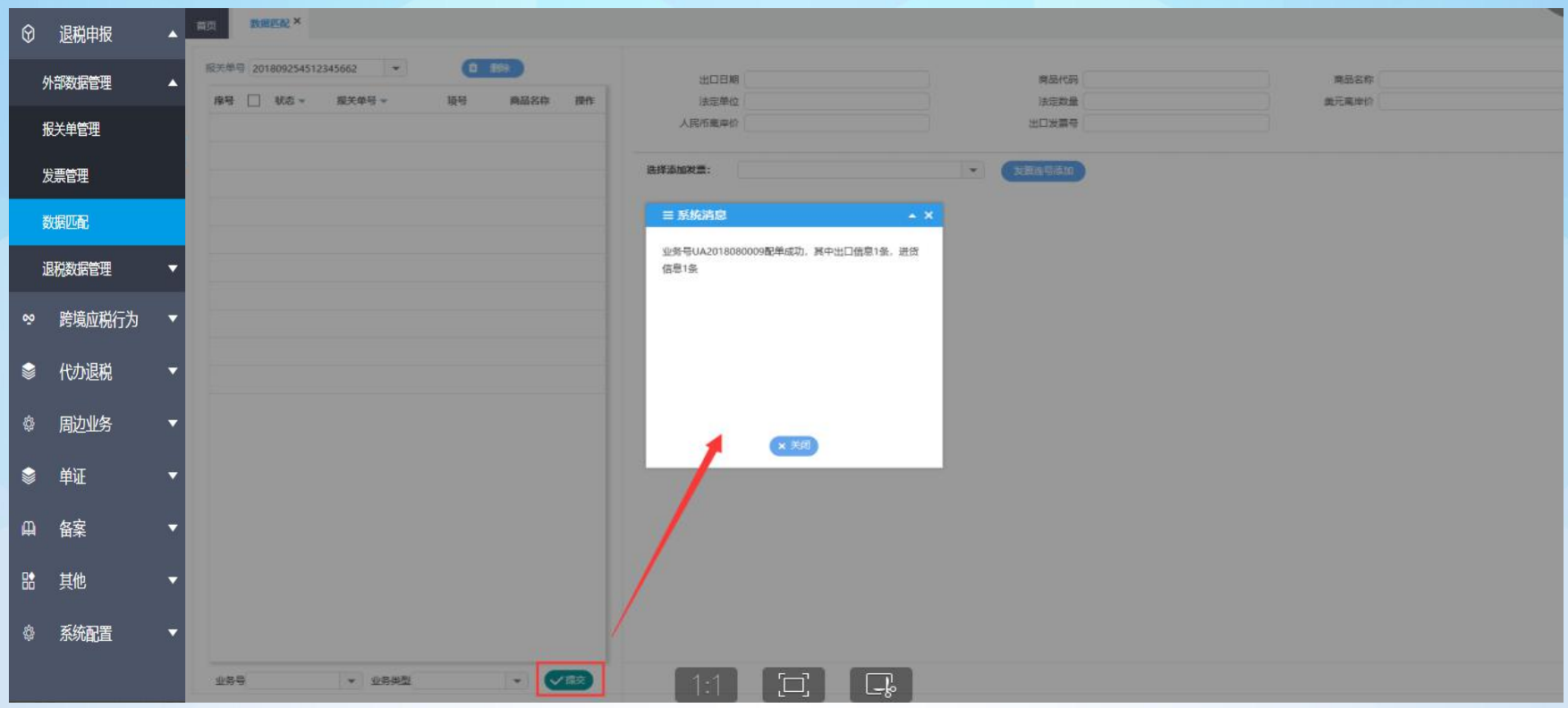

完成数据的配单后在左下角设置业务号和选择业务类型,确认无误后点击提交,系统会生成业务号用于 关联出口和进货的明细。

#### 点击退税数据管理,进入申报数据明细管理,已经提交的匹配数据会生成关联号显示在申报数据明细 管理界面,系统根据匹配的数据自动生成出口和进货的明细,如图:

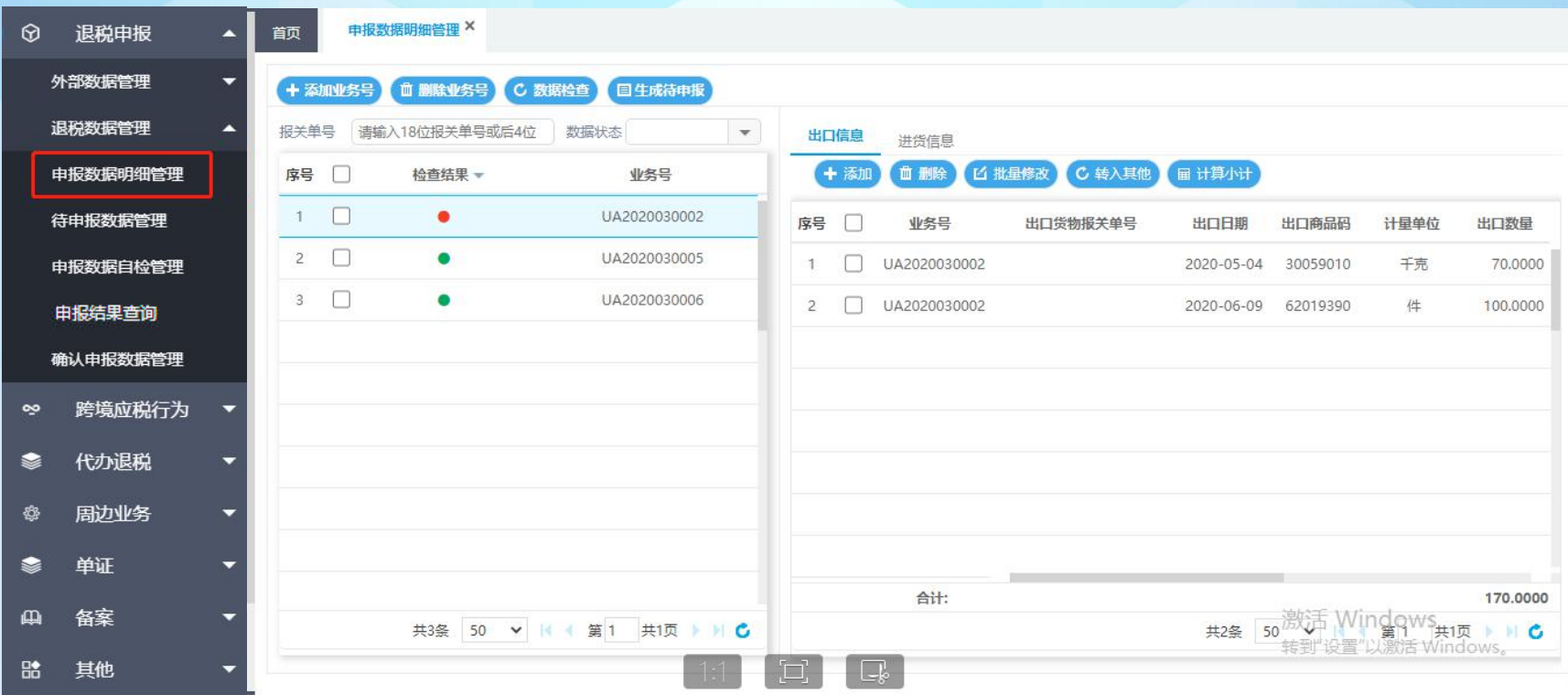

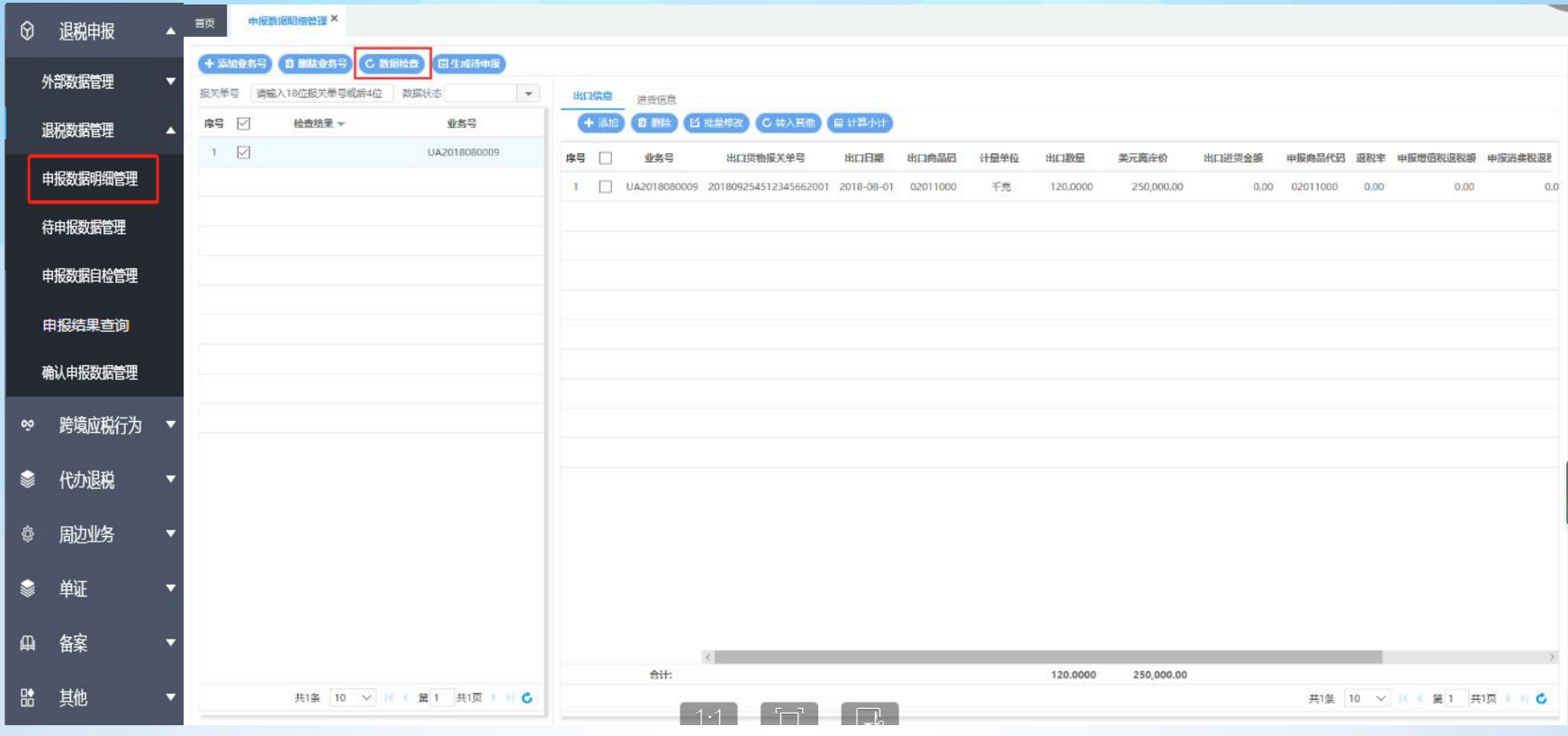

首先勾选想要申报的数据点击数据检查。

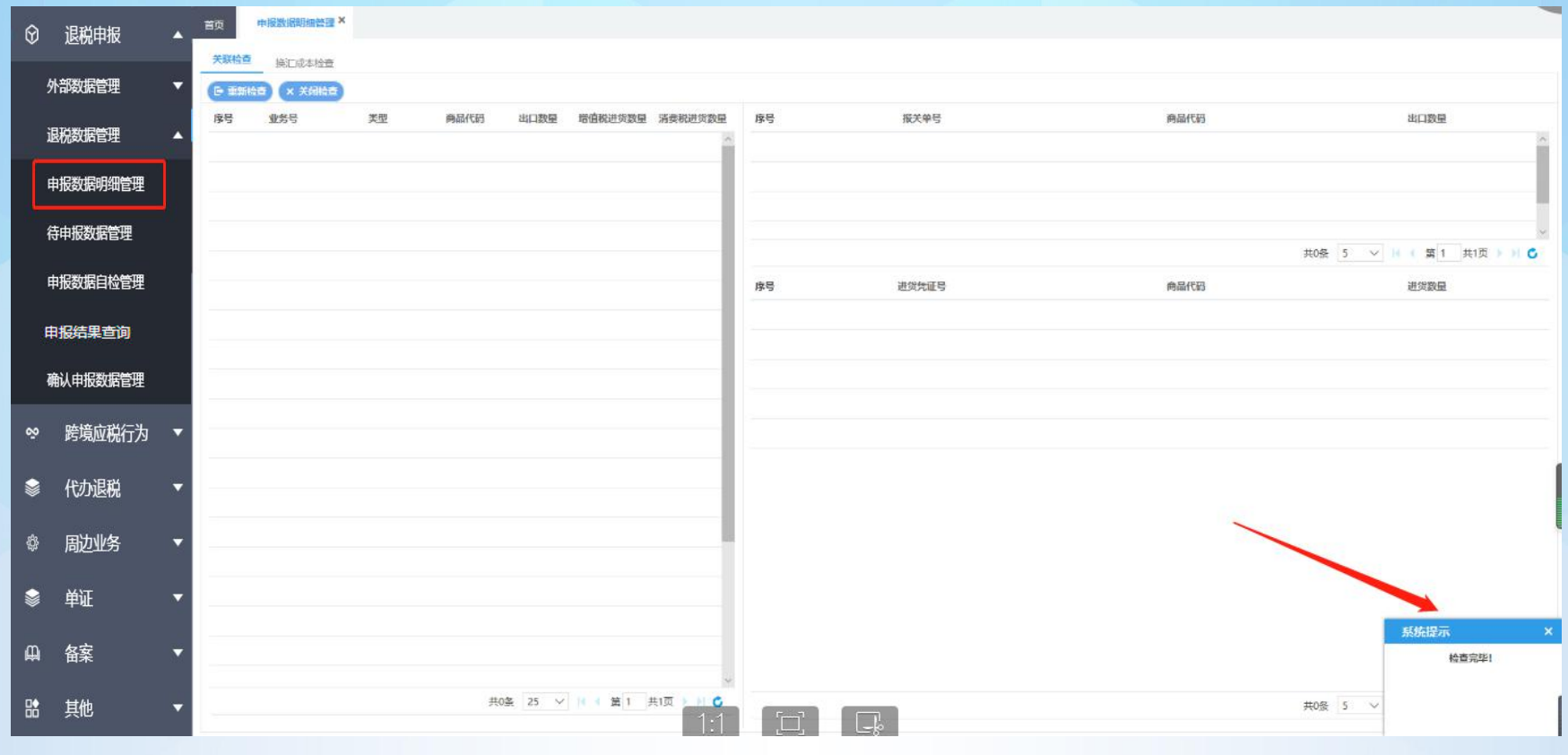

数据检查进行关联检查和换汇成本检查,界面空白代表无错误提示,有错误会显示。

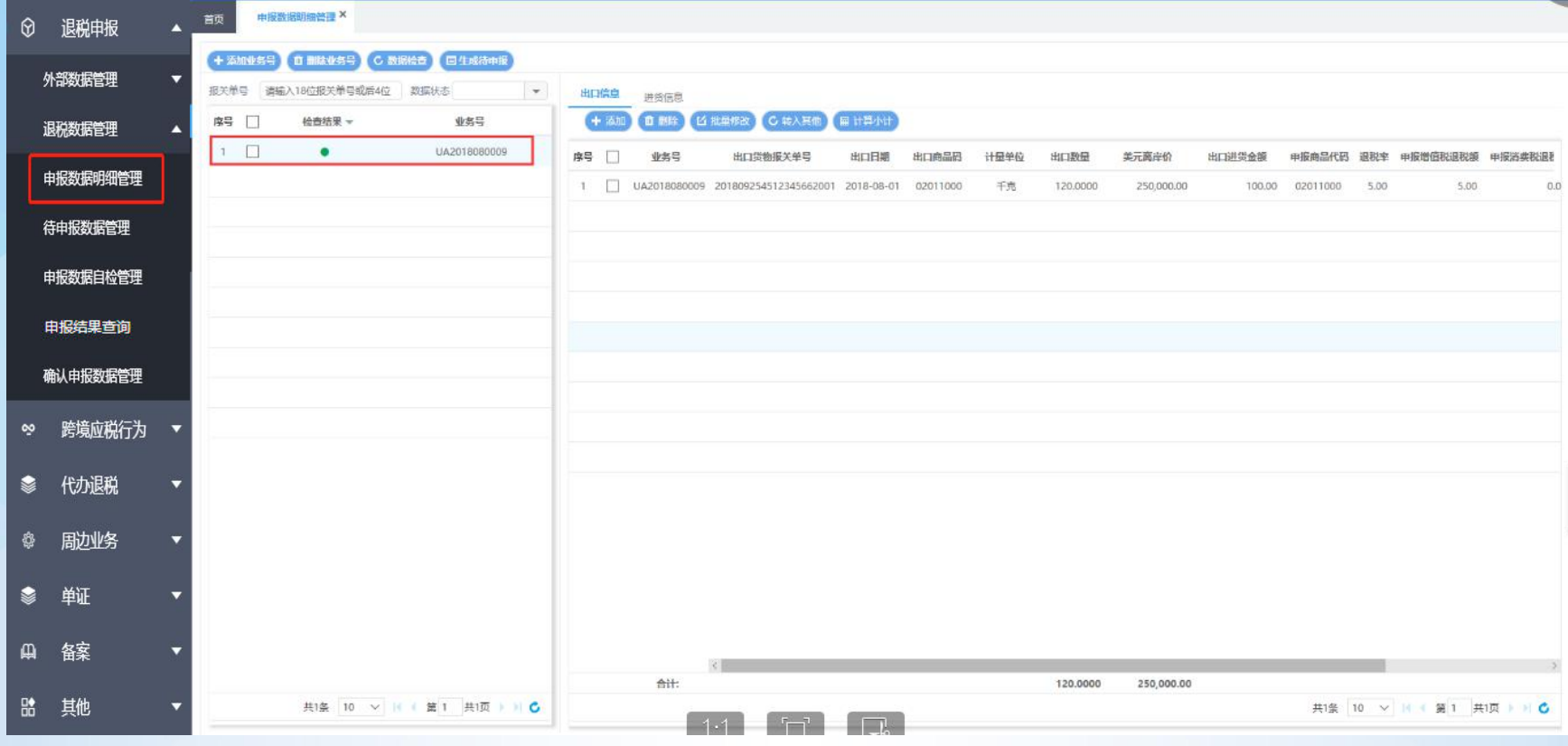

数据检查通过无提示,检查状态一栏标识为绿色。

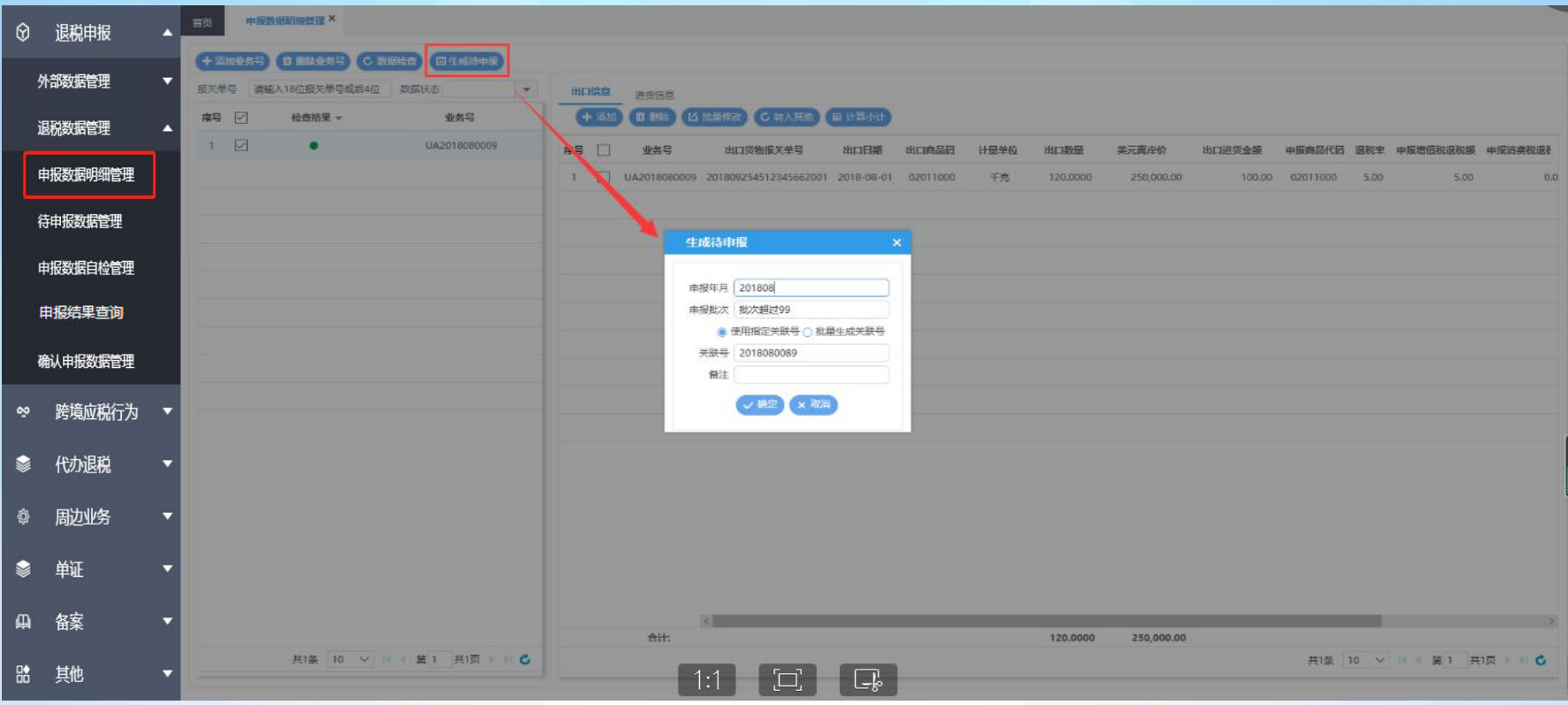

数据确认无误后,勾选业务号,点击生成待申报按钮,设置申报年月批次和关联号,将申报数据转入待申 报环节。

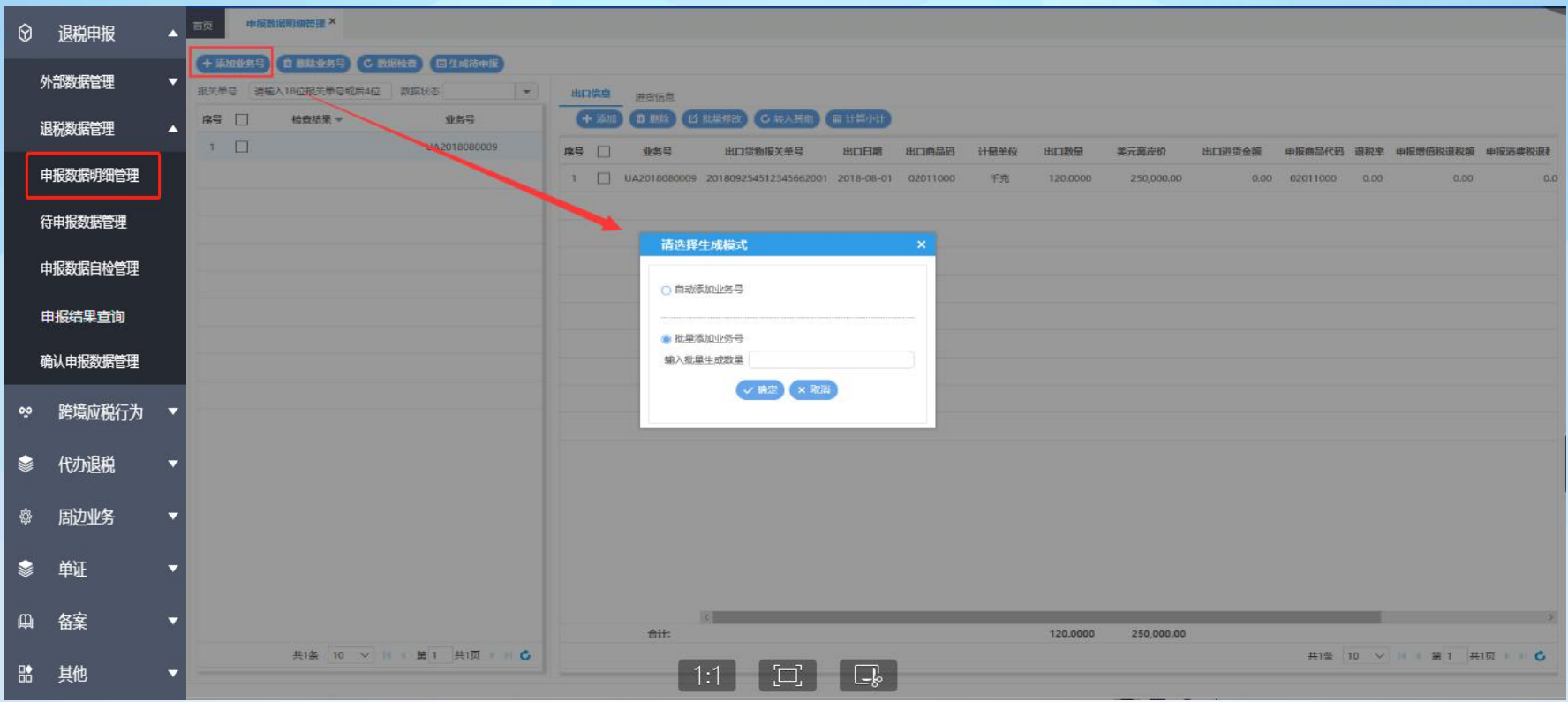

在该界面,点击添加业务号可以选择自动添加业务号或批量添加业务号。此外,我们也可以根据报关单号 和数据状态筛选查询数据。

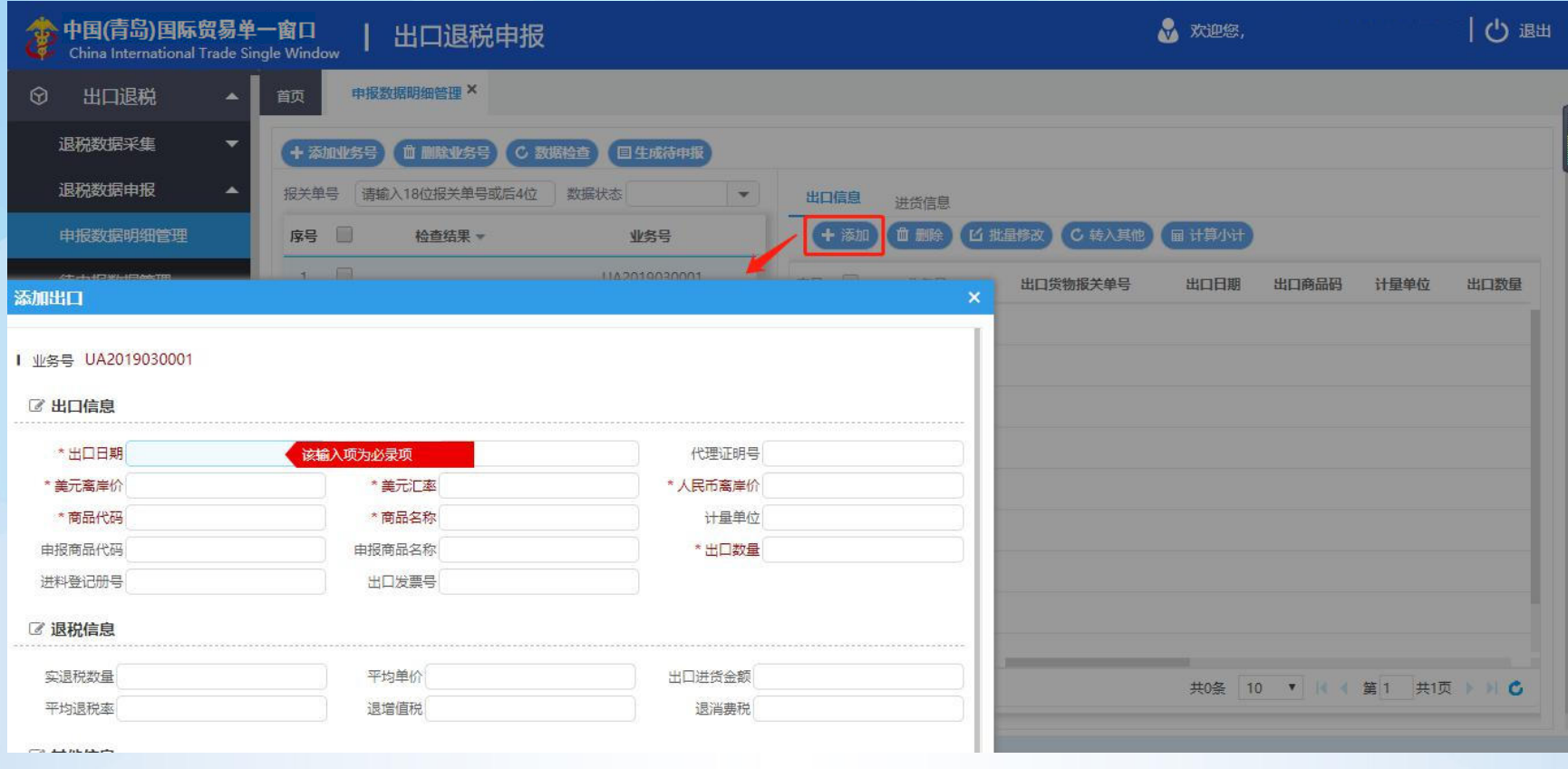

#### 右侧出口信息中点击添加可以手动添加出口明细。

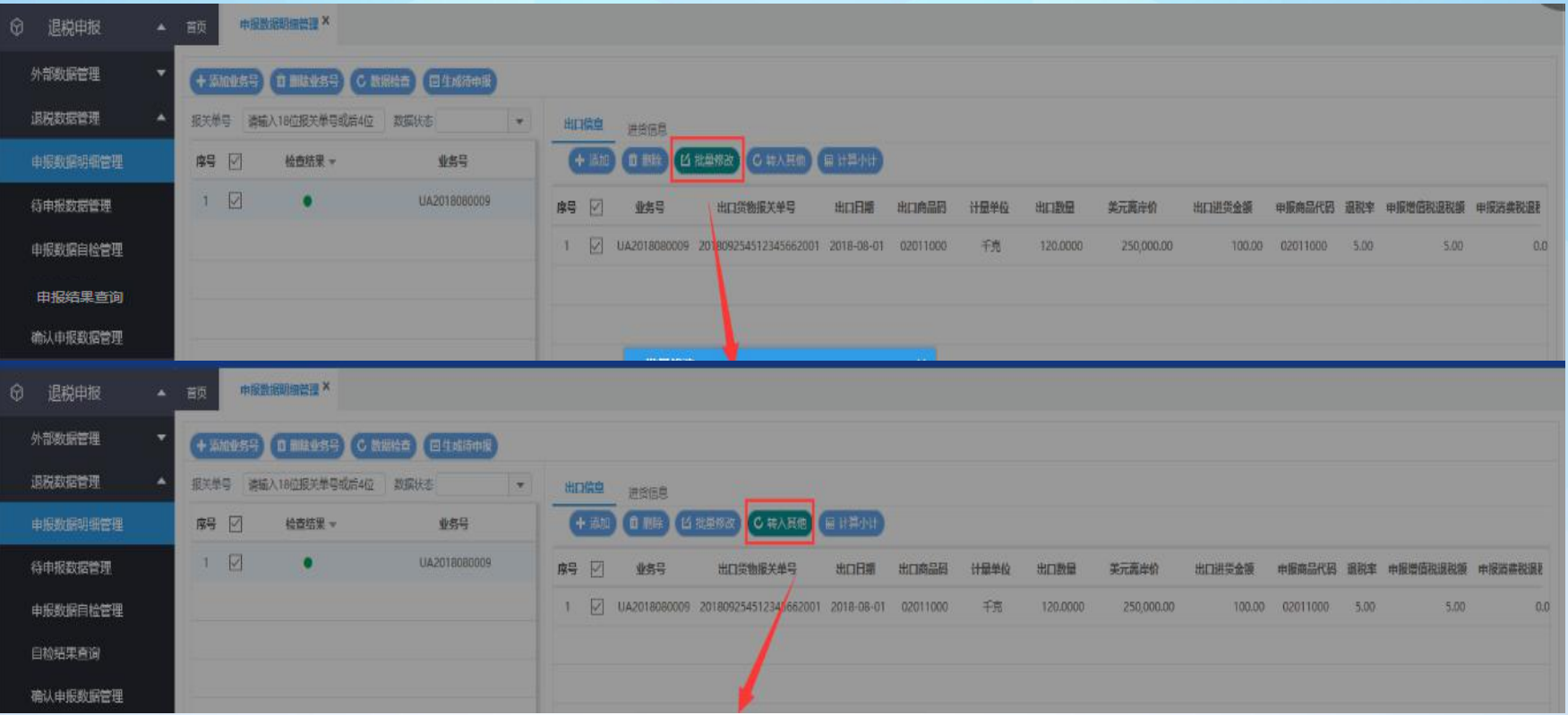

勾选数据后点击批量修改可以修改业务类型、出口发票号和备注。 勾选数据后点击转入其他可以将该出口明细转入其他业务号。

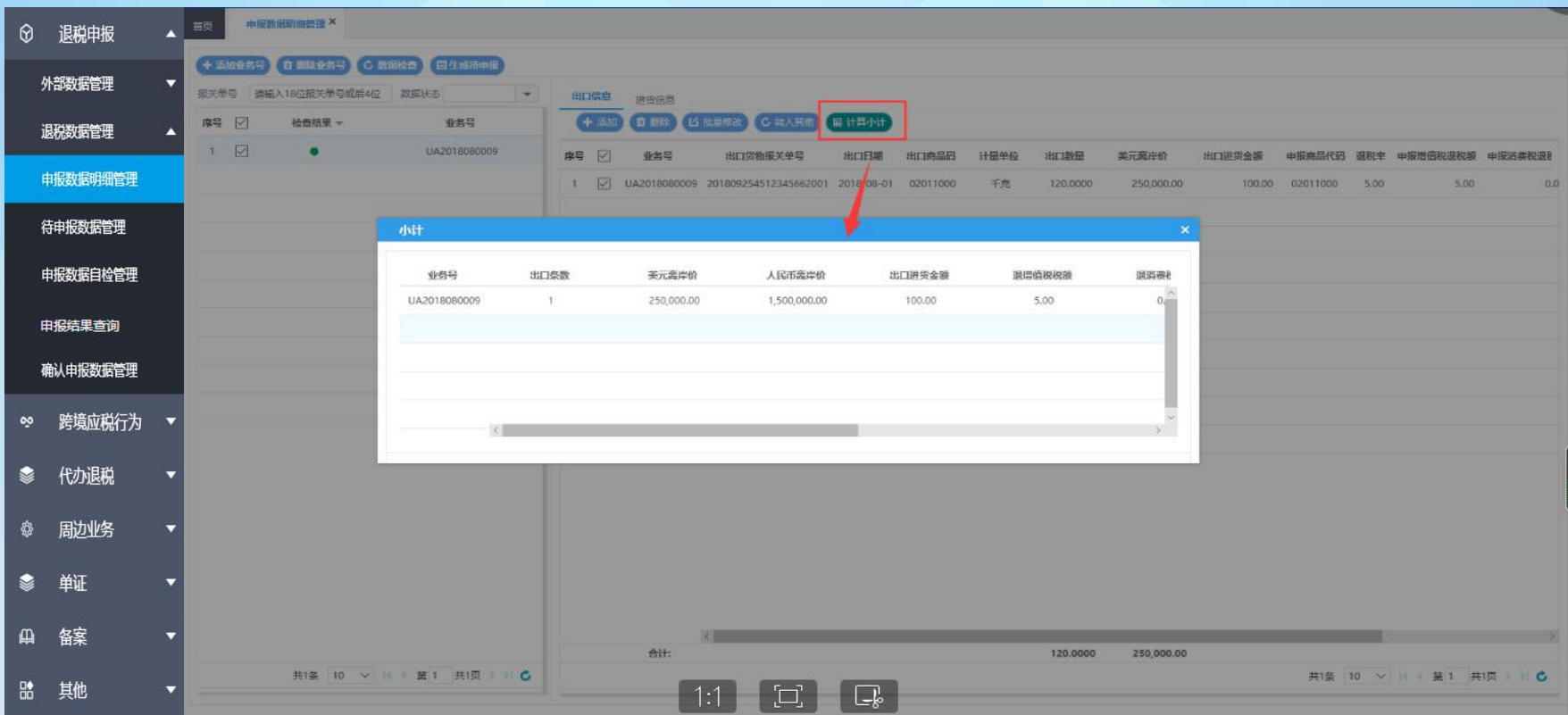

勾选数据后点击计算小计可以查看该条明细的数据。 进货明细中的数据查看和操作同上。

# 1.2.2、出口退税—退税数据管理—待申报数据管理

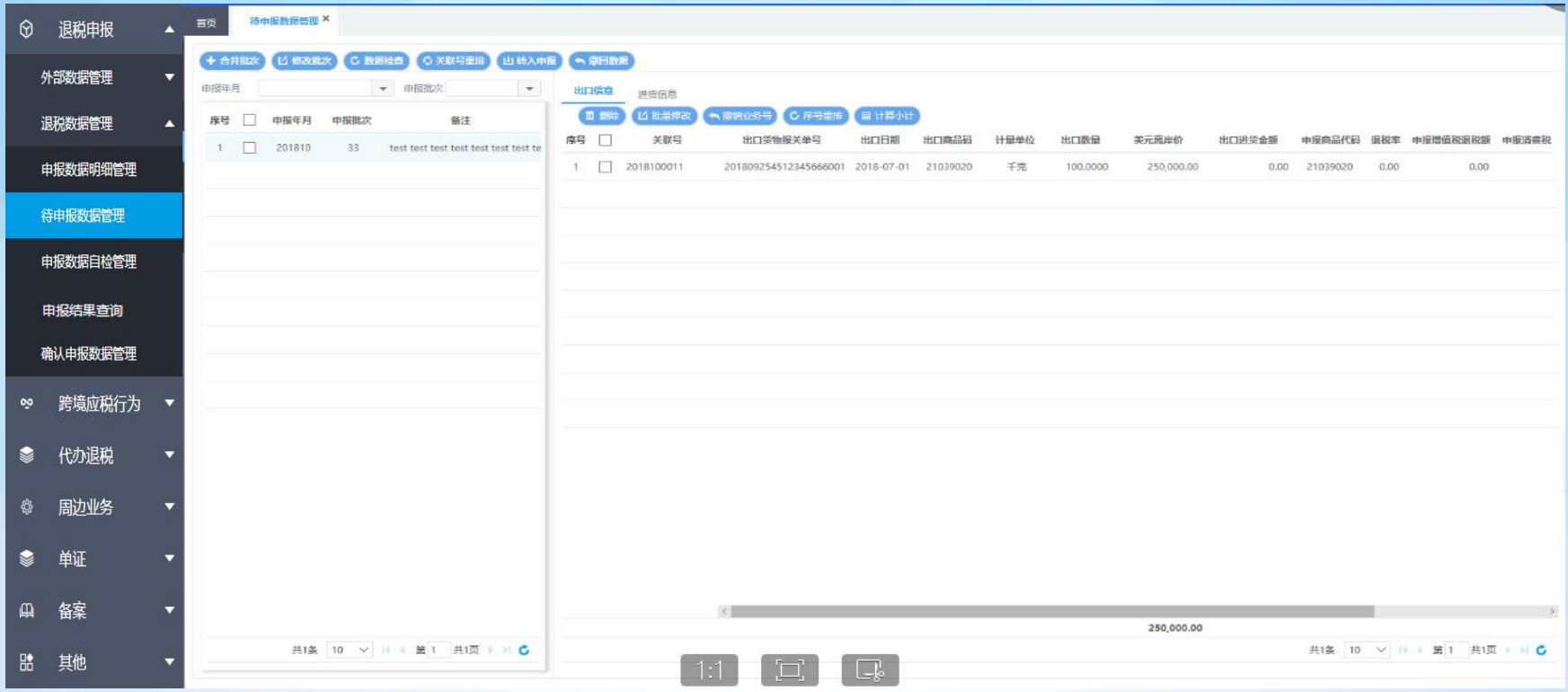

点击退税数据管理, 进入待申报数据管理, 在上一模块生成待申报的数据会显示在待申报数据管理界面, 显示为年月批 次的形式,如图:

### 1.2.2、出口退税—退税数据管理—待申报数据管理

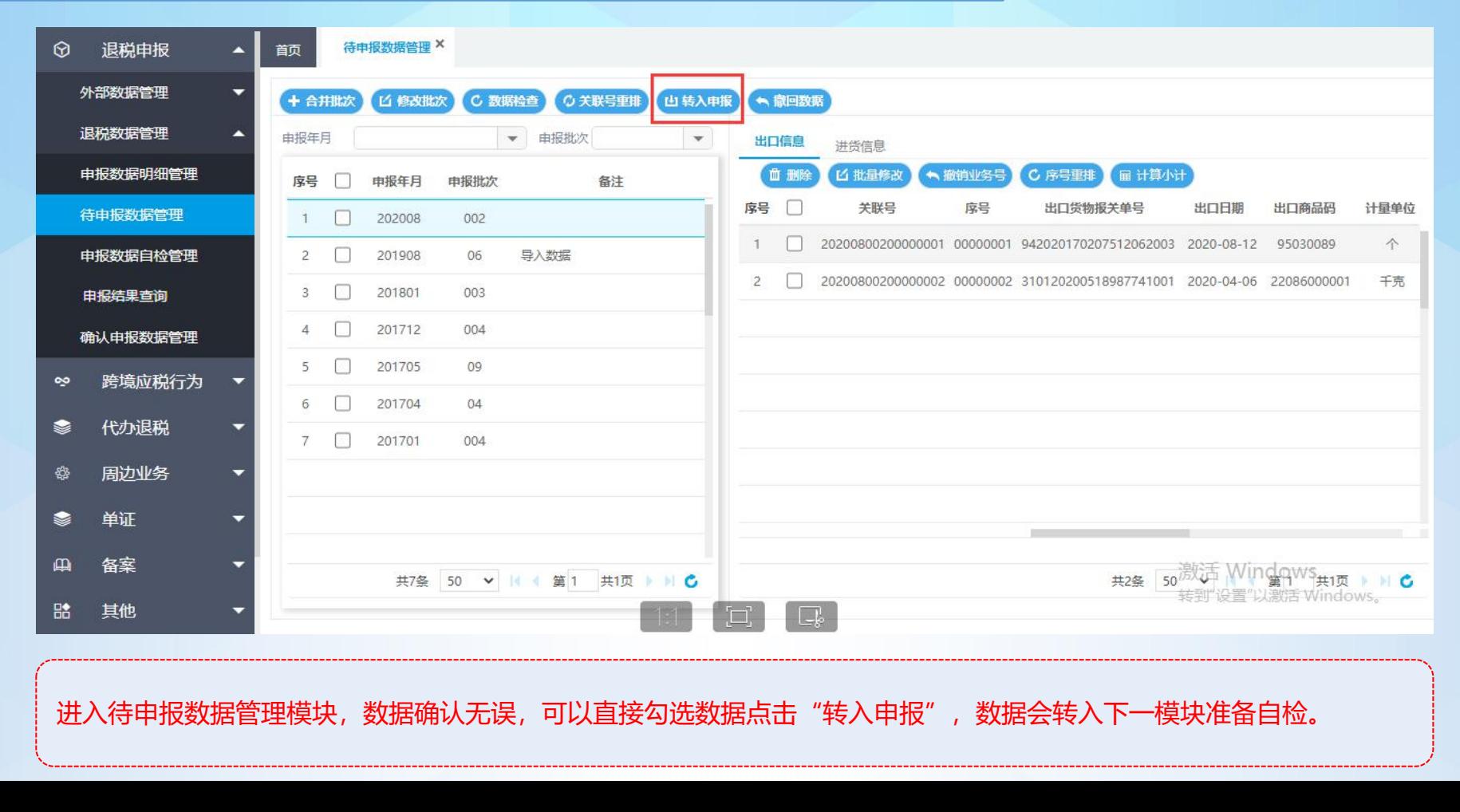

# 1.2.2、出口退税—退税数据管理—待申报数据管理

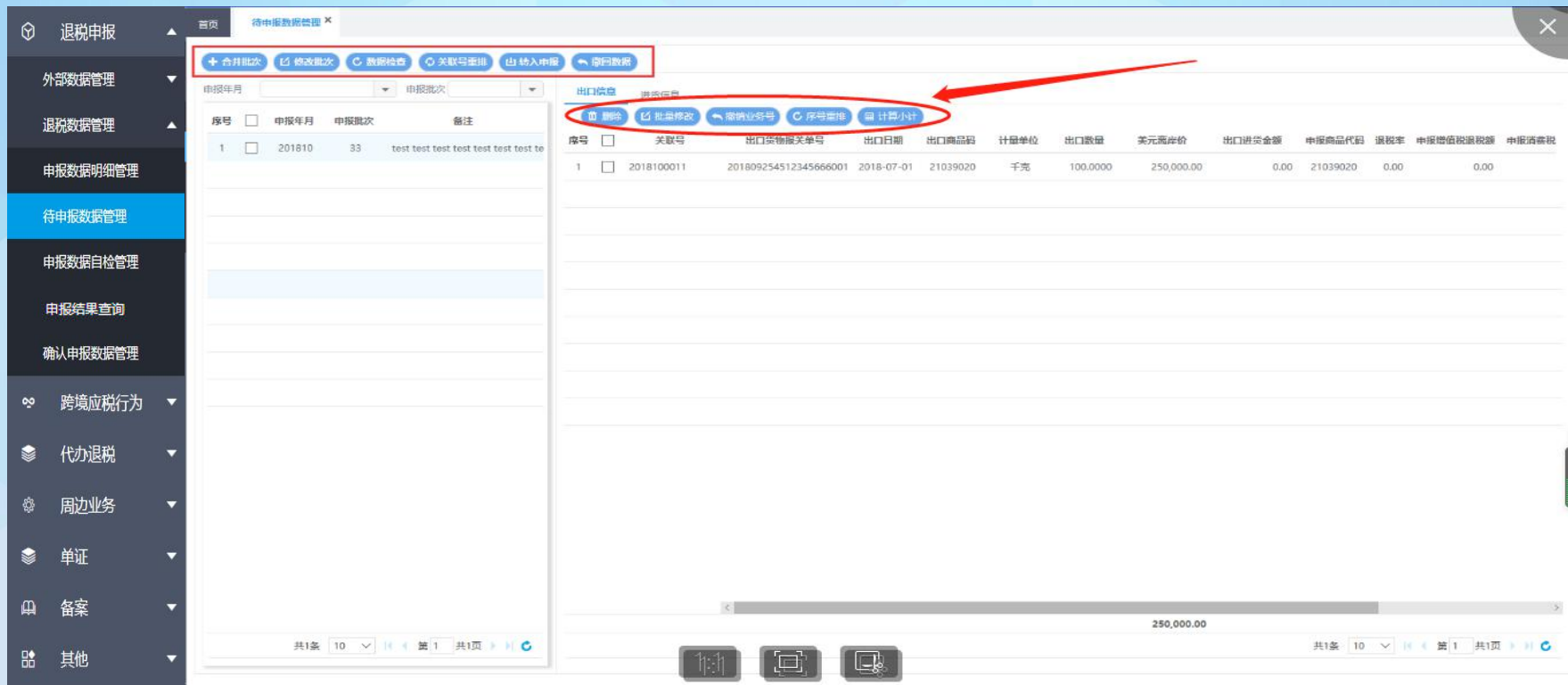

另外该模块中可以对同一申报年月的数据进行批次合并或修改批次;点击数据检查按钮可以对选中的年月批次数据进行数 量关联检查和换汇成本检查;撤销数据把待申报数据撤回申报数据明细管理,如上图。右侧出口明细和进货明细的数据也 提供了对数据进行查看和调整的功能操作,

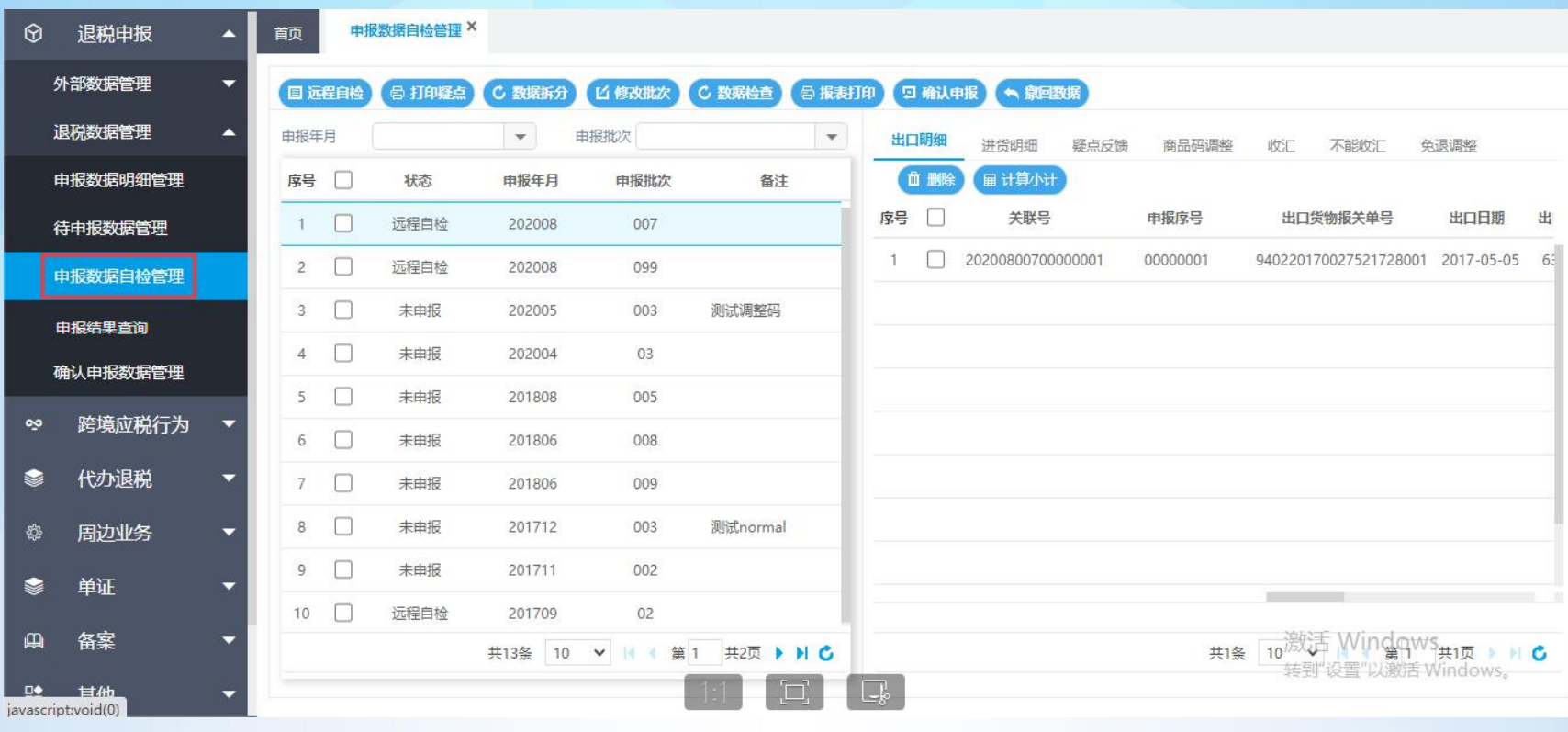

点击退税数据管理,进入申报数据自检管理,已经提交的数据会显示在申报数据自检管理界面,如图:

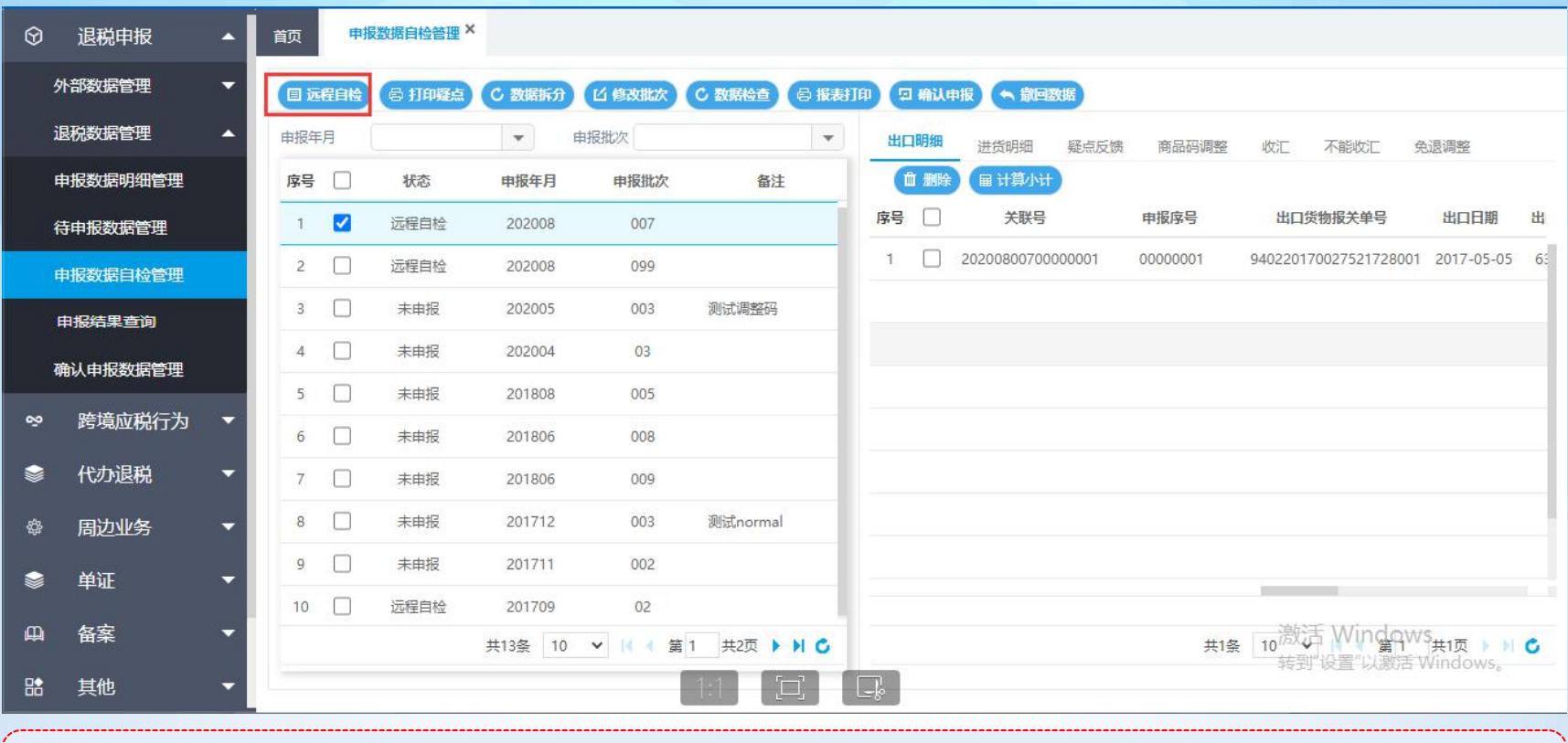

进入申报数据自检管理,勾选要申报的数据点击远程自检,就可以一键生成数据并将数据上传至税务局的审核系统进 行自检。

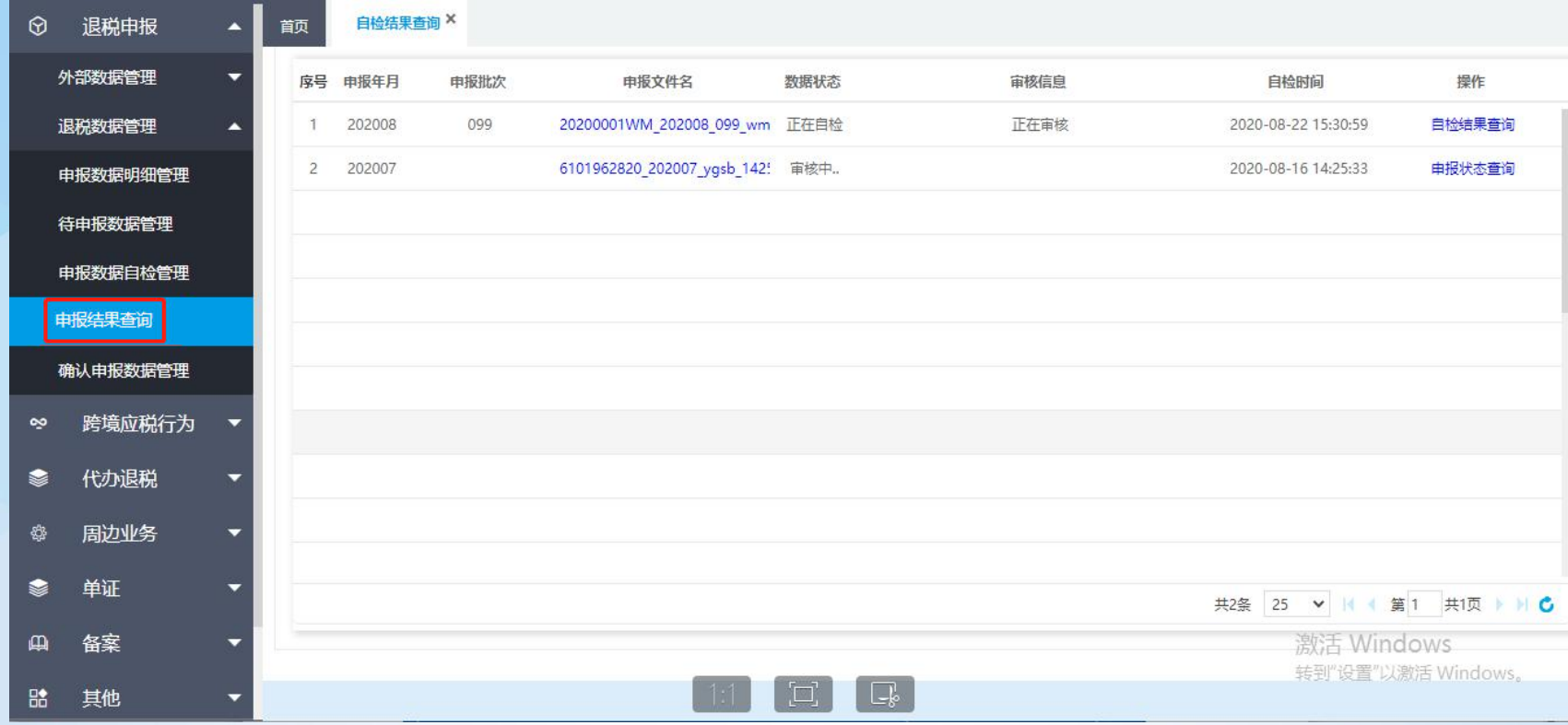

自检数据上传后在申报结果查询模块找到该条数据,点击自检结果查询即可刷新自检审核状态,待自检完成后,系统 自动将疑点反馈读入系统中。回到申报数据自检管理模块,选中自检完成的数据可以在右侧查看疑点反馈。

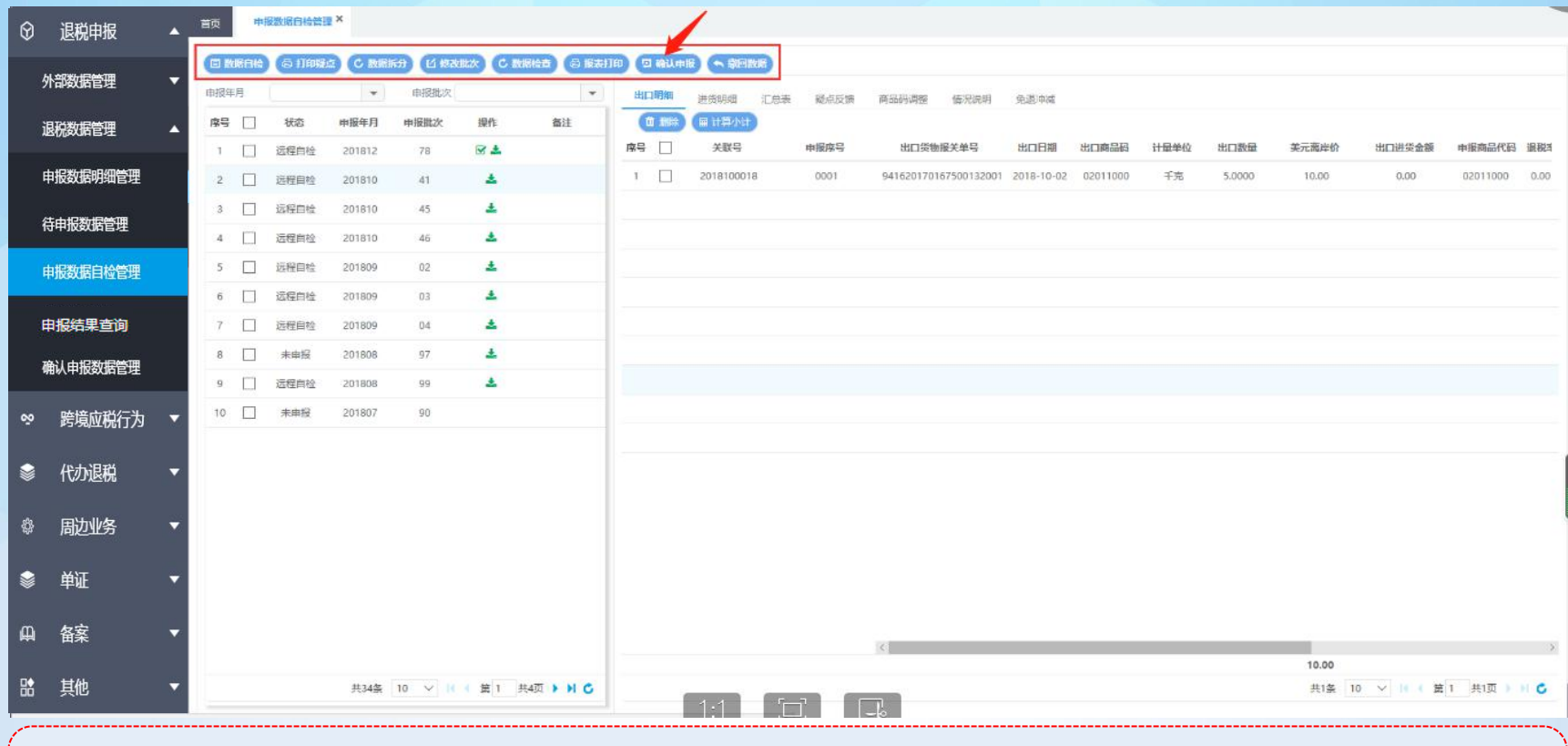

若不存在不可跳过的疑点,可以勾选该批次数据点击"确认申报"将数据转为正式申报。同时系统中也可以选中数据 进行疑点打印、数据拆分、批次修改等操作。当数据出现疑点时,可以直接修改明细中的数据;同时涉及到换汇成本 等问题也可以对应疑点添加情况说明、商品码调整表等表单。选中要添加的表单点击添加即可。

# 1.2.4、出口退税—退税数据管理—申报结果查询

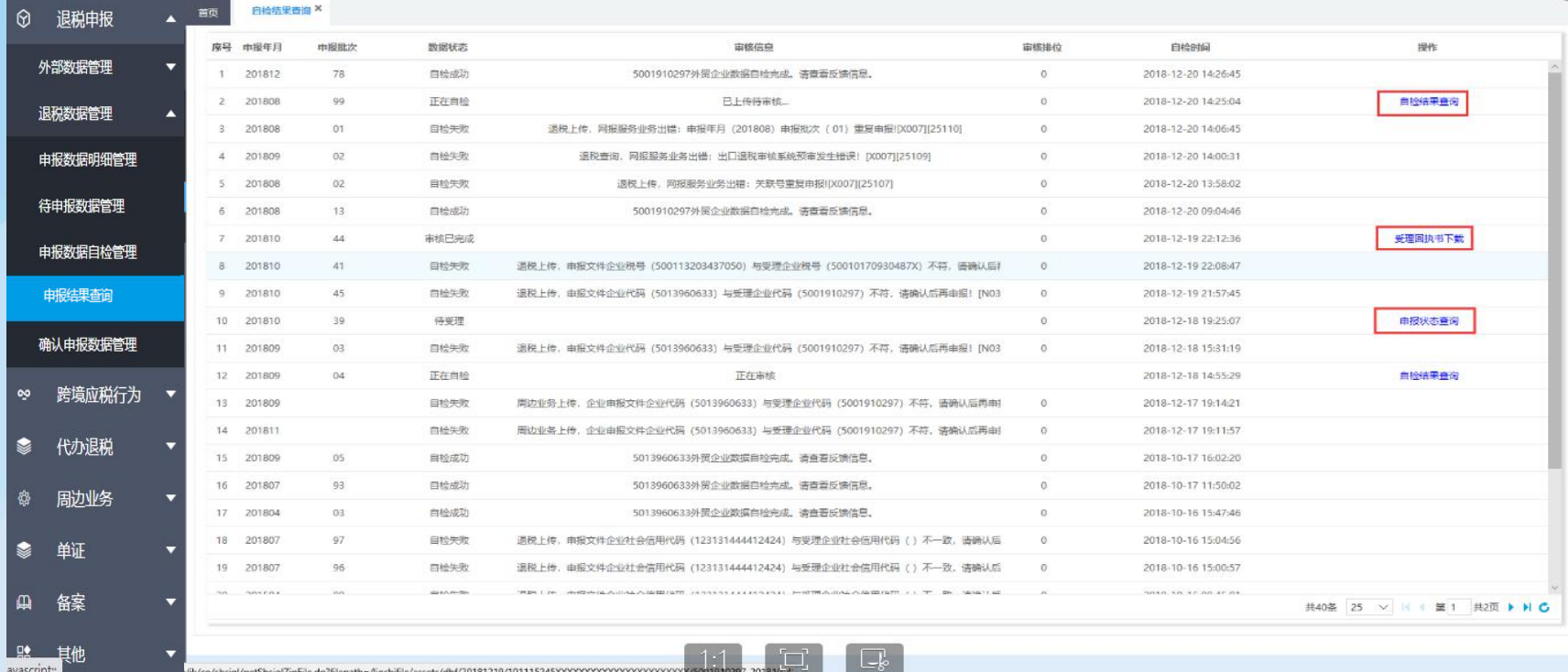

点击退税数据管理,进入自检结果查询,可以查看自检申报的数据和正式申报数据的审核状态并接收相关反馈。自检 的数据点击自检结果查询可以刷新审核状态并自动读入疑点反馈;正式申报的数据点击申报状态查询可以刷新审核状 态,并在正式申报审核通过后该按钮变为受理回执书下载按钮,可以下载税务事项通知书。

# 1.2.5、出口退税—退税数据管理—确认申报数据管理

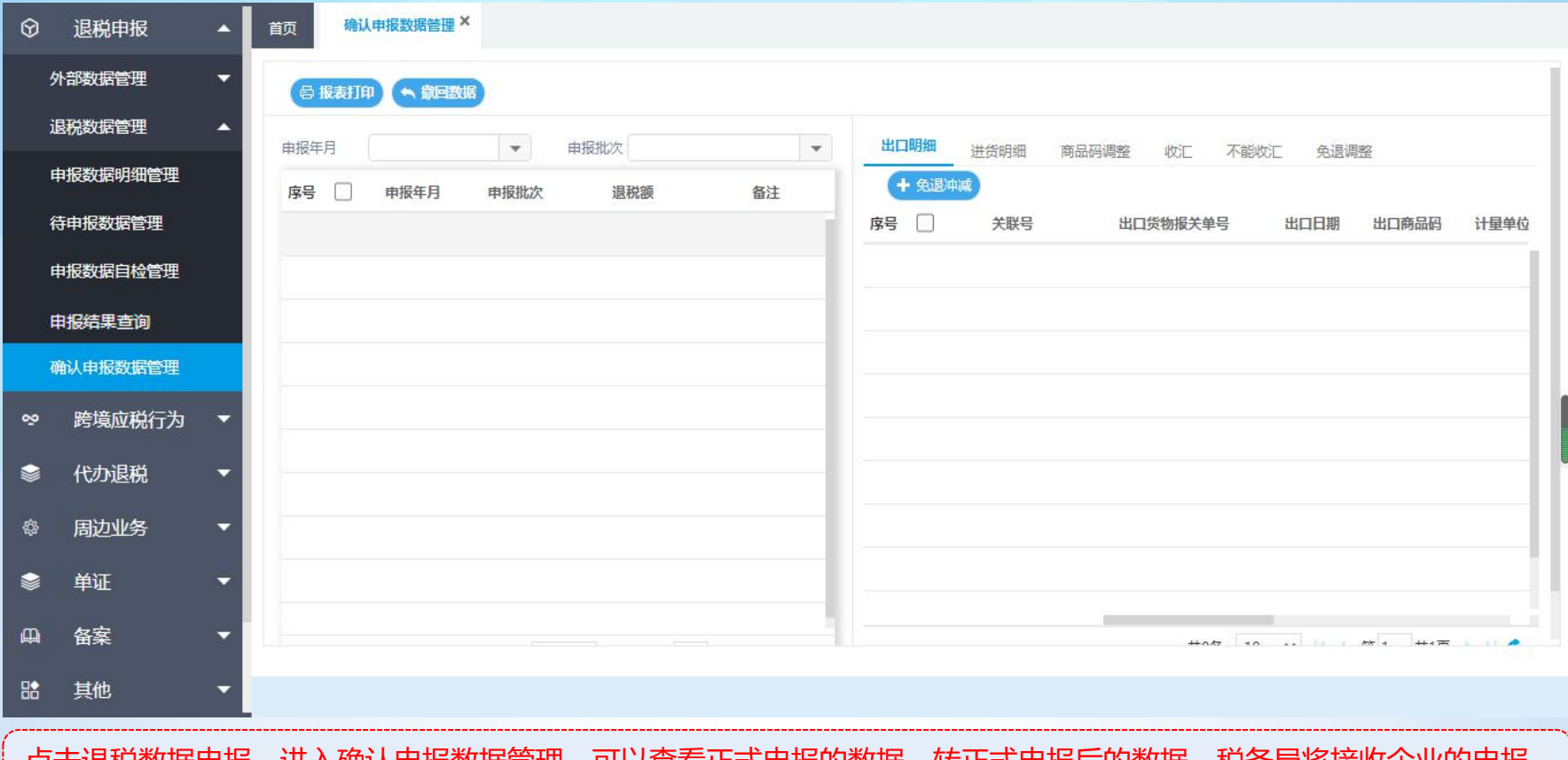

尽击退忧敛掂中放,进入啪认中报数据官理,可以查有止式申报的数据。转止式申报后的数据,税务局将接收企业的申报 数据进行审核。点击报表打印打印相关的纸质资料。
### 2、跨境应税行为

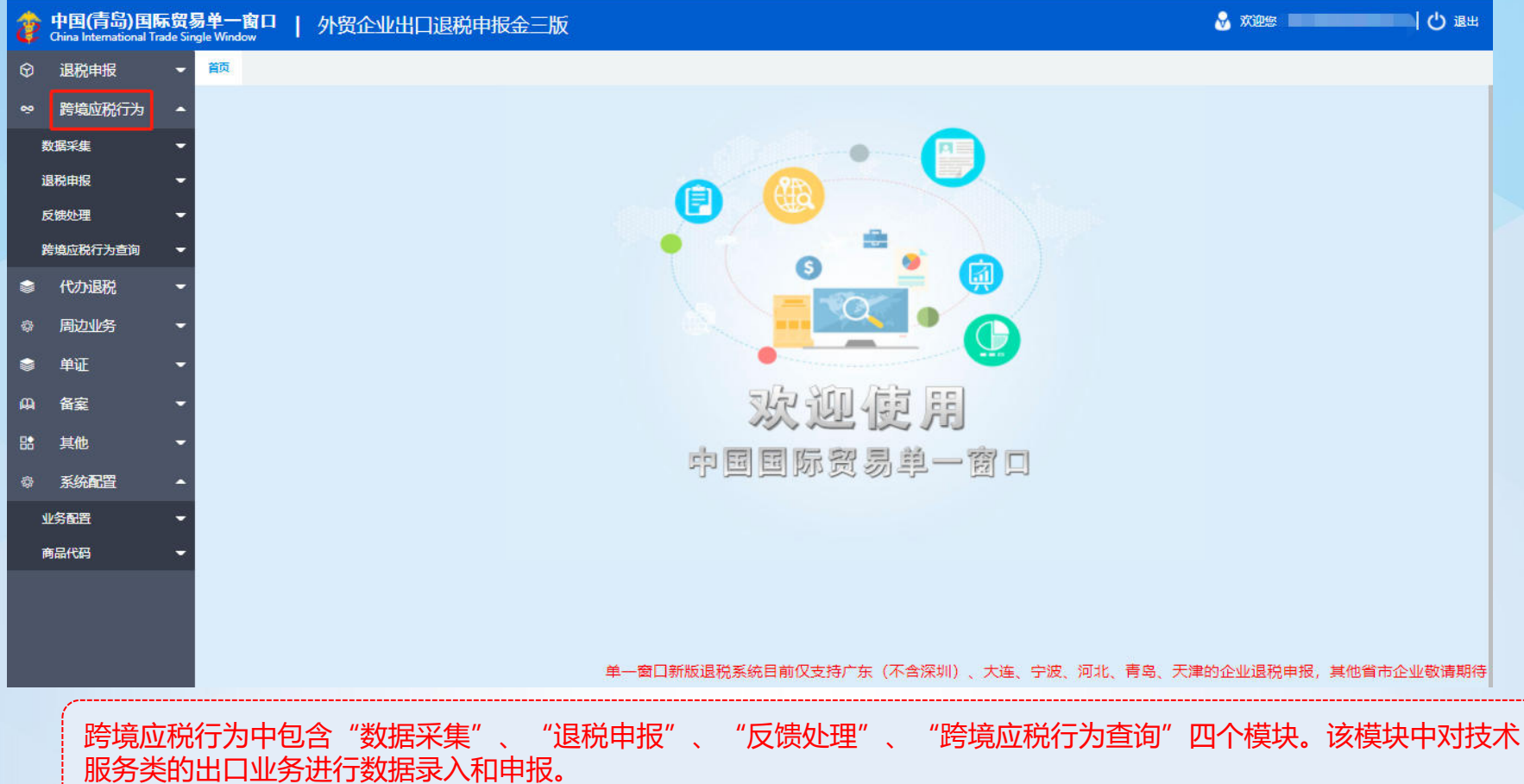

# 2.1.1、跨境应税行为—数据采集—跨境应税行为明细

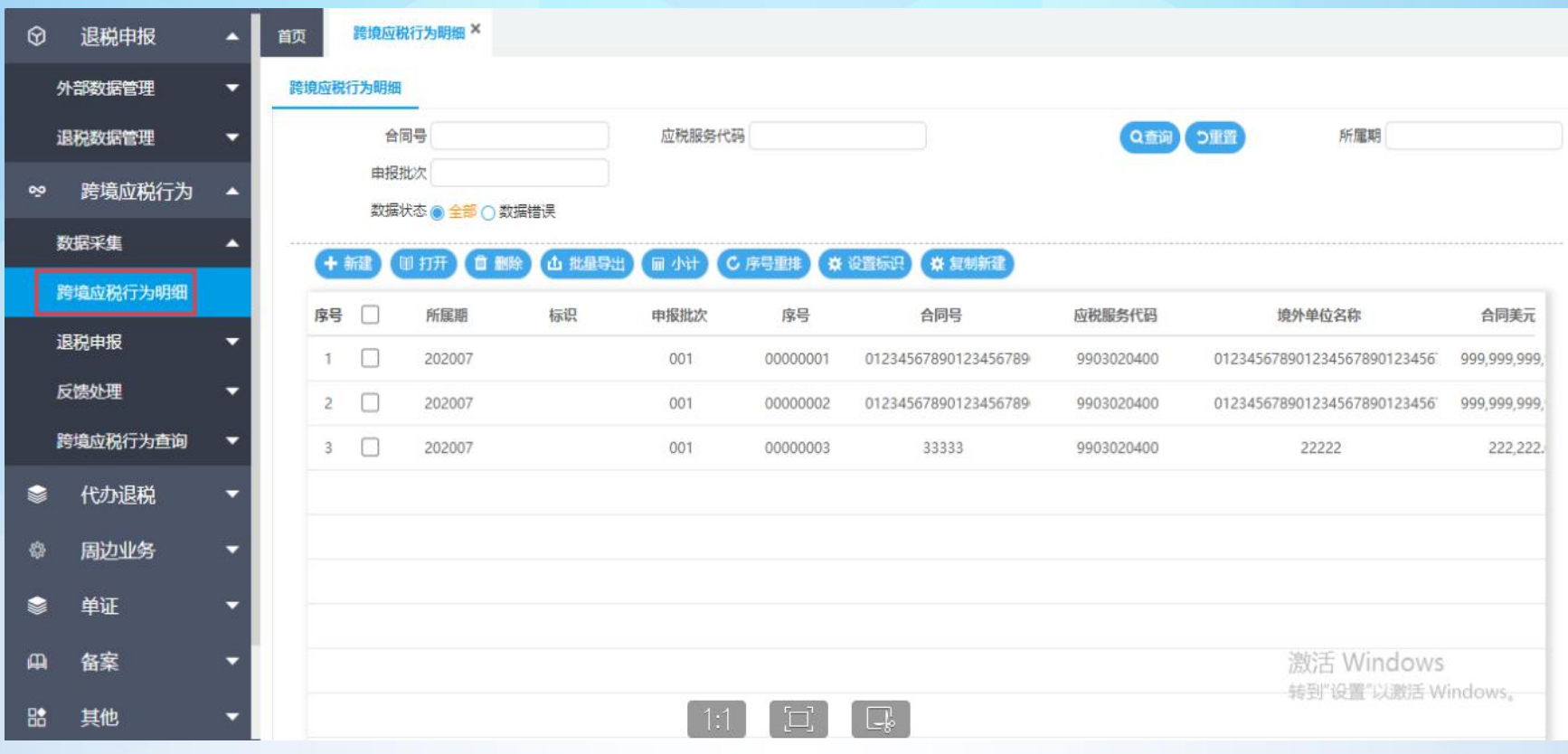

点击"数据采集"中的"跨境应税行为明细"模块,可以采集跨境应税行为的相关数据。

### 2.2.1、跨境应税行为—退税申报—明细处理

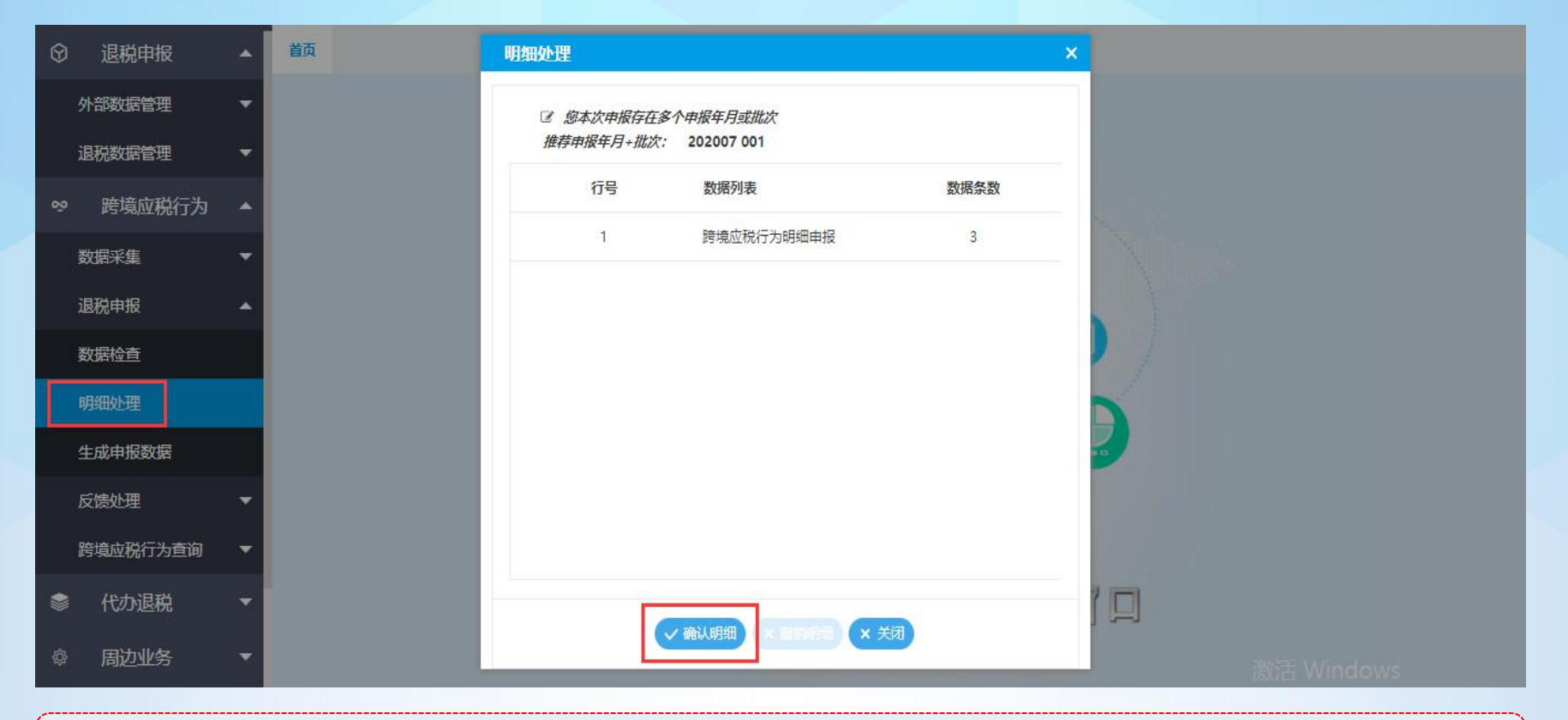

首先要点击该模块进行"数据检查",确认数据无误;之后点击"退税申报"中的"明细处理",对确认无误的申报数 据进行明细确认。

# 2.2.2、跨境应税行为—退税申报—生成申报数据

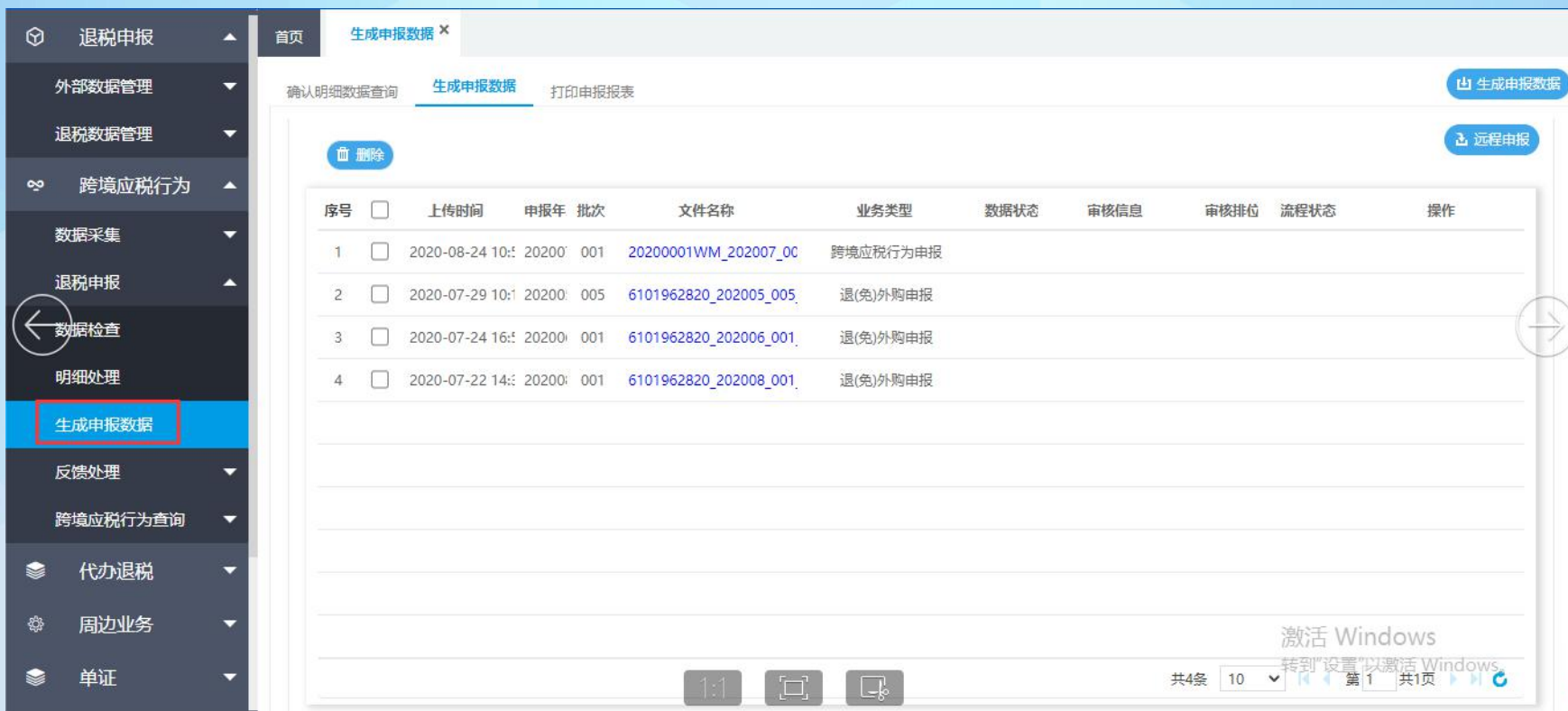

明细处理后,进入该模块可以查看确认的数据并生成数据进行申报,并打印纸质报表。

#### 2.3、跨境应税行为—反馈处理

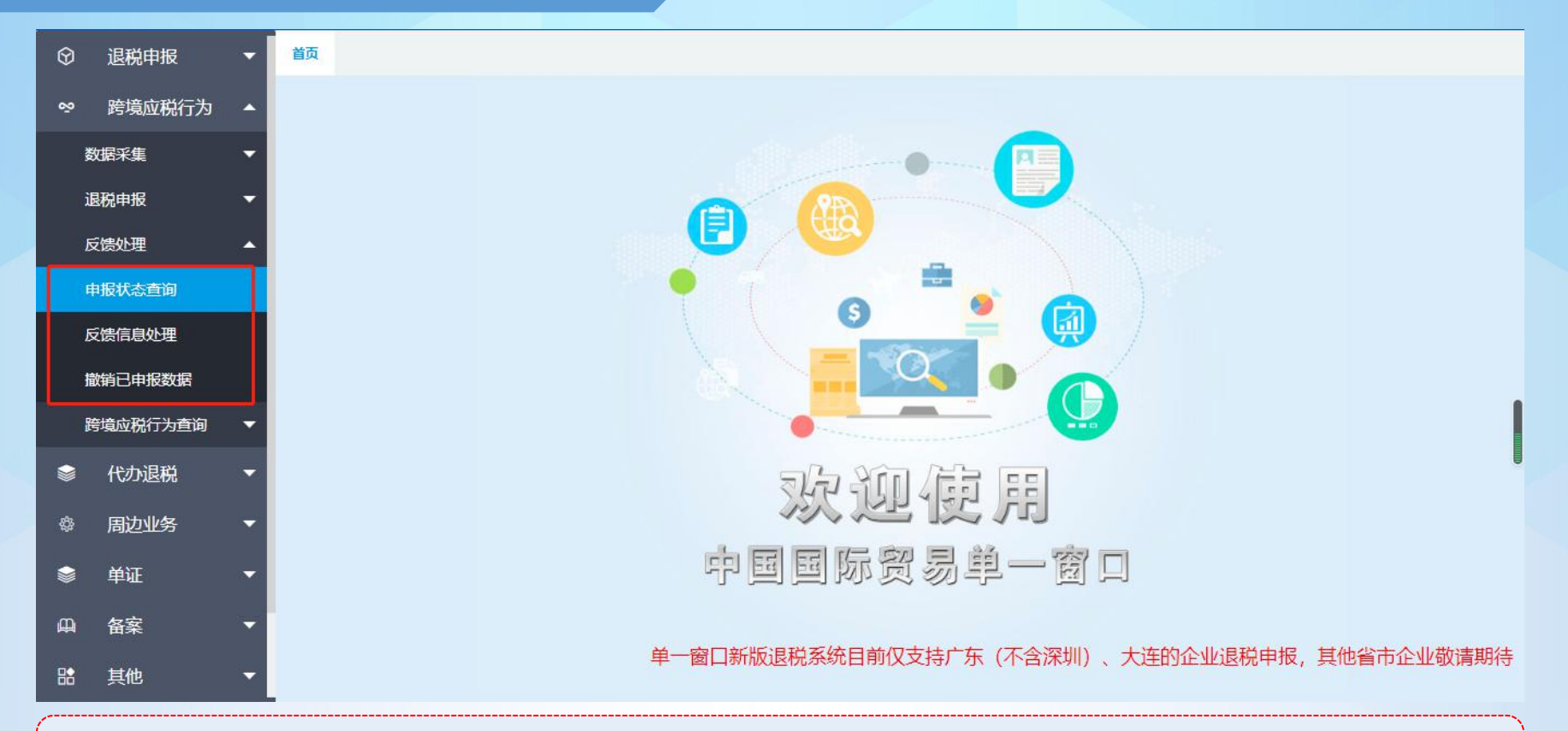

"申报状态查询"中可以查询数据的申报状态和审核进度;"反馈信息处理"中可以查看上传自检的数据的反馈疑点; 而撤销已申报的数据,可以点击"反馈处理"中的"撤销已申报数据"模块。

## 2.4、跨境应税行为—跨境应税行为明细

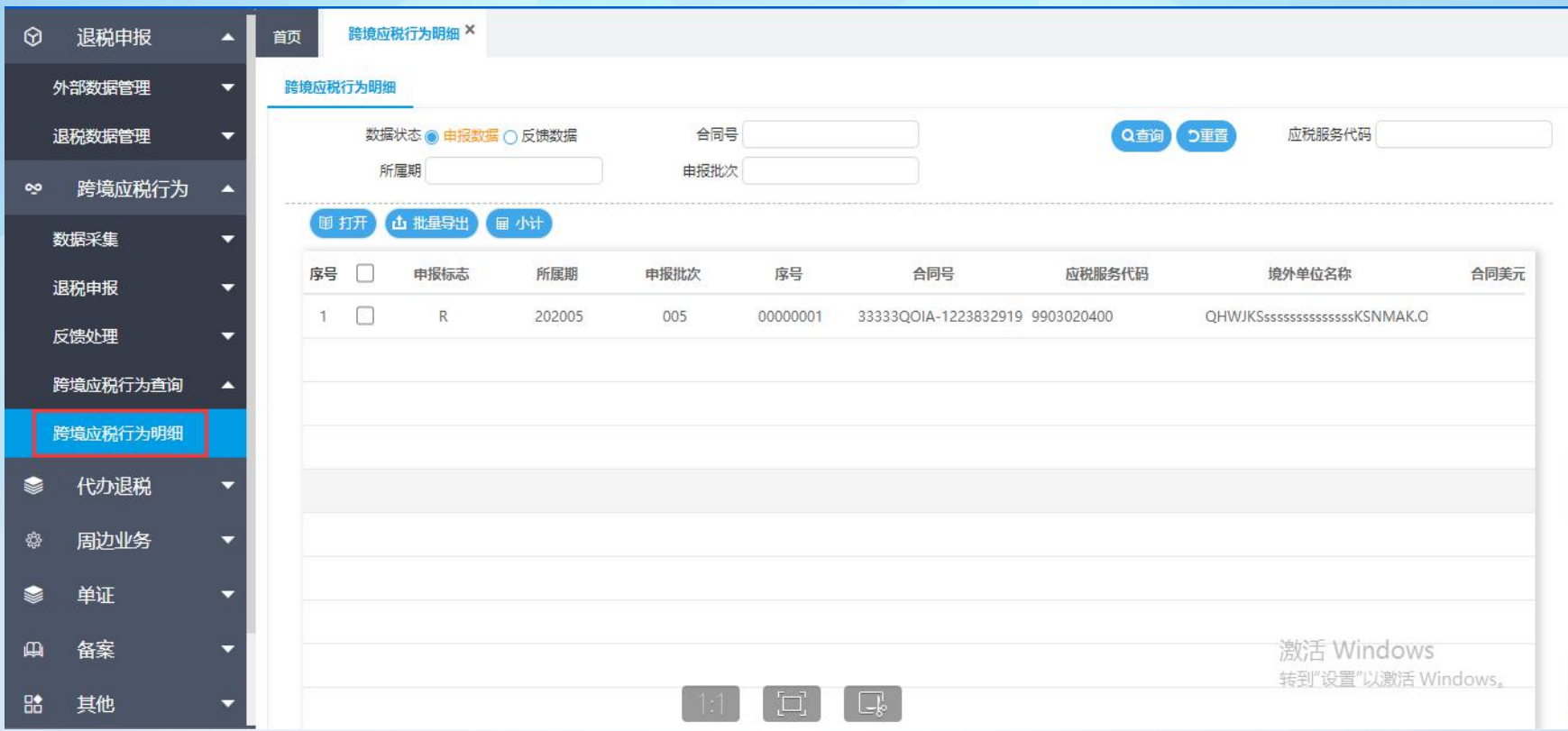

若要查询已申报的跨境应税行为的数据,点击进入该模块查看即可。

3、代办退税

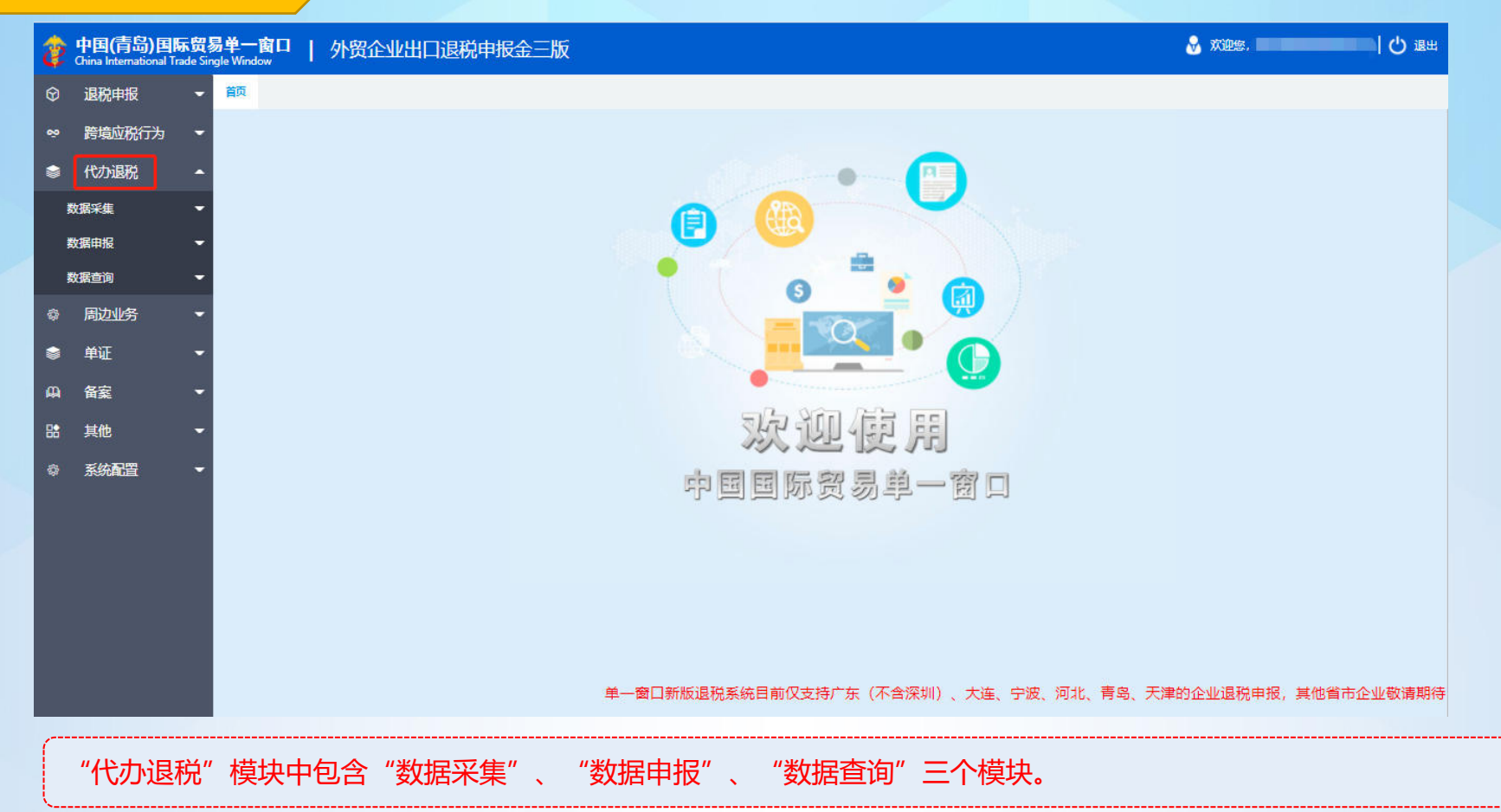

### 3.1.1、代办退税—数据采集—代办退税明细

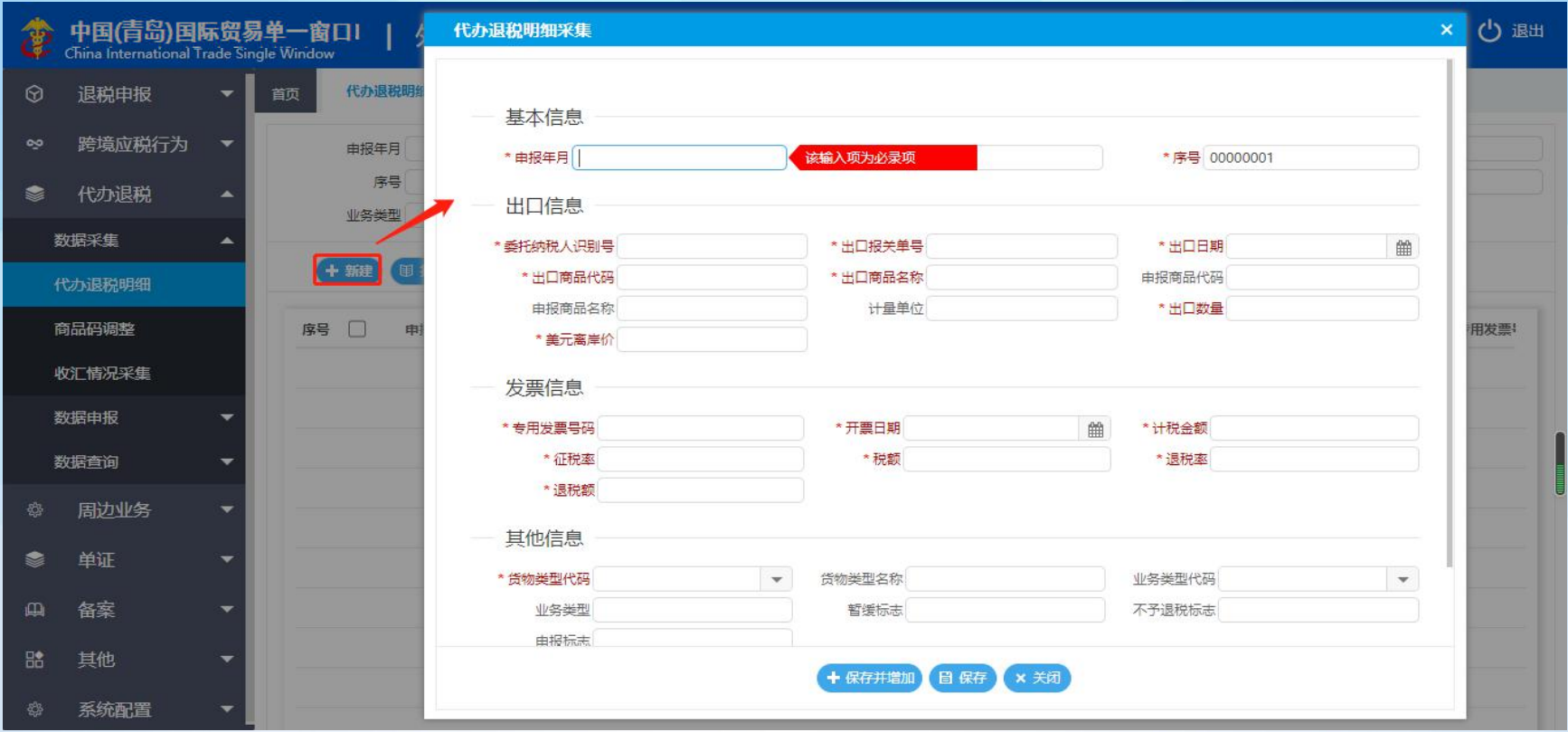

新建代办退税明细采集,红色字体为必录入项,录入完保存即可。

# 3.1.2、代办退税—数据采集—商品码调整

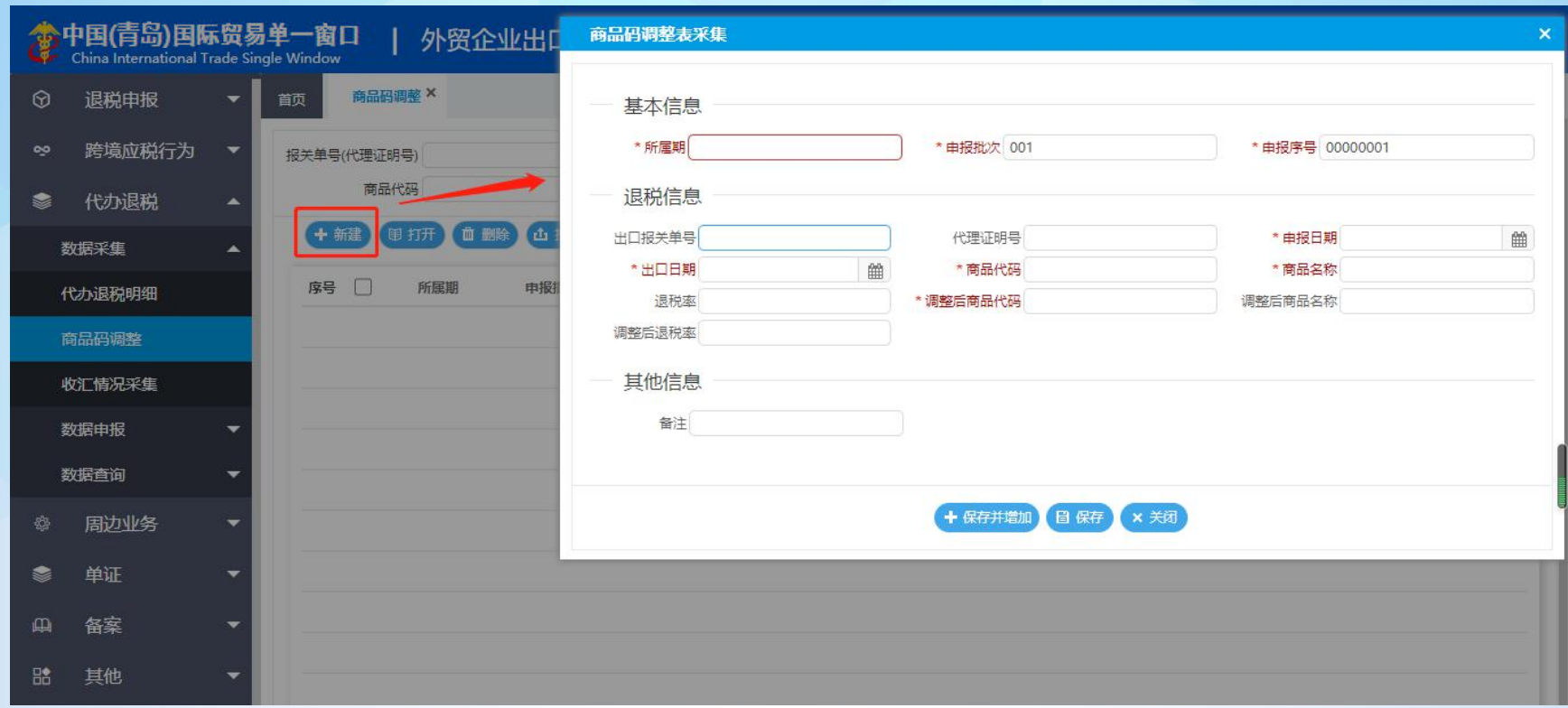

当关单上的商品码八位码和十位码均失效时,且不存在11的扩展码,则需要查找新的调整码使用,该情况需要录入商品 码调整表。

#### 3.1.3、代办退税—数据采集—收汇情况采集

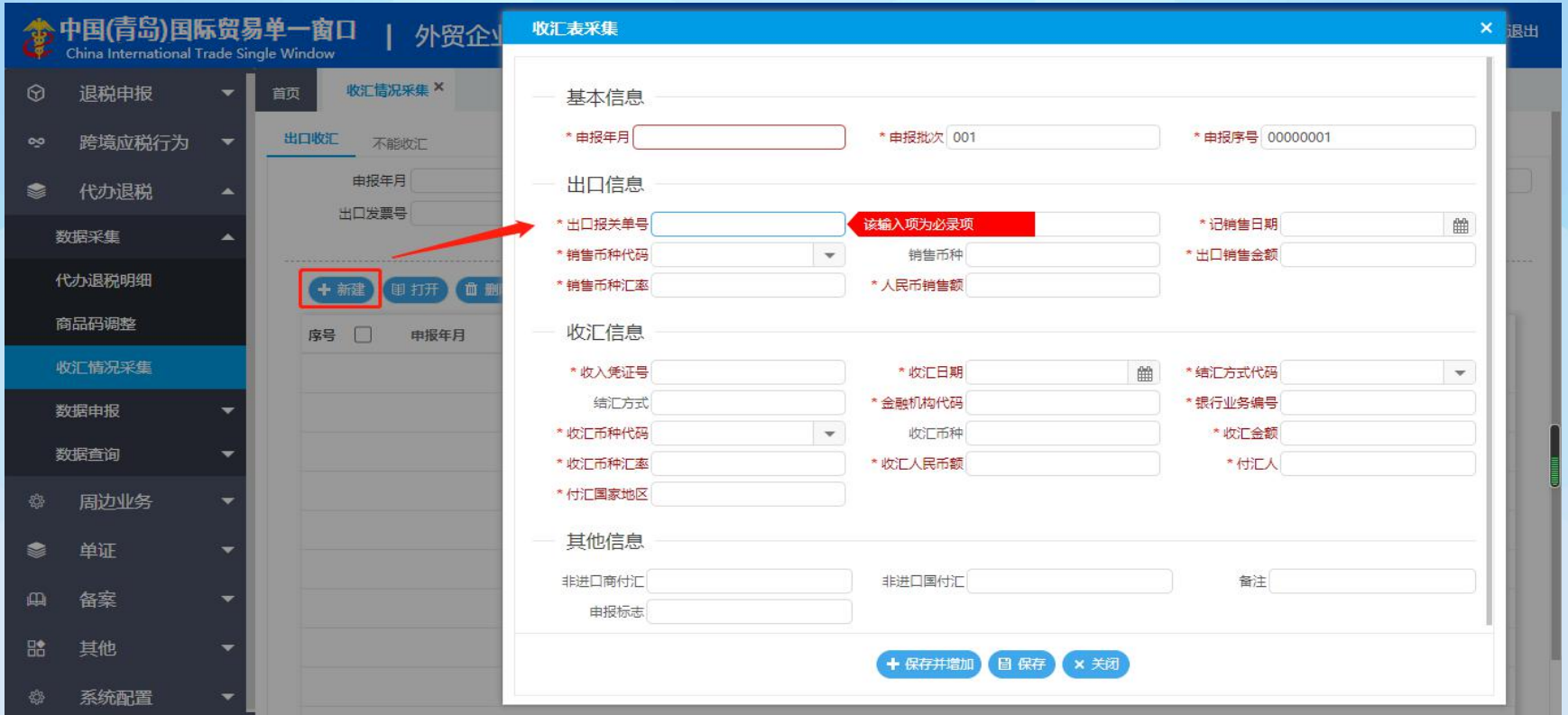

新建收汇表采集,录入信息,红色字体为必录入项。选择已录入的收汇表采集信息,点击打开,可以查看到录入的数据 并进行修改,点击删除,可以删除数据。不能收汇采集也是同样的操作。

# 3.2.1、代办退税—数据申报—生成申报数据

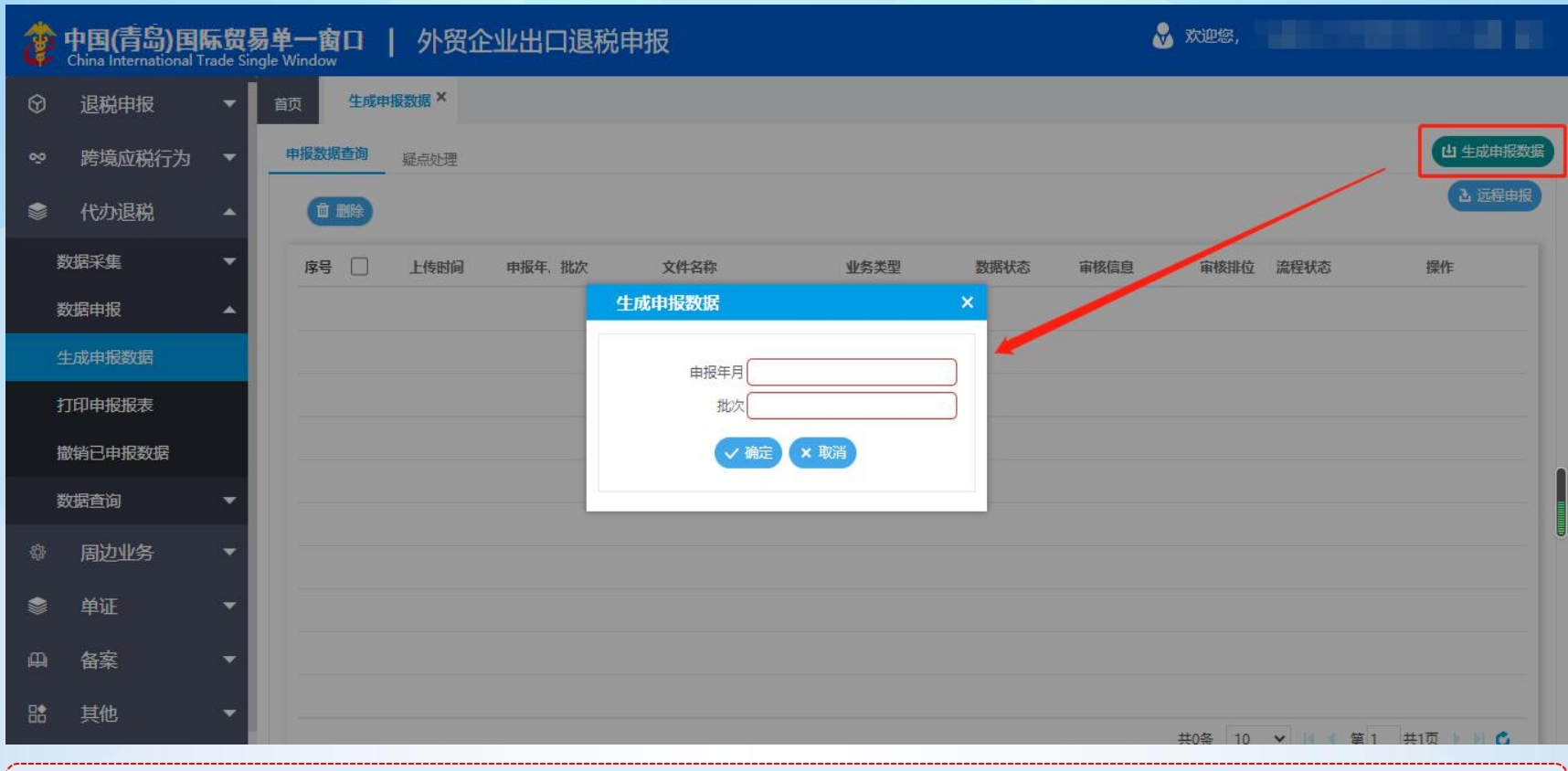

点击生成申报数据,录入需要申报的申报年月和批次,点击确认,进行远程申报数据自检。

# 3.2.1、代办退税—数据申报—生成申报数据

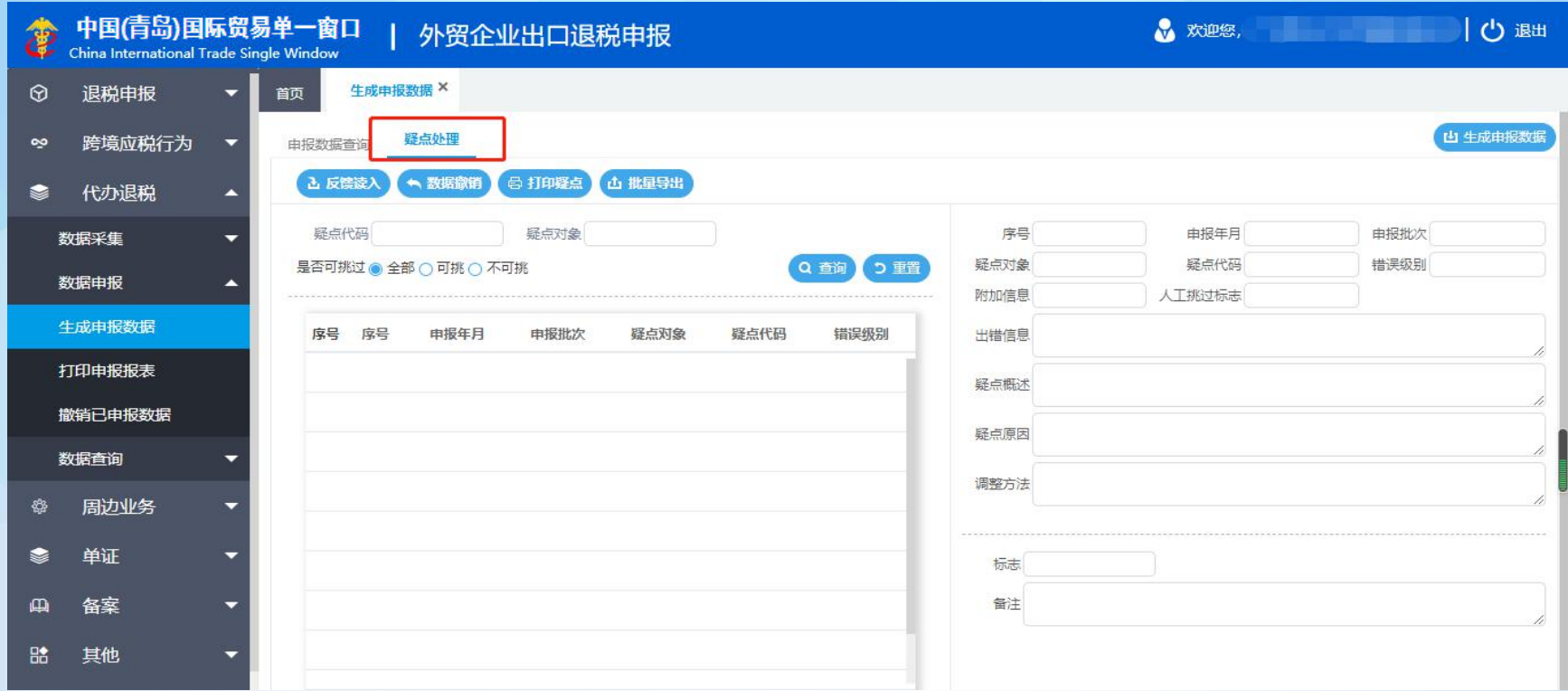

远程申报后,进入疑点处理界面查看疑点。没有疑点的话,回到申报数据查询界面勾选这条数据,点击远程申报进行正 式申报。存在疑点的话,点击数据撤销,录入需要撤销的申报年月和批次,点击确定,回到代办退税明细模块中修改数 据。

# 3.2.2、代办退税—数据申报—打印申报报表

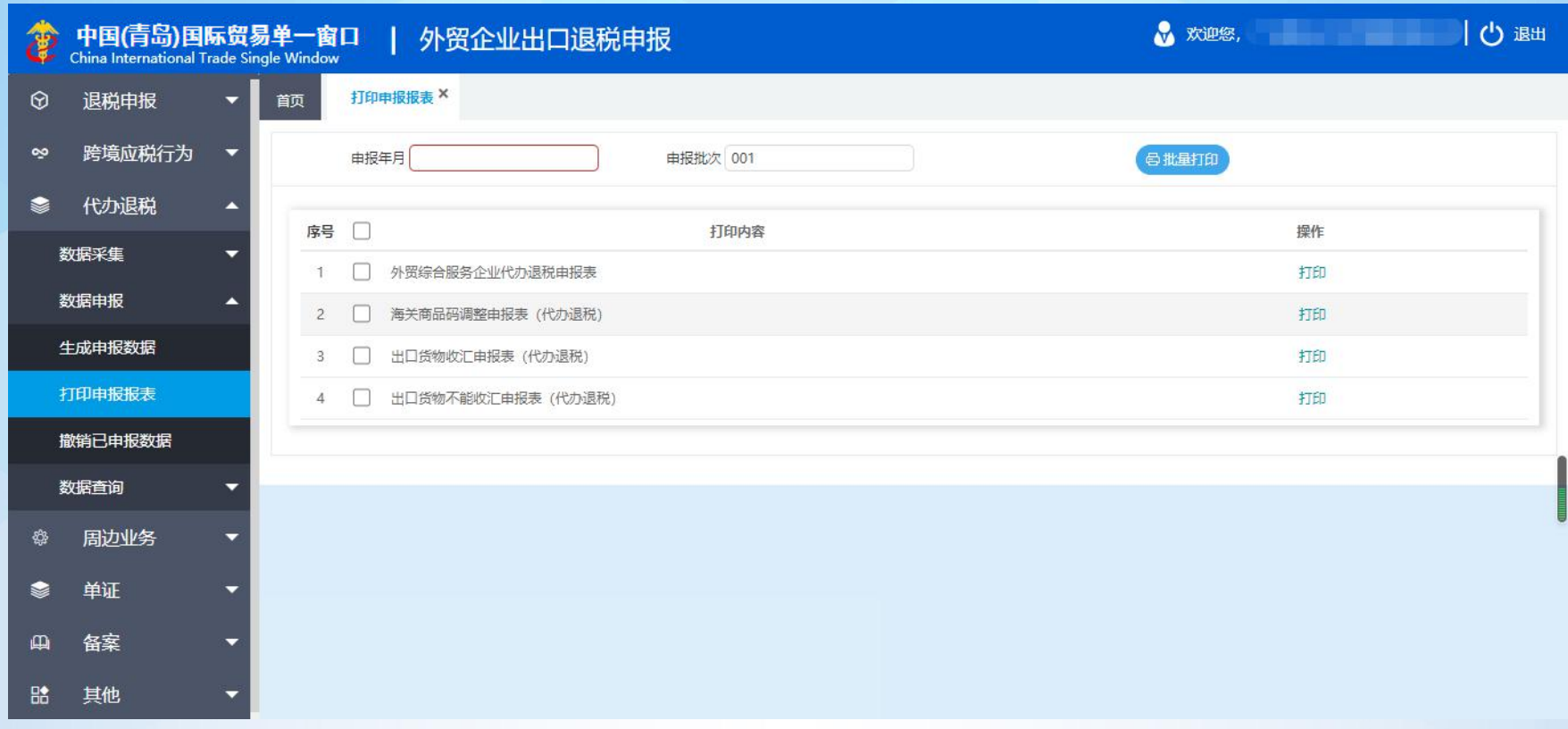

勾选需要打印的报表点击打印,也可以输入申报年月和批次进行批量打印。

## 3.2.3、代办退税—数据申报—撤销已申报数据

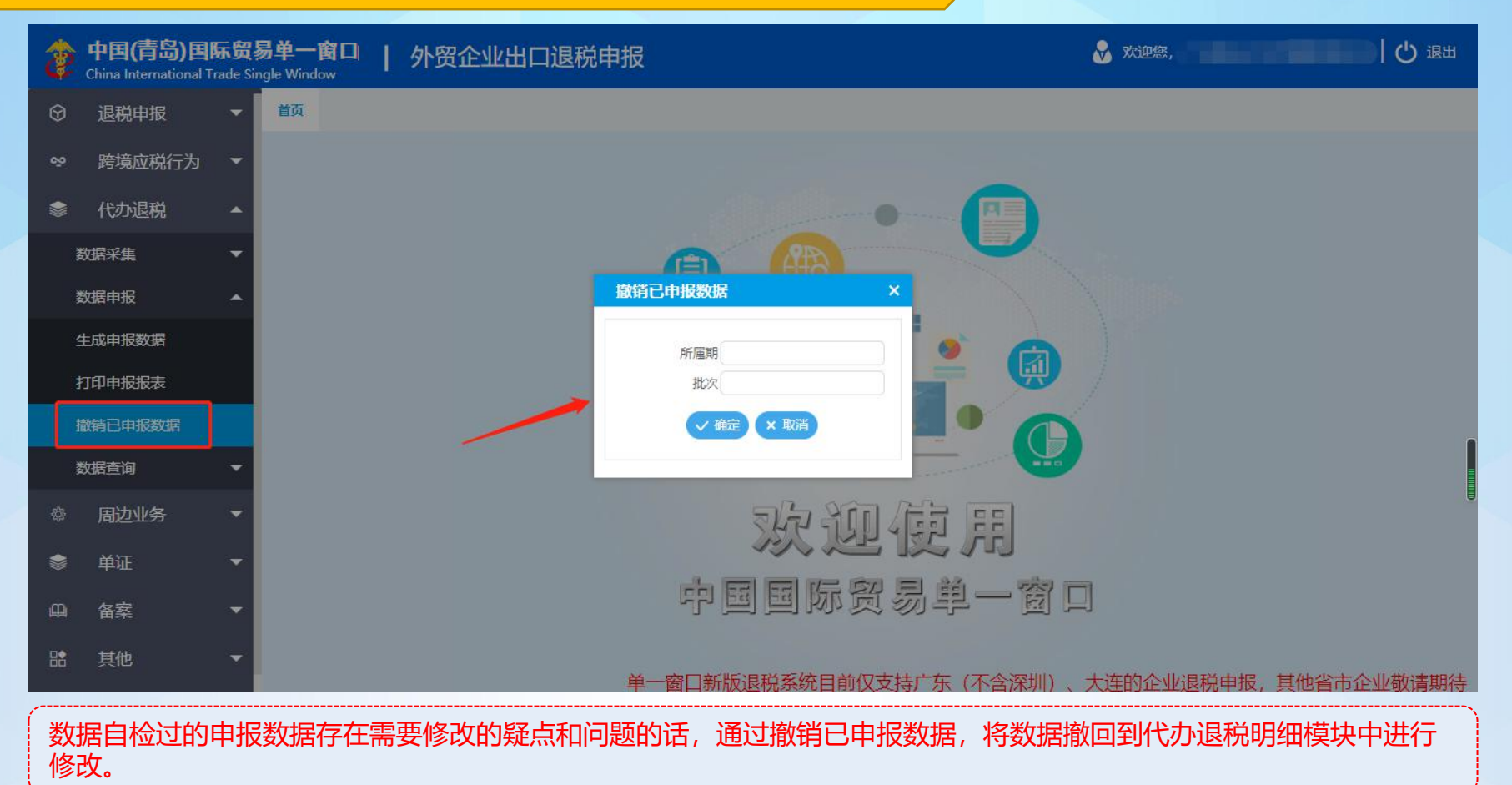

# 3.3.1、代办退税—数据查询—代办退税申报明细查询

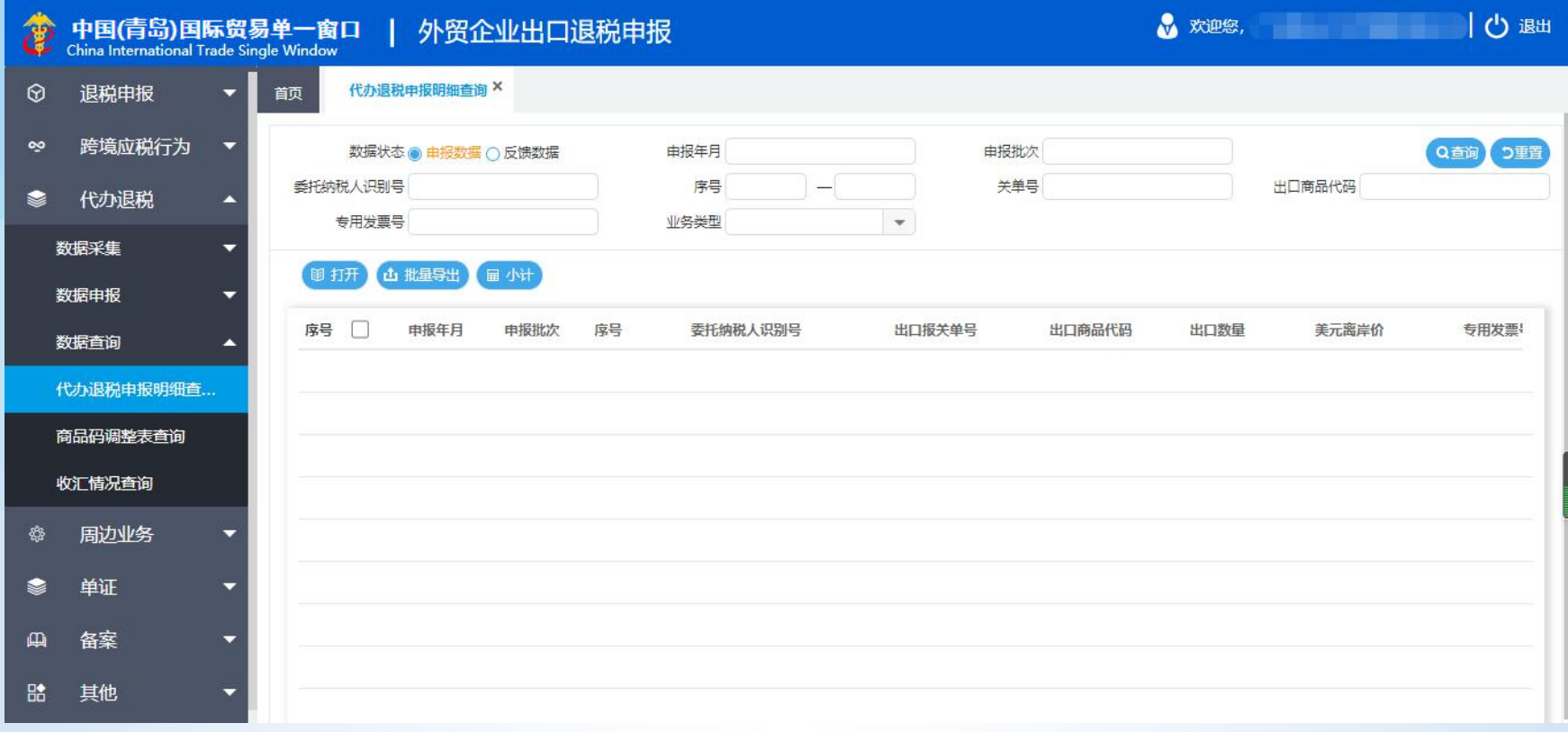

可以查看到已申报的代办退税申报明细,勾选需要查看的数据点击打开,就可以看到具体的数据。

# 3.3.2、代办退税—数据查询—商品码调整表查询

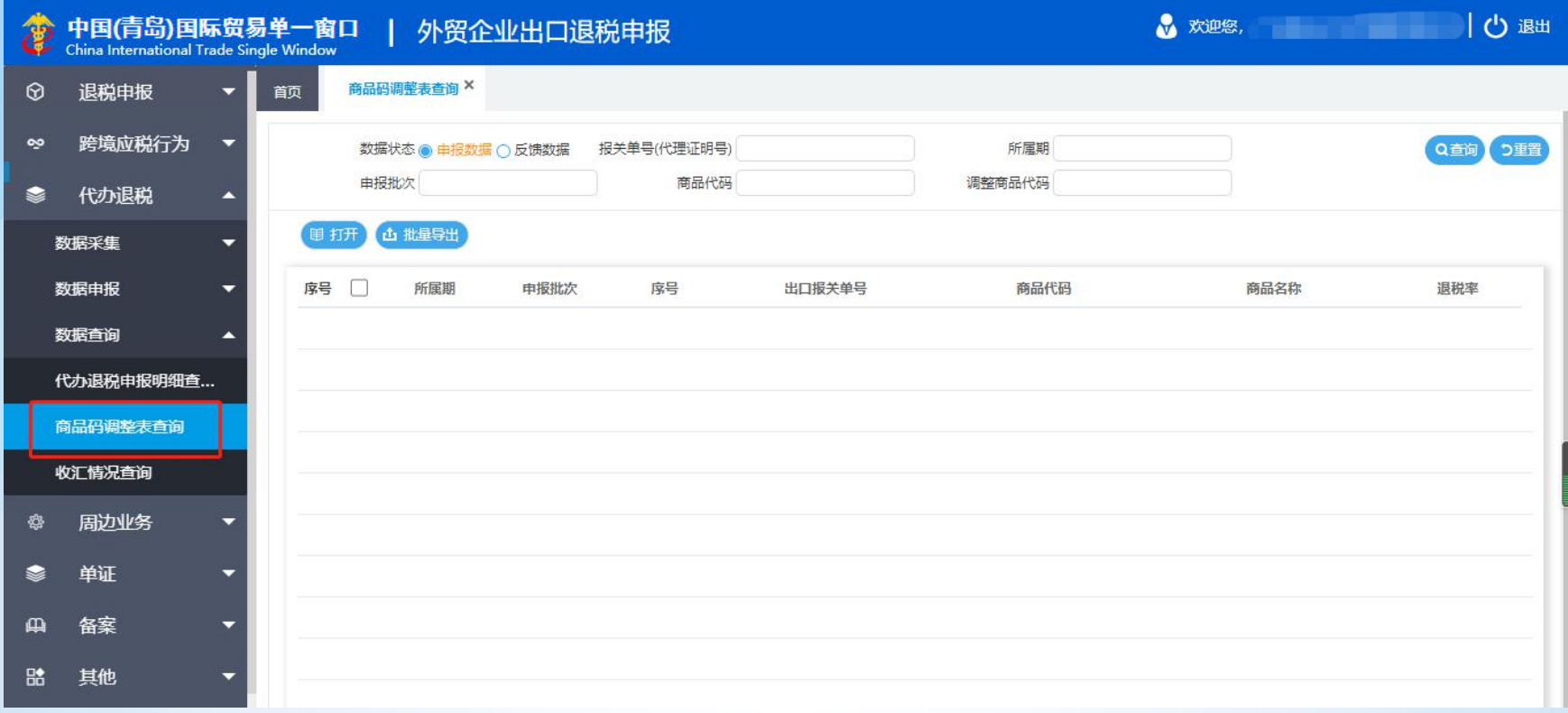

该模块中可以查看已申报的商品码调整表。

# 3.3.3、代办退税—数据查询—收汇情况查询

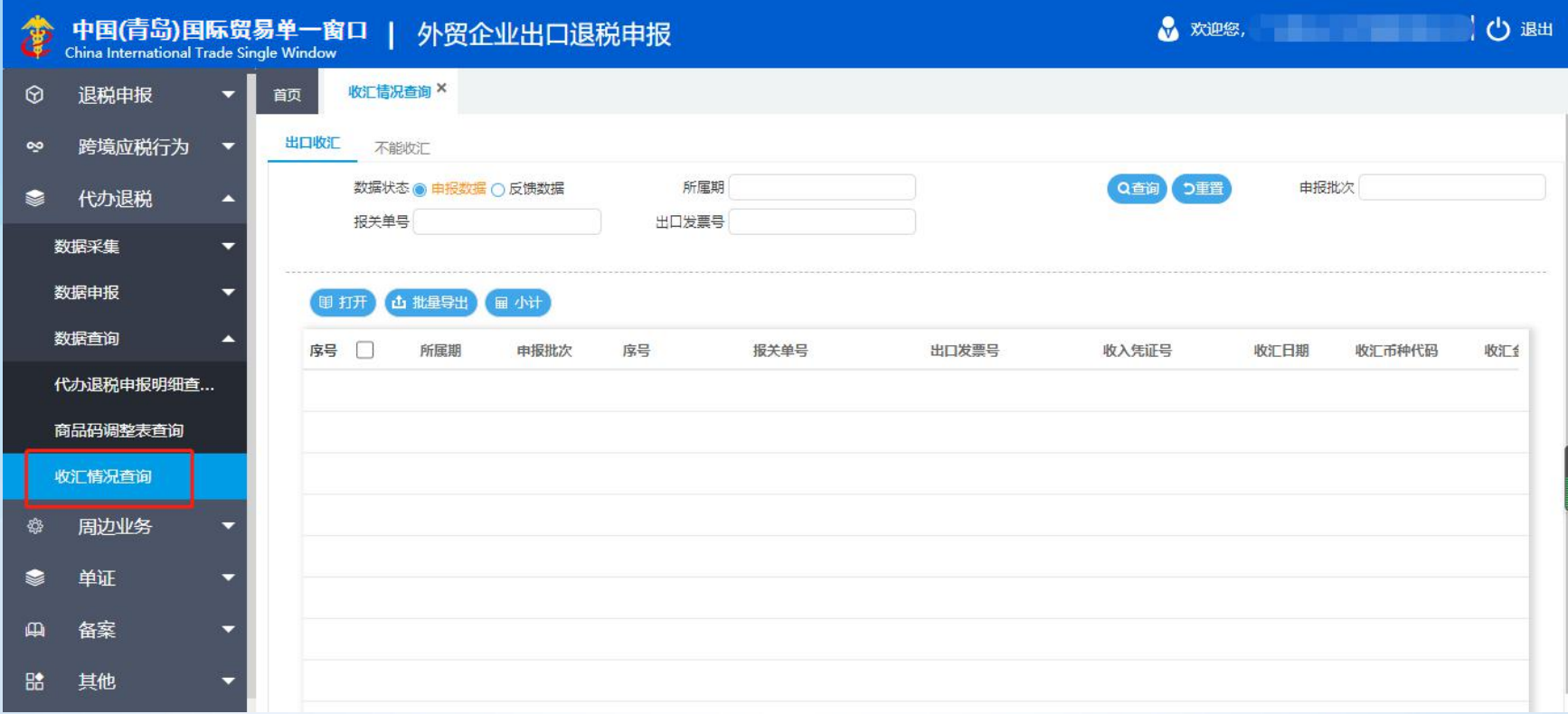

在该界面可以查看到已申报的出口收汇情况和不能收汇情况的信息。首先选择需要的情况表,然后勾选需要查看的表格 数据点击打开,就可以看到具体的信息。

4、周边业务

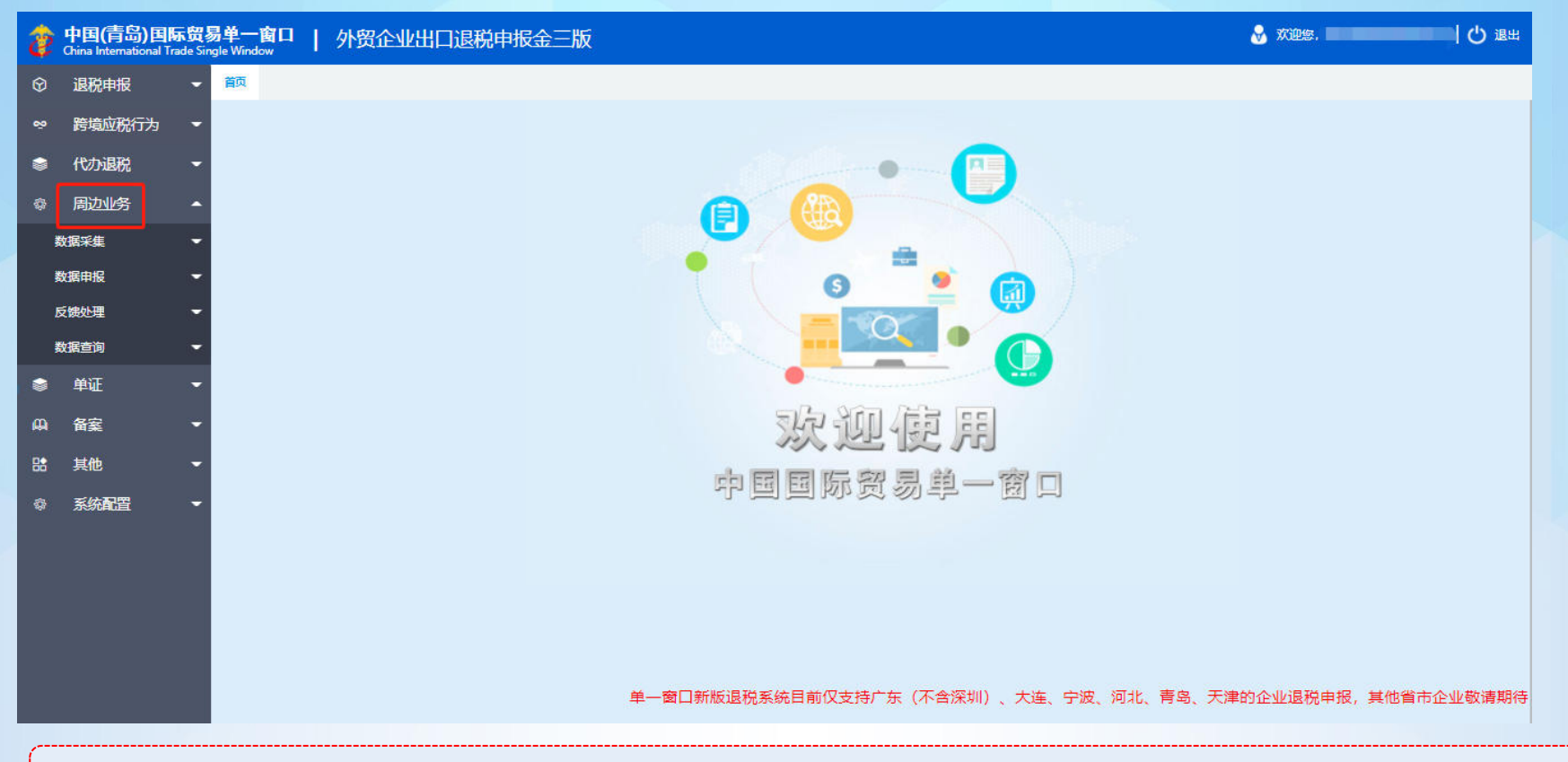

"周边业务"模块中包含"数据采集"、"数据申报"、"反馈处理"、"数据查询"四个模块。

# 4.1.1、周边业务—数据采集—购进自用货物申报

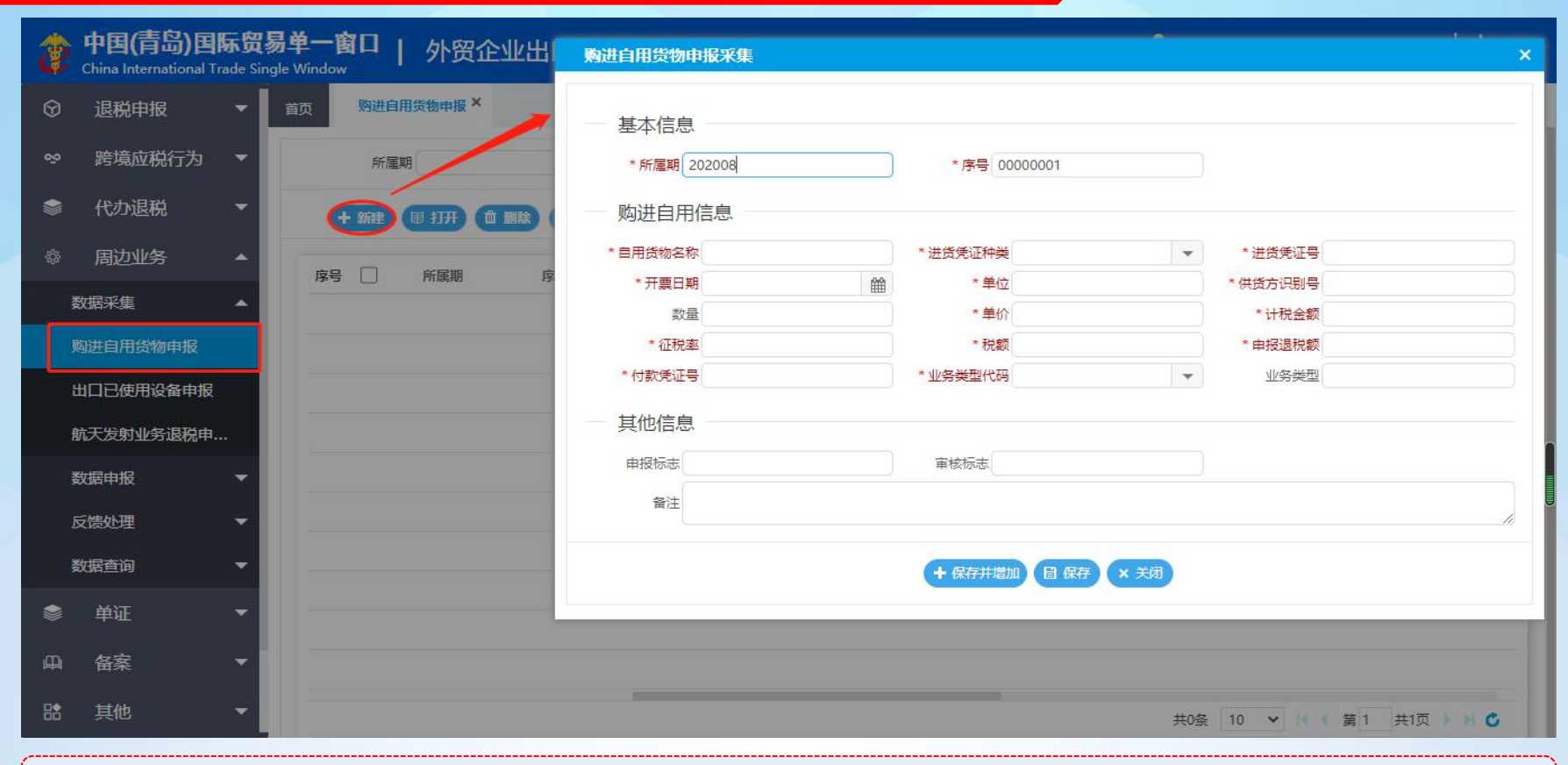

点击数据采集中的购进自用货物申报,点击新建可以采集相关数据。

# 4.1.2、周边业务—数据采集—出口已使用设备申报

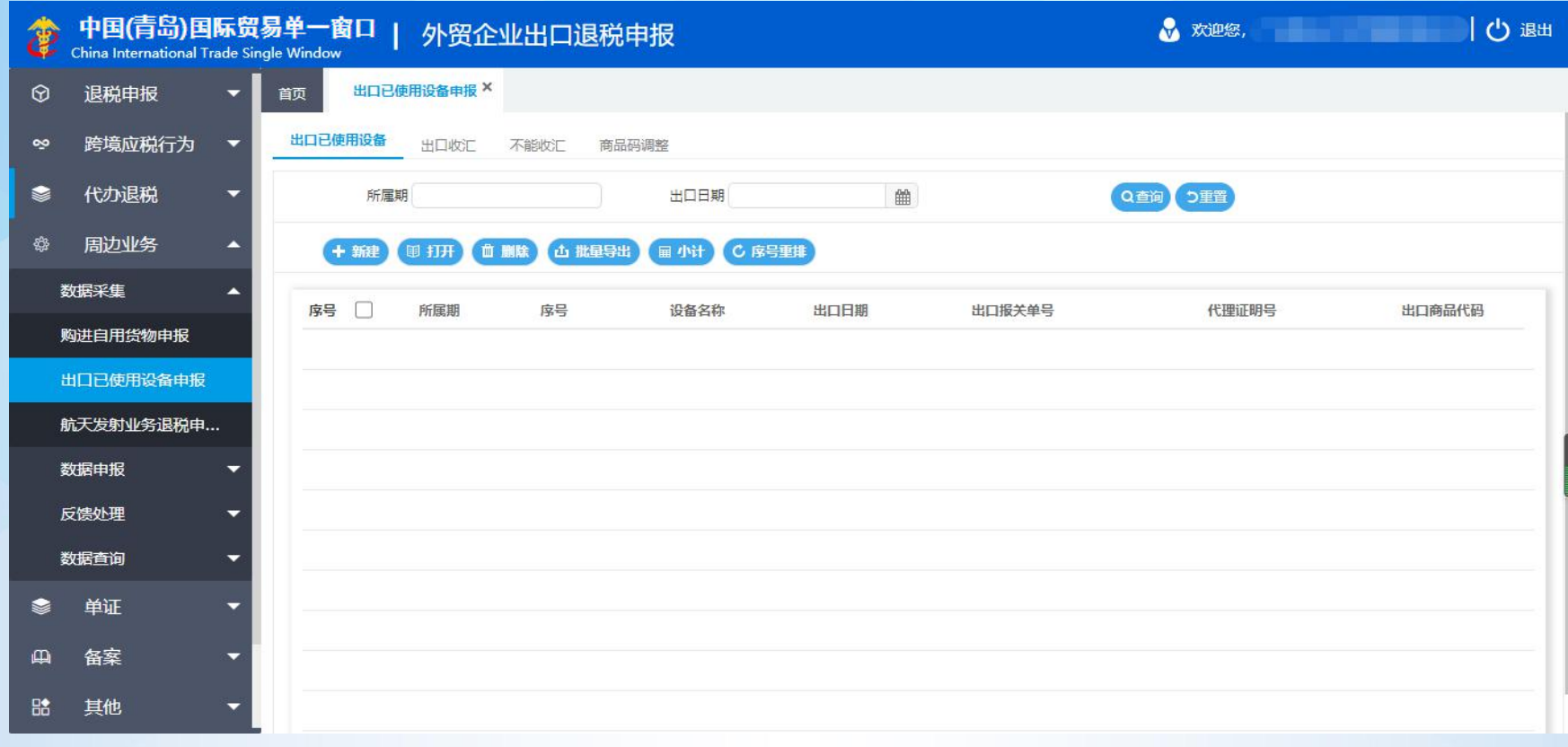

点击数据采集中的出口已使用设备申报,点击新建可以采集相关数据。

# 4.1.3、周边业务—数据采集—航天发射业务退税申报

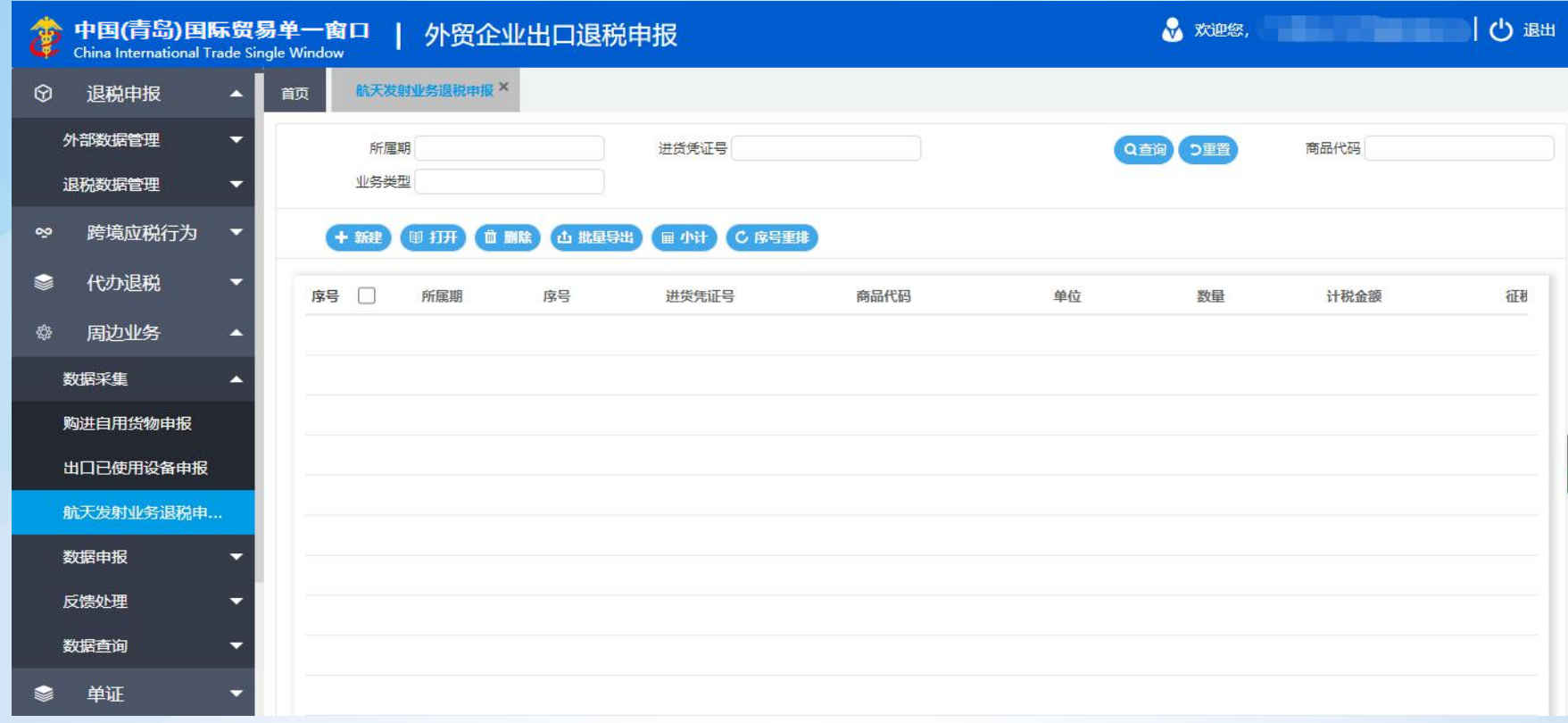

点击数据采集中的航天发射业务退税申报,点击新建可以采集相关数据。

# 4.2.1、周边业务—数据申报—业务申报

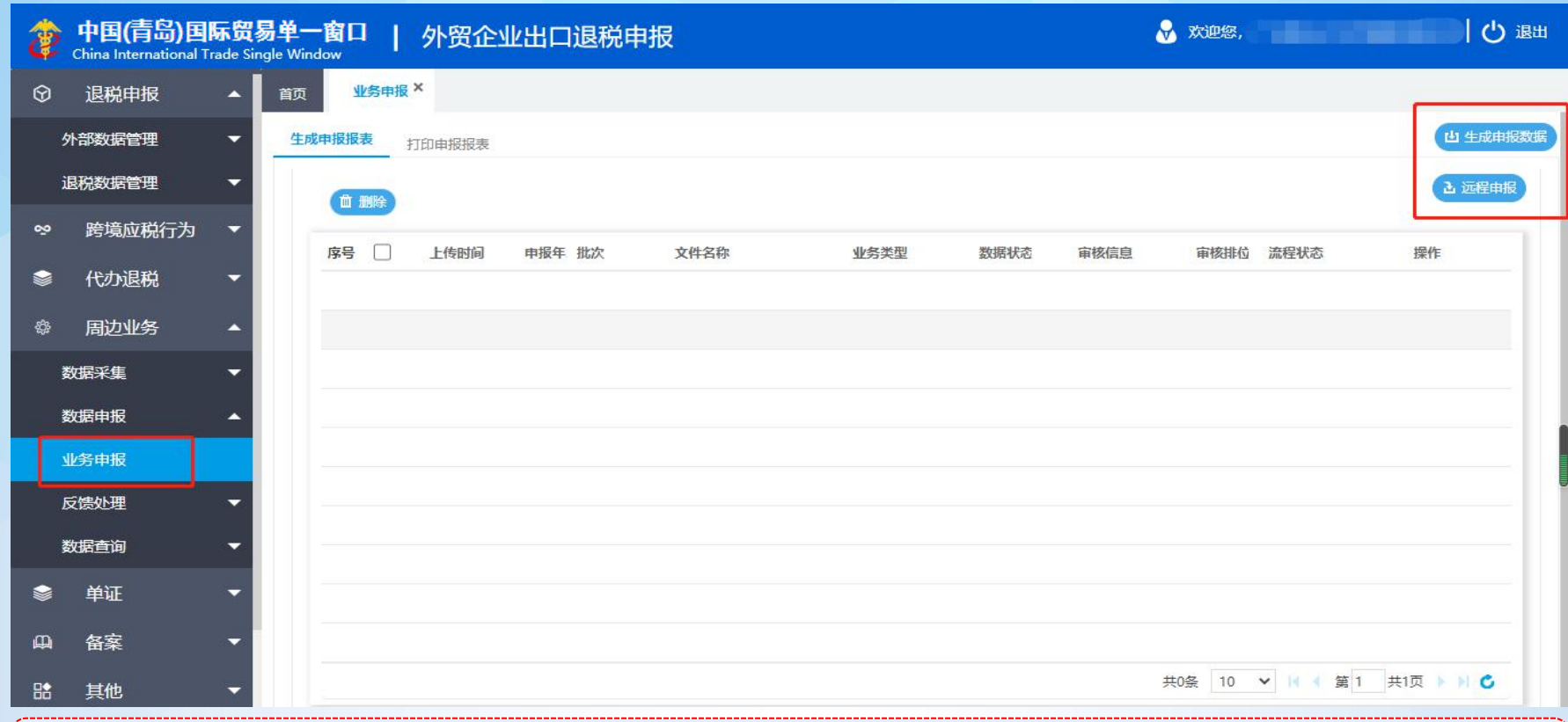

点击数据申报中的业务申报,可以生成数据进行申报和打印报表。首先点击生成申报数据按钮生成数据,随后勾选生成的 数据点击远程申报上传申报数据。

### 4.3.1、周边业务一反馈处理—疑点处理

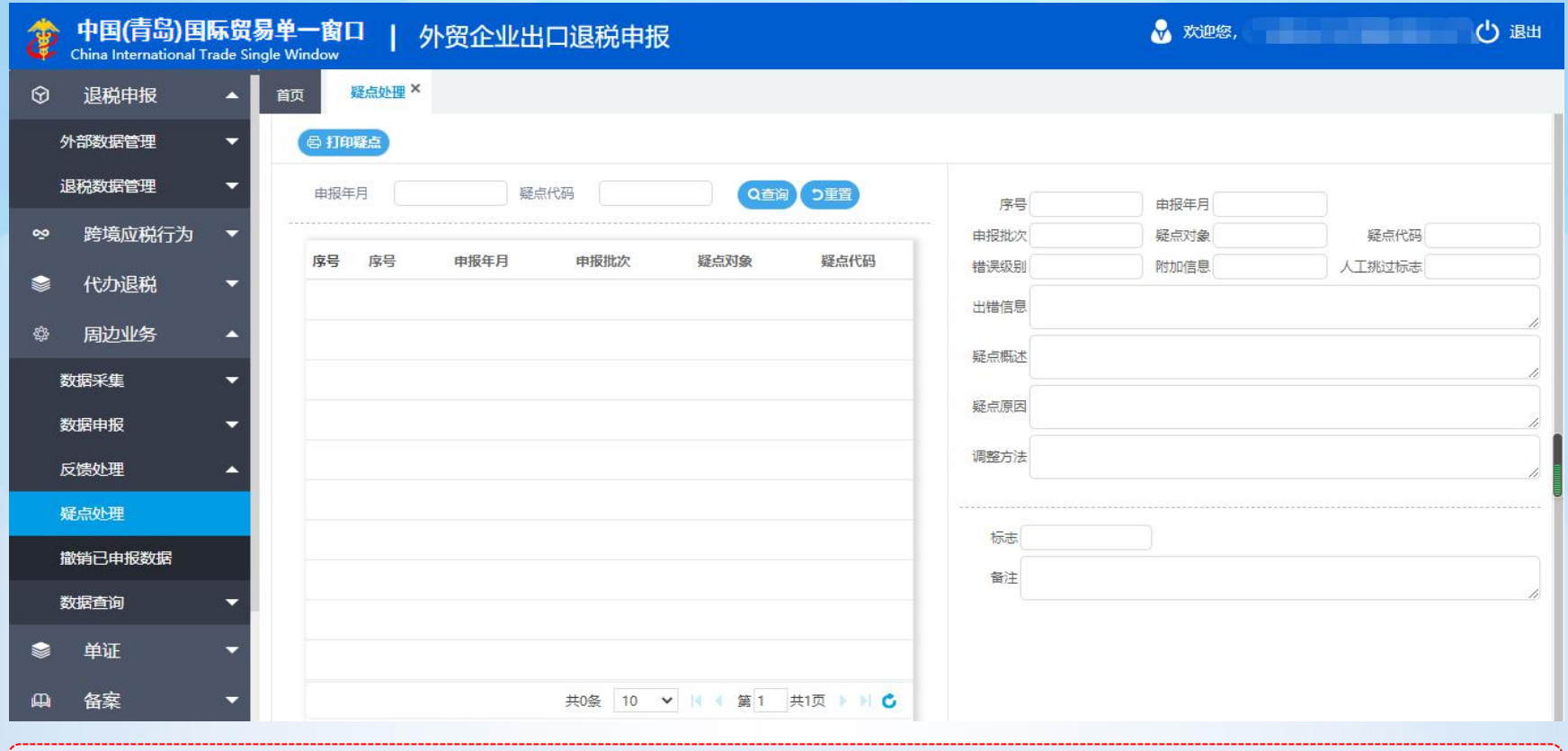

点击反馈处理中的疑点处理,可以查看申报数据的审核疑点。

# 4.3.2、周边业务一反馈处理—撤销已申报数据

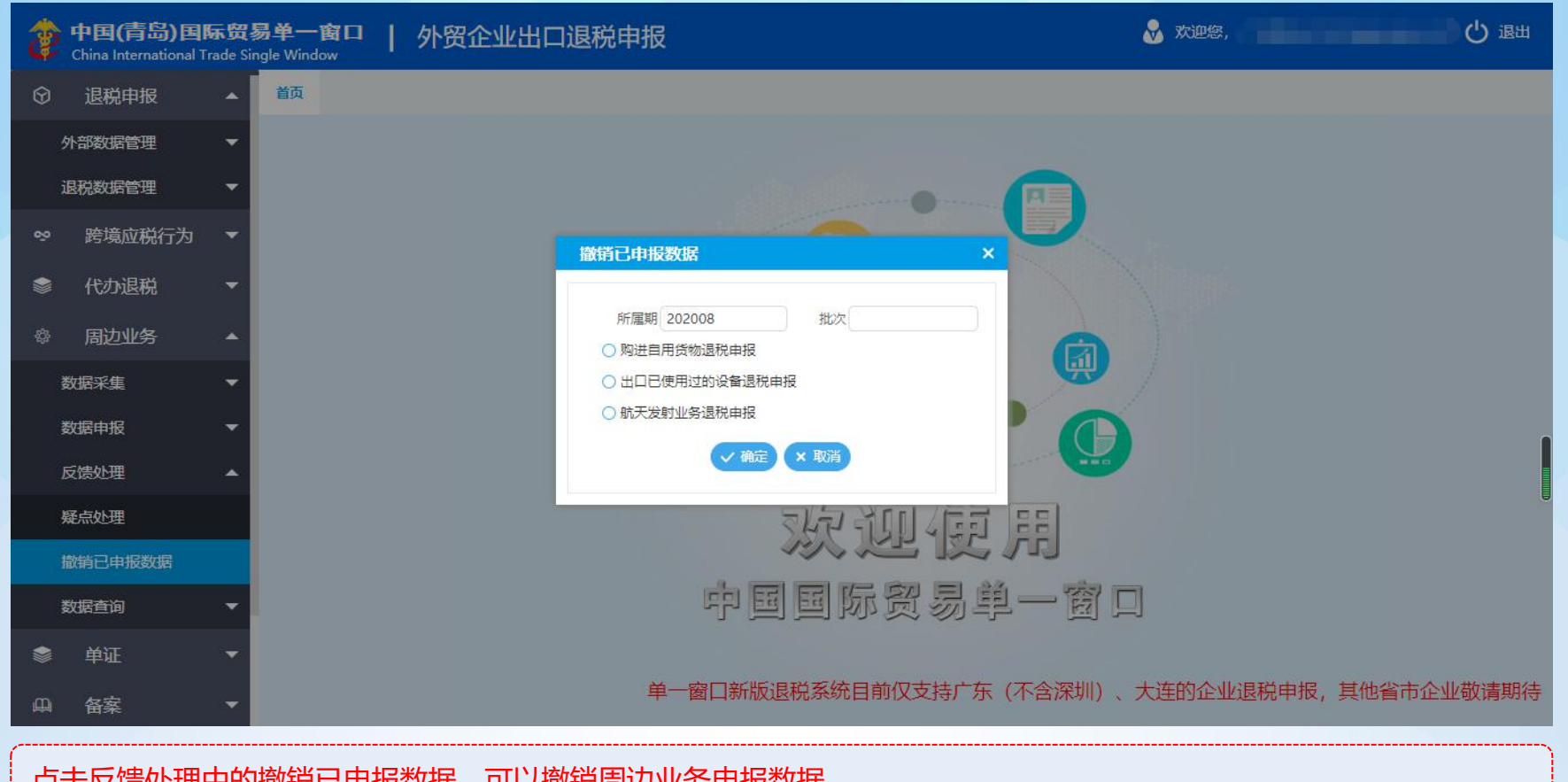

点击反馈处理中的撤销已申报数据,可以撤销周边业务申报数据。

#### 4.4.1、周边业务—数据查询

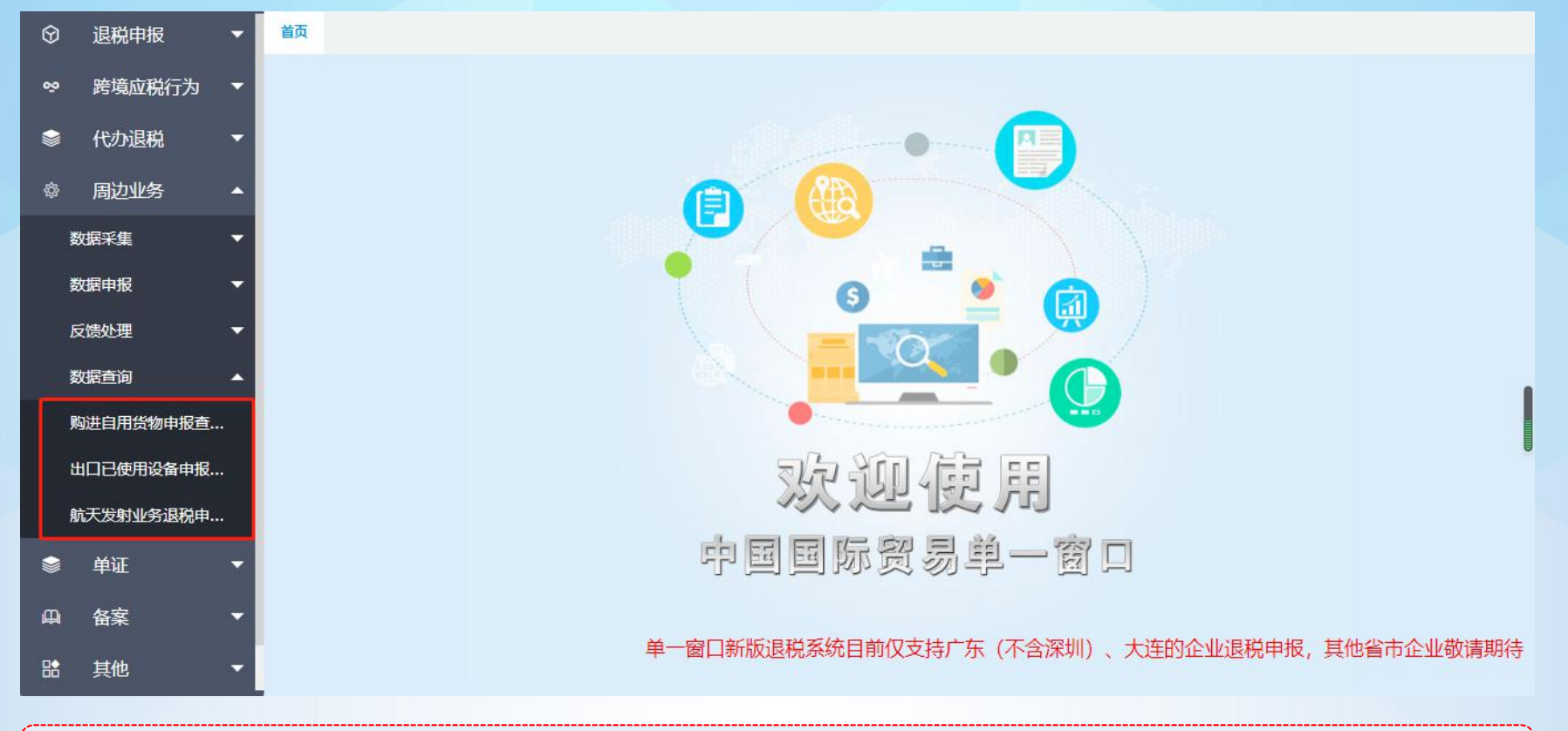

点击数据查询中的购进自用货物申报查询、出口已使用设备申报查询、航天发射业务退税申报查询,可以查看相应的数 据。点击打开可以查看明细。

#### 5、单证

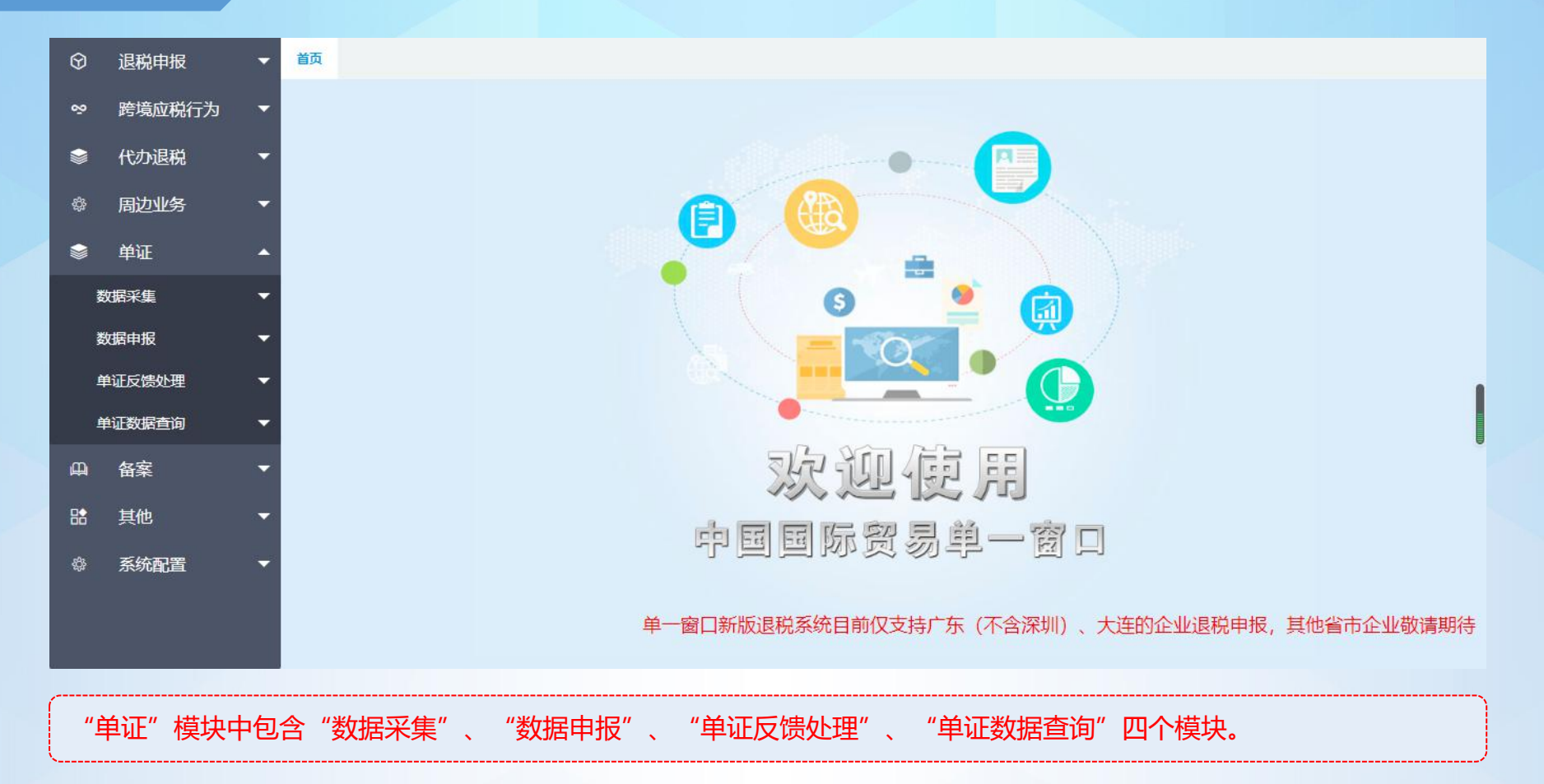

#### 5.1、单证—数据采集

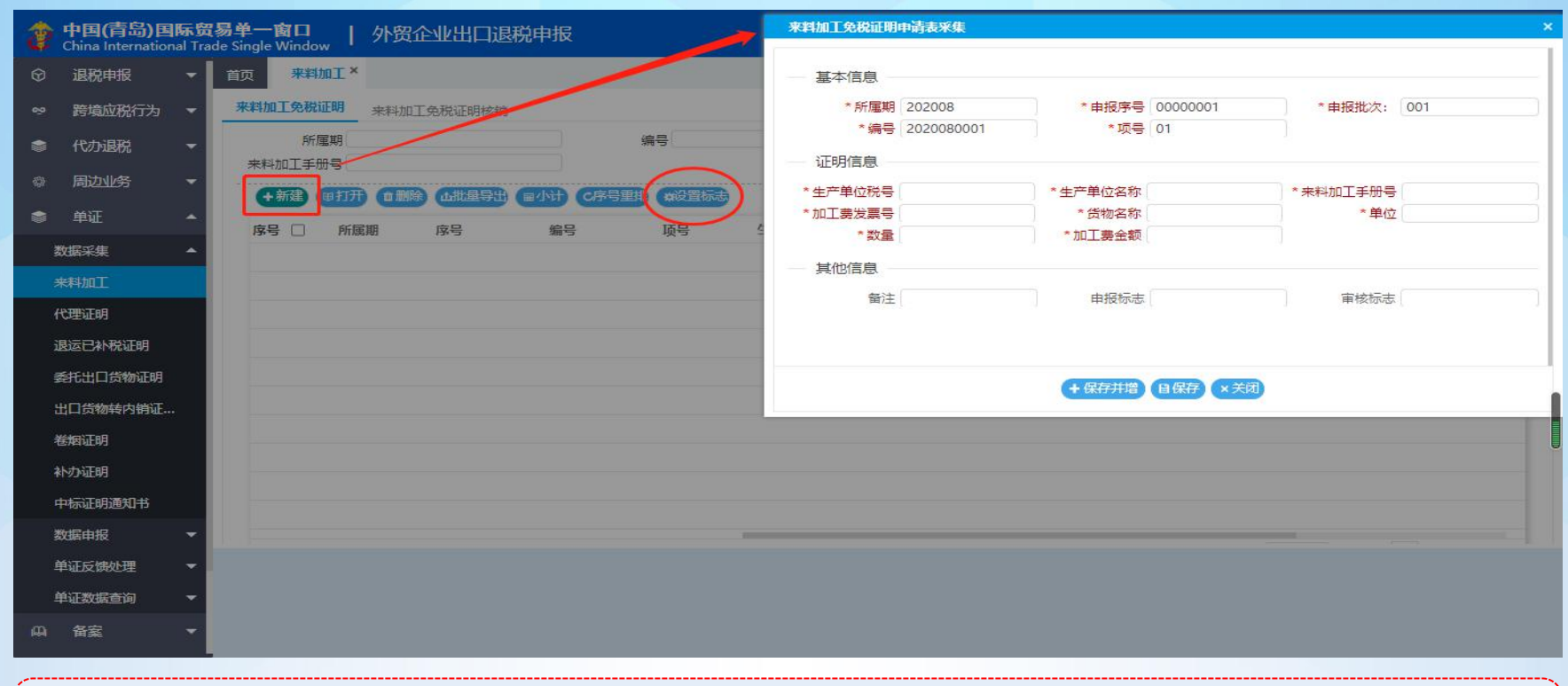

点击数据采集,可以选择采集"来料加工"、"代理证明"、"退运已补税证明"、"委托出口货物证明"、"出口货 物转内销证明"、"卷烟证明"、"补办证明"以及"中标证明通知书"的相关数据。选择想要申报的业务进入后点击 "新建"进行采集。采集完成的数据需要勾选点击"设置标志"。

#### 5.2、单证—数据申报

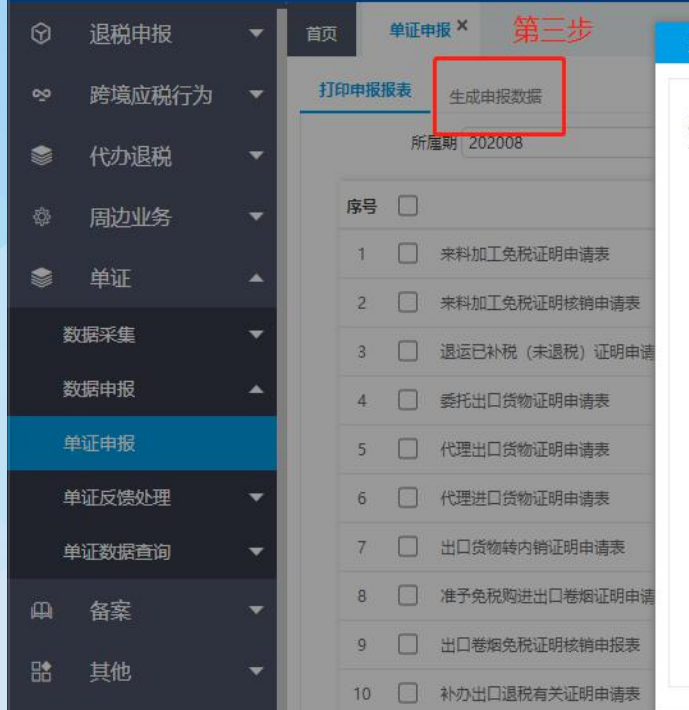

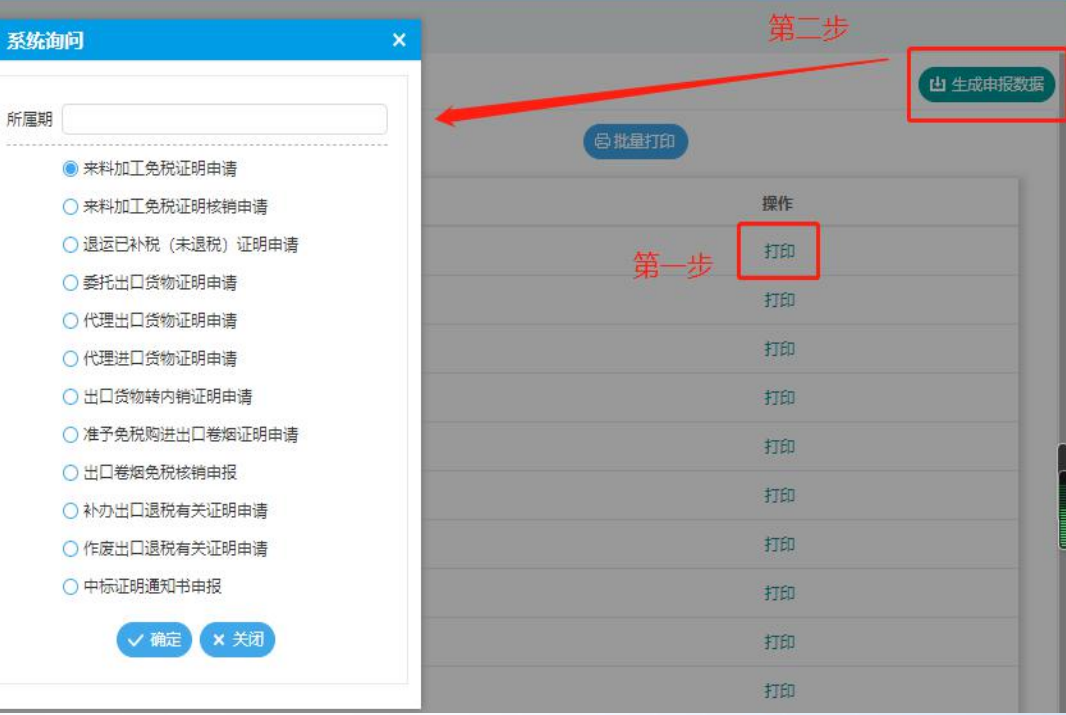

1) 首先在"打印申报报表"模块中可以打印出相关单证报表;2)打印后点击右上角的"生成申报数据", 选择想要申 报的业务生成电子数据包;3)进入"生成申报数据"模块,选择刚刚生成的电子数据包进行"远程申报",之后点击操 作栏的"自检结果查询"可以刷新数据状态;自检无误后可以将数据正式申报,随后携带纸质资料去现场办理。

### 5.3.1、单证一单证反馈处理—申报状态查询

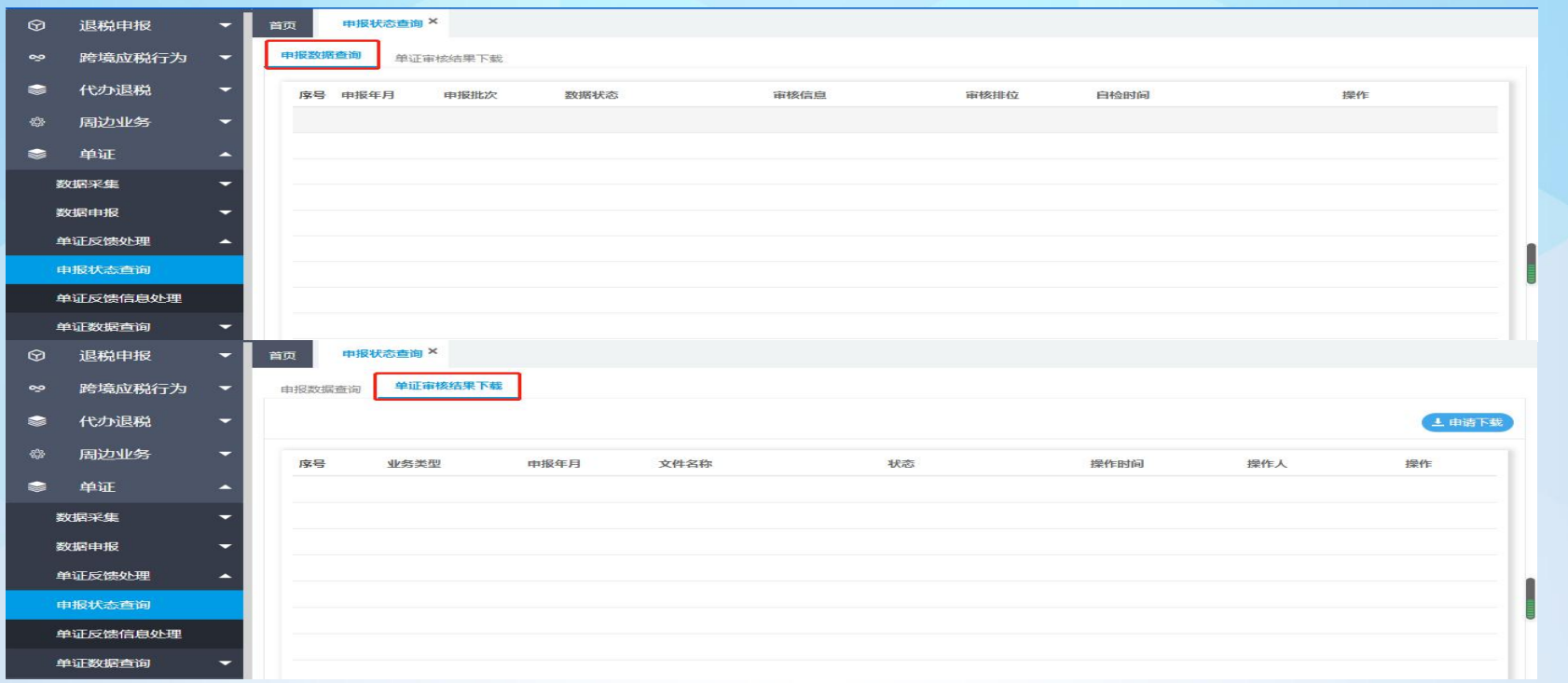

在"申报状态查询"中的"申报数据查询"中,也可以查询数据的申报状态、接收反馈、正式申报和下载电子数据包。 在"申报状态查询"中的"单证审核结果下载"中,可以下载往期申报的单证业务历史数据。

### 5.3.3、单证—单证反馈处理—单证反馈信息处理

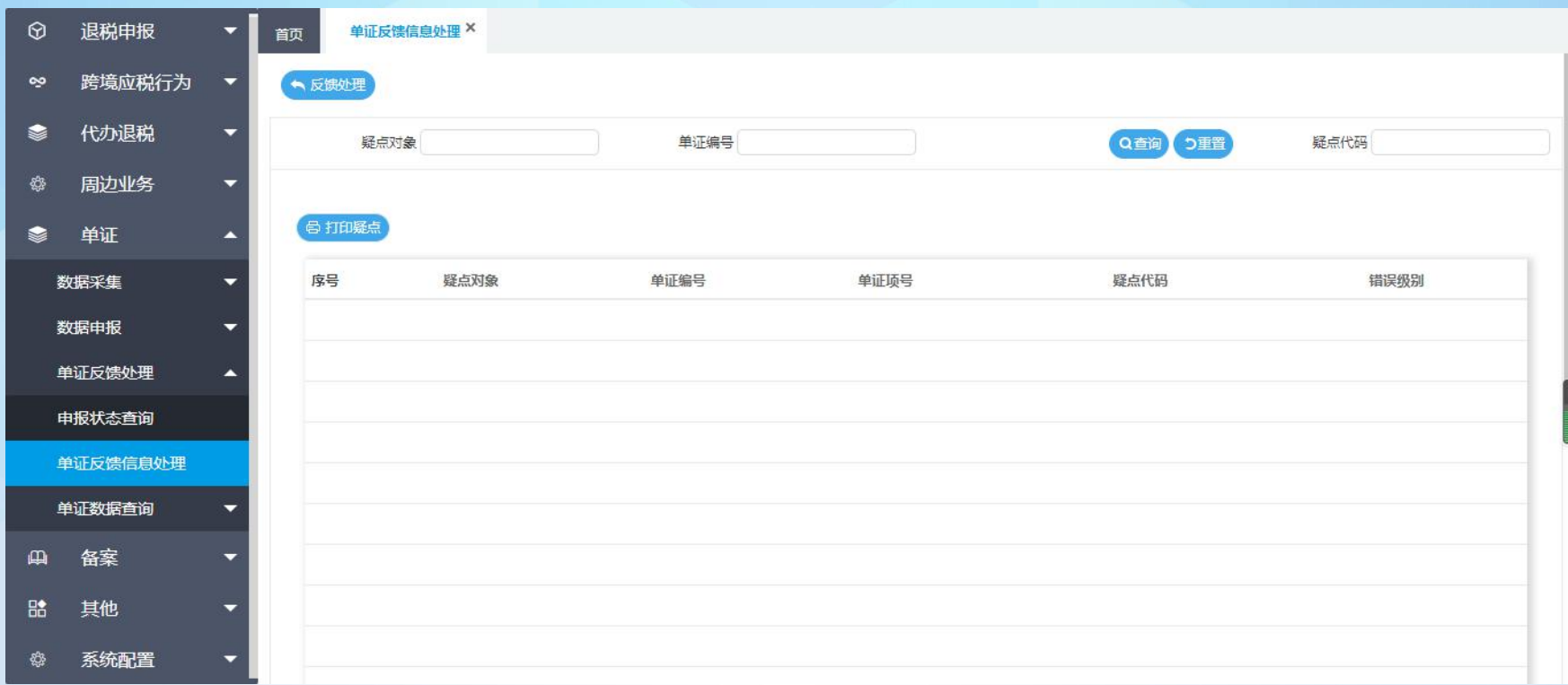

在"申报状态查询"中自检完成并接收反馈的数据,可以在"单证反馈信息处理"中查看该笔数据是否存在疑点。

#### 5.4、单证—单证数据查询

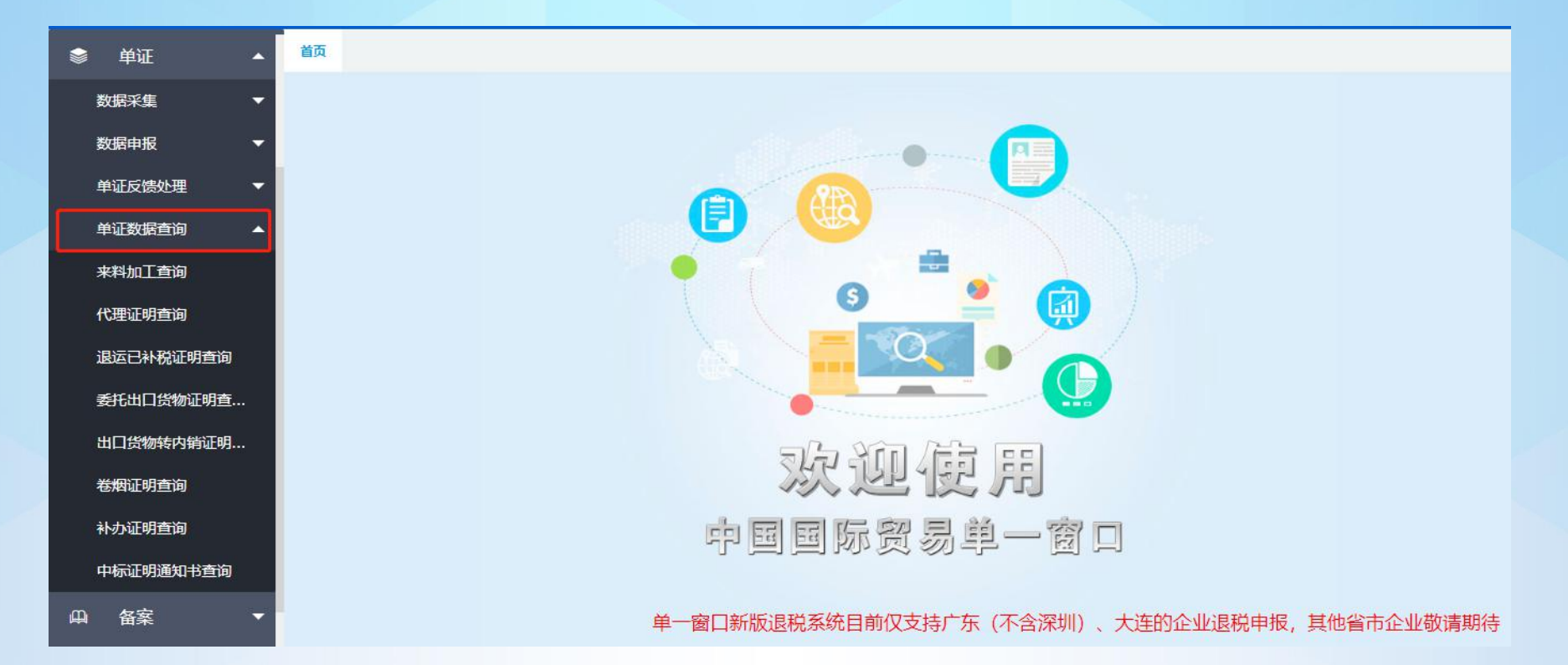

在"单证数据查询"中可以查看申报成功的单证业务的历史数据以及通过反馈下载的往期单证业务申报数据。

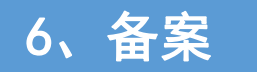

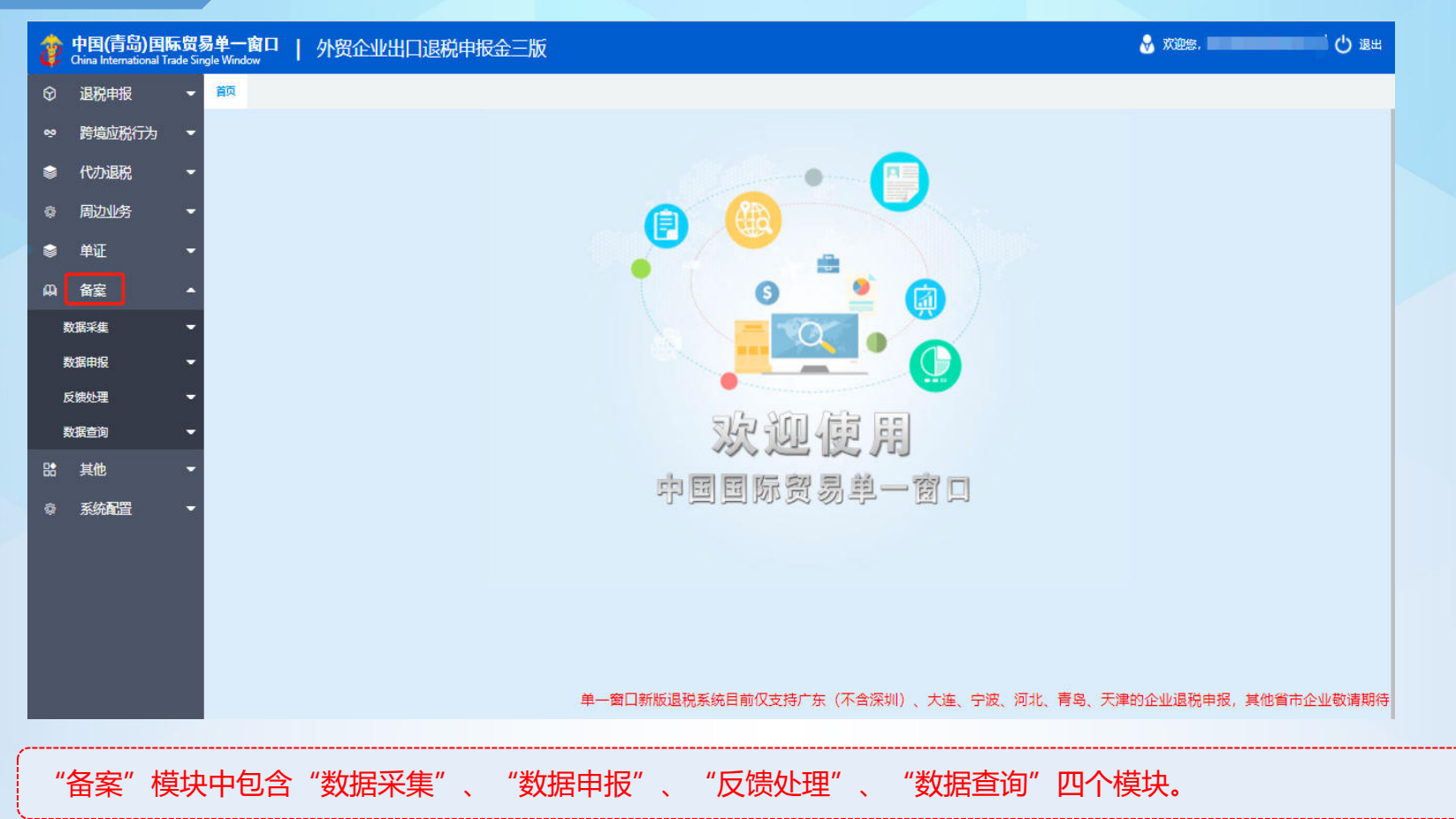

#### 6.1、备案—数据采集

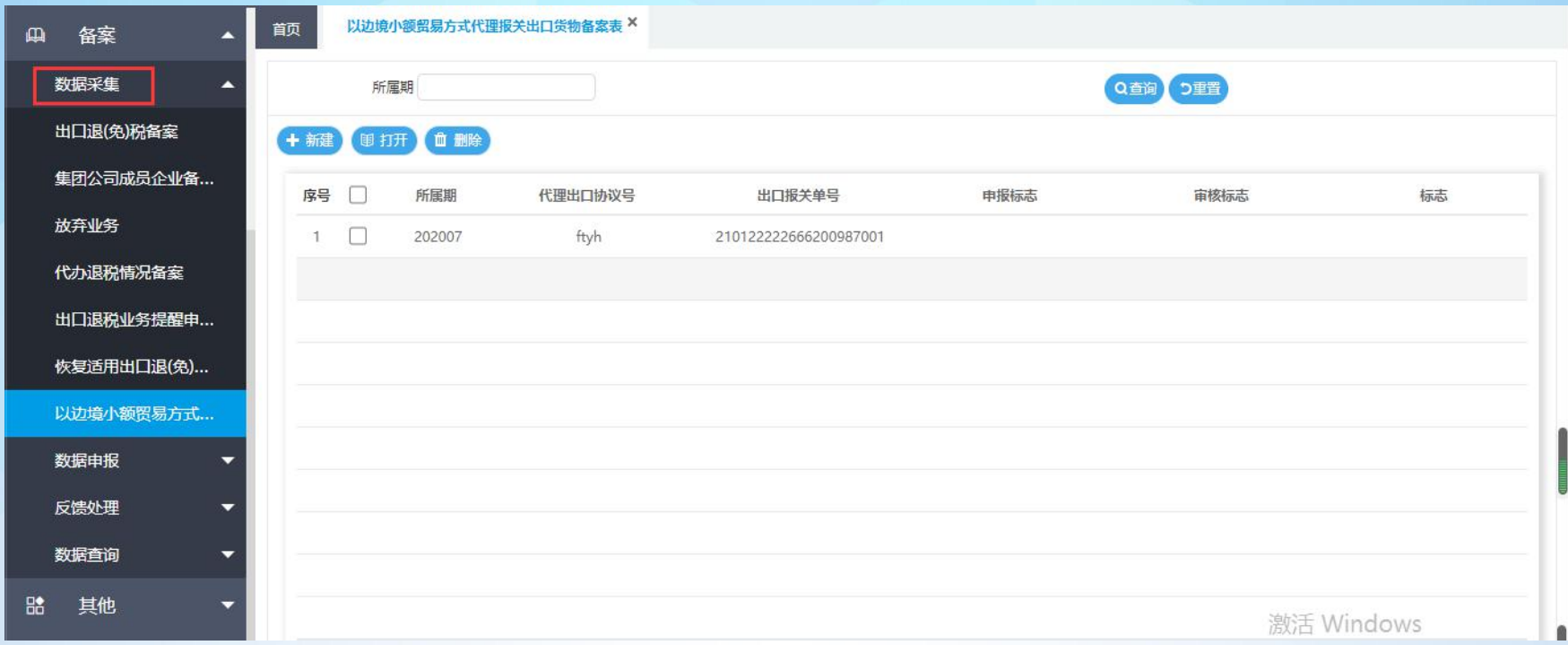

点击数据采集,可以进行"出口退(免)税备案"、"集团公司成员企业备案"、"放弃业务"、"代办退税情况备 案"、"出口退税业务提醒申请"、"恢复适用出口退(免)税政策"以及"以边境小额贸易方式代理报关出口货物备 案表"的备案业务数据采集。选择想要申报的业务进入后点击"新建"进行采集。

#### 6.2、备案—数据申报

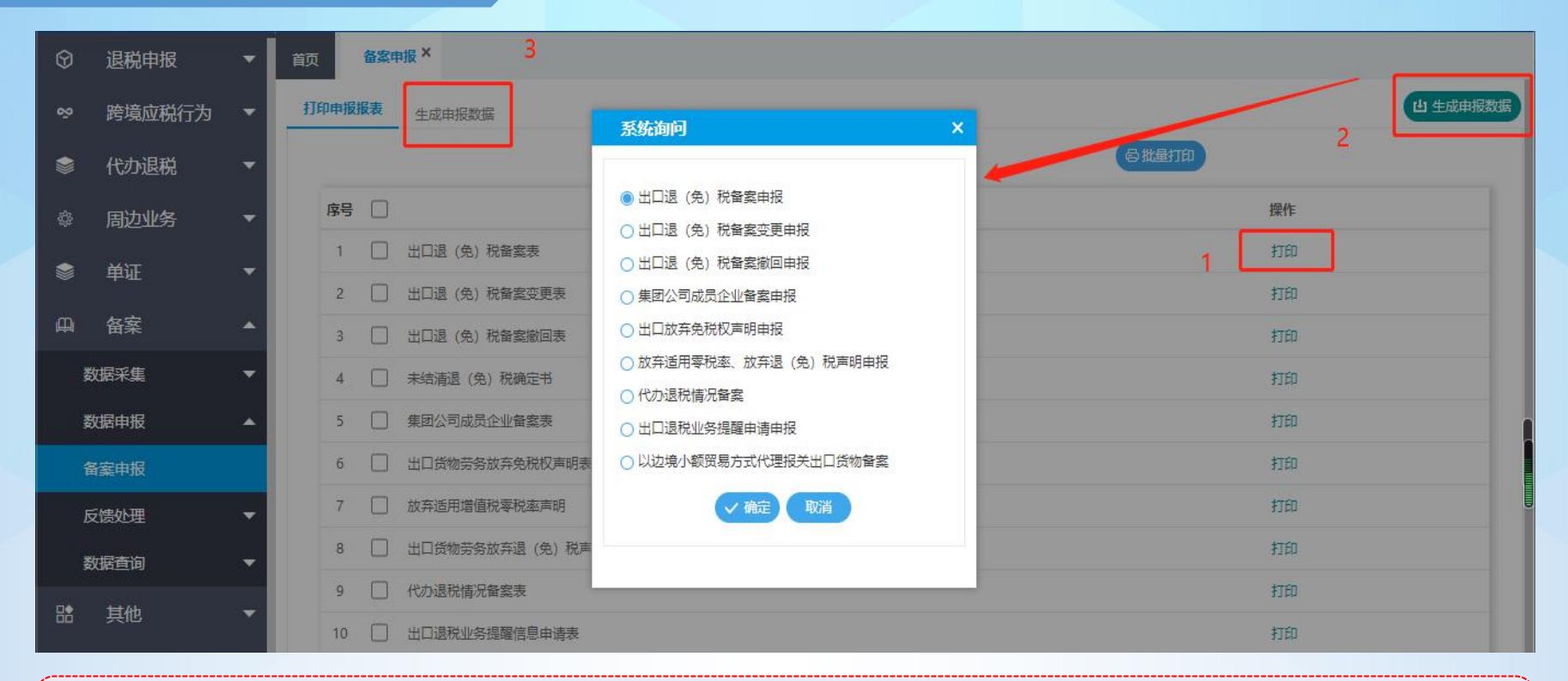

1) 首先在"打印申报报表"模块中可以打印出相关备案报表; 2) 打印后点击右上角的"生成申报数据", 选择想要申 报的业务生成电子数据包;3)随后进入"生成申报数据"模块,选择刚刚生成的电子数据包进行"远程申报",在数据 状态显示上传成功后,随后携带纸质资料去现场办理。

#### 6.3、备案—反馈处理

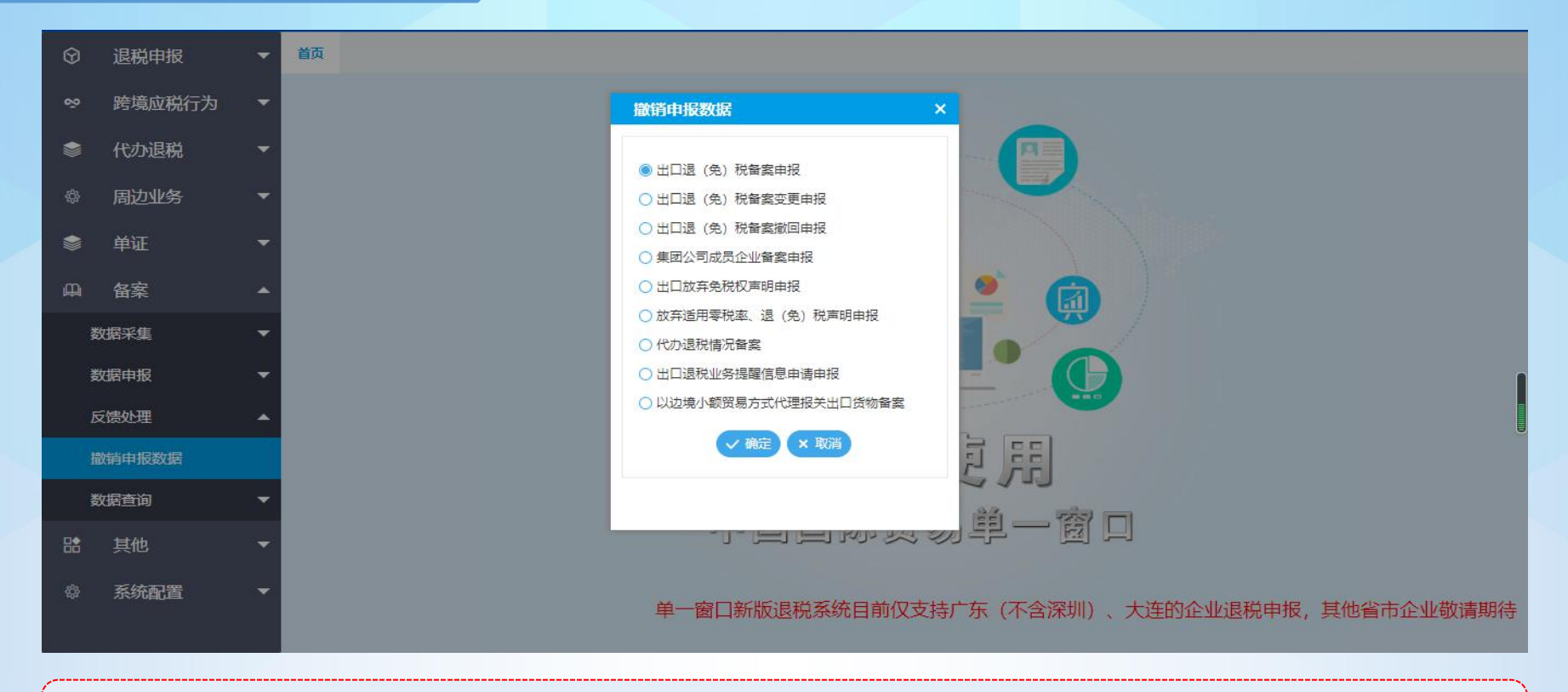

进入"反馈处理"中的"撤销申报数据",可以对采集完毕并生成的数据进行撤销。撤销后的数据可以在数据采集中进行 修改重新进行申报。

#### 6.4、备案—数据查询

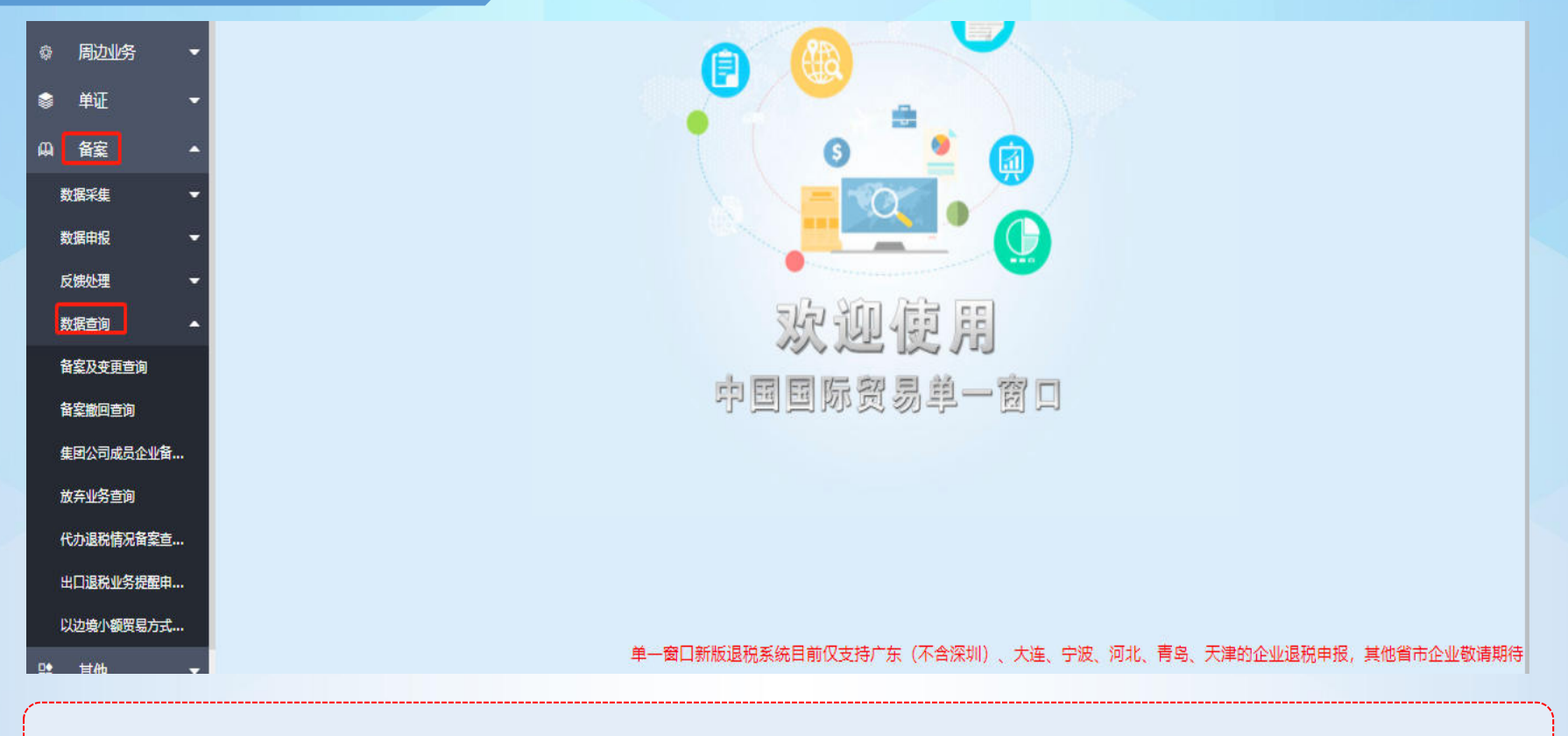

在"数据查询"中可以查看申报成功的备案业务的数据。
### 7、其他

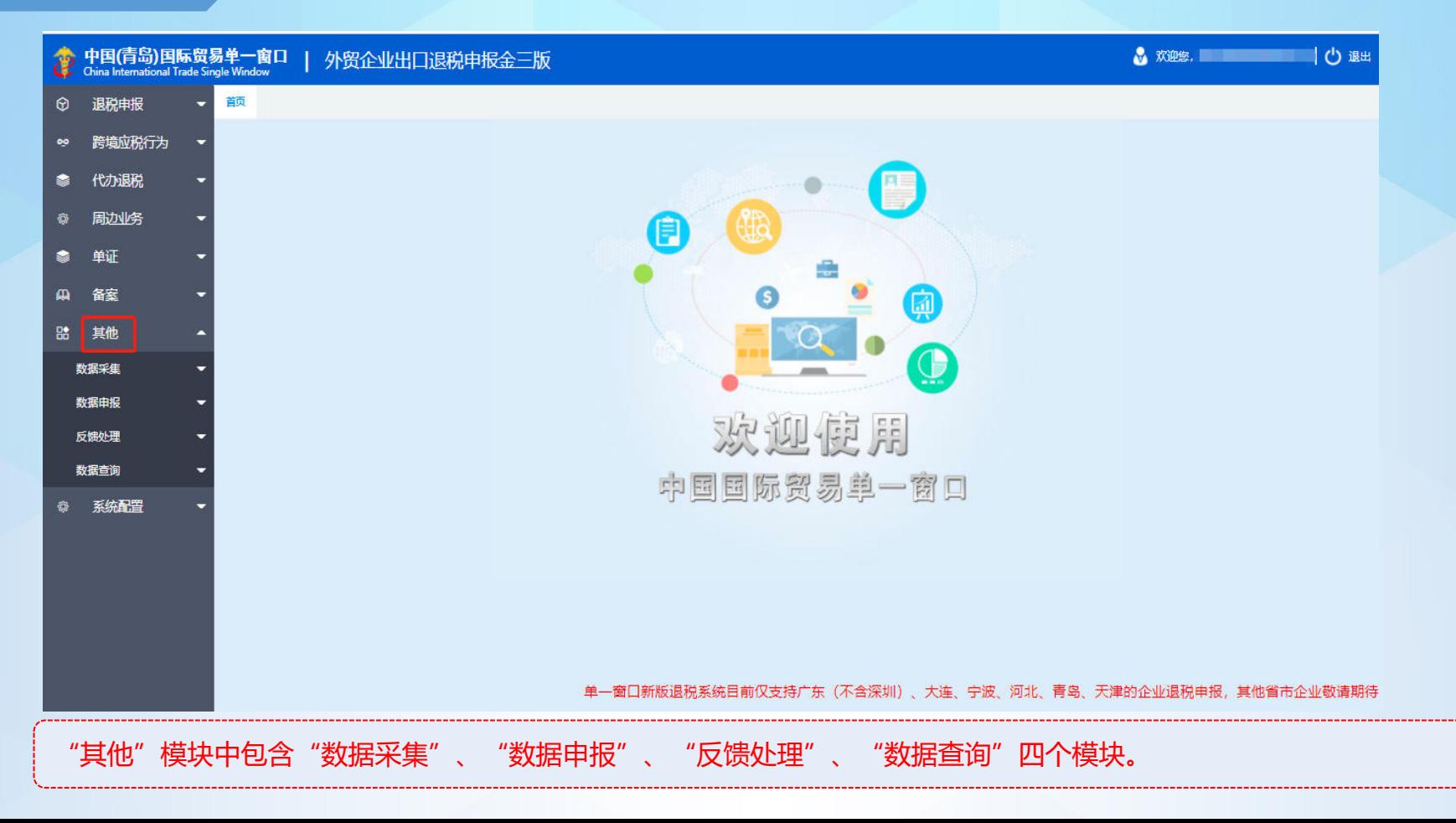

### 7.1、其他—数据采集

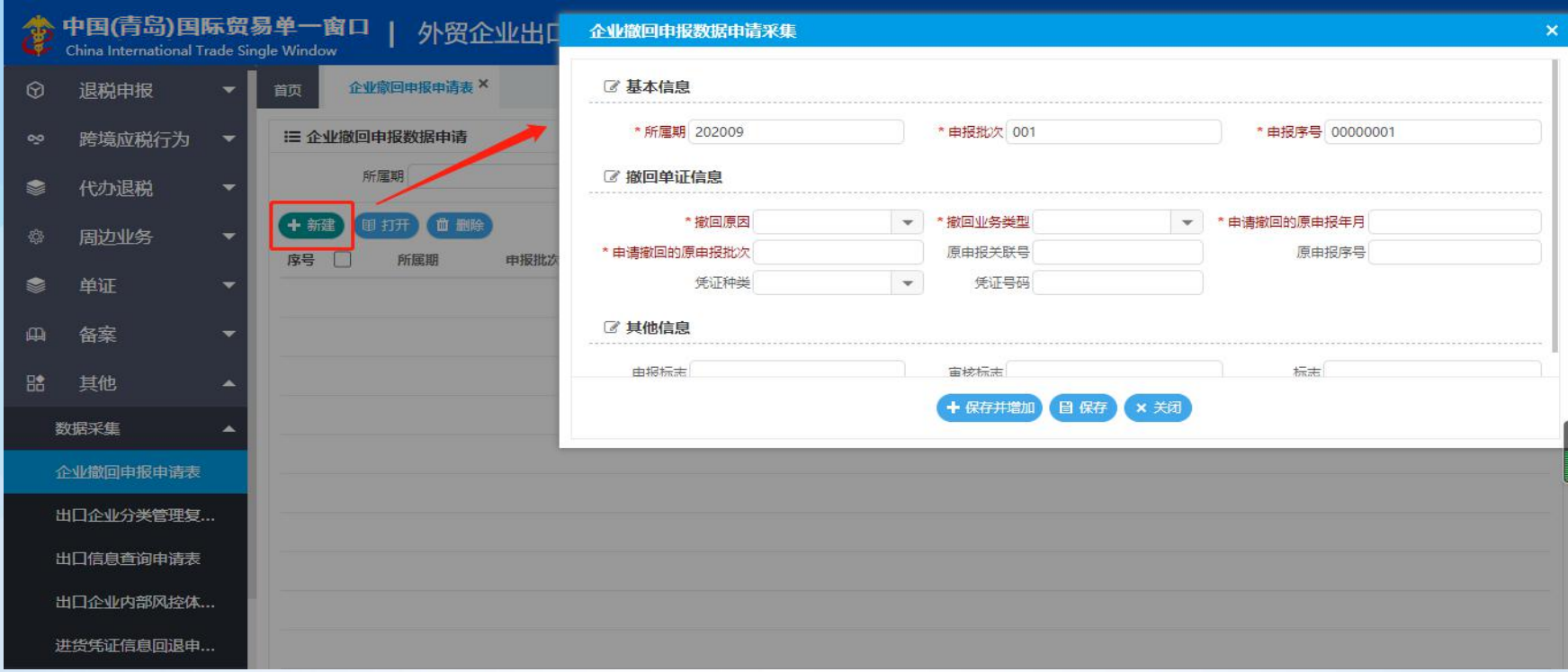

点击数据采集,可以选择采集"企业撤回申报申请"、"出口信息查询申请"、"出口企业内部风控体系建设情况报告" 以及"进项凭证信息回退申请"的业务数据。选择想要申报的业务进入后点击"新建"进行采集。

### 7.2、其他—数据申报

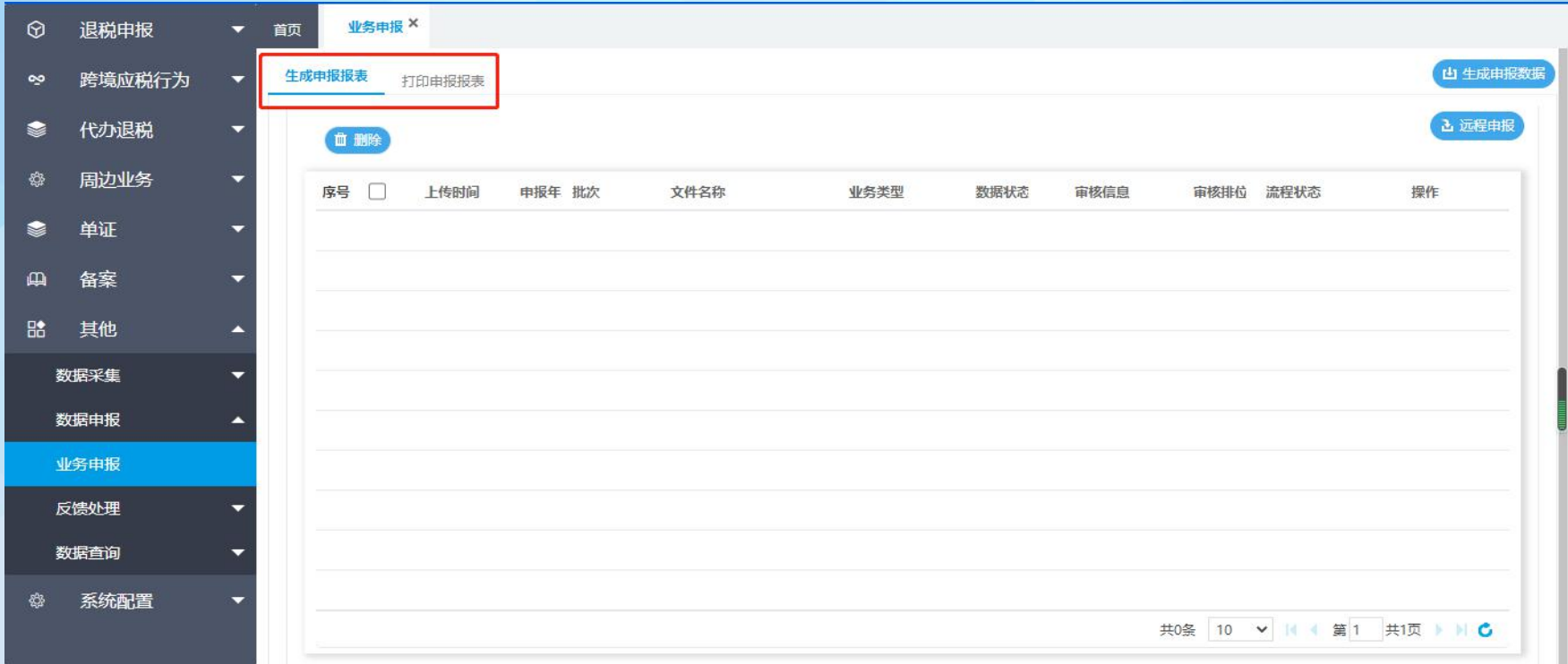

在该模块中可以查看到采集完成的其他申报数据。在"生成申报报表"中点击远程申报就可以将这笔数据生成数据包并上 传网报平台;而在"打印申报报表"中则可以打印纸质资料。

### 7.3、其他—反馈处理

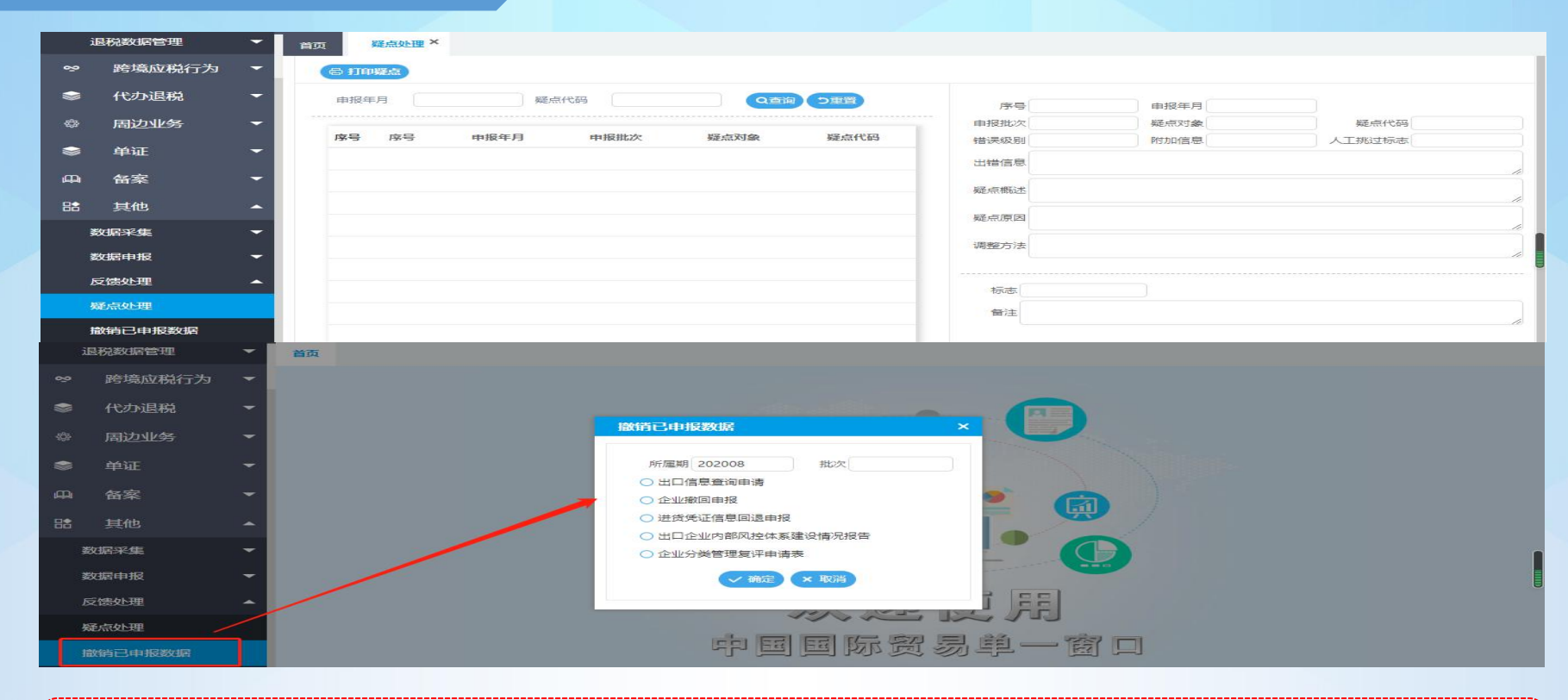

疑点处理:在该模块中可以查看已申报的其他申报数据的疑点反馈。 撤销已申报数据:点击可以将存在疑点的已申报数据撤回到数据采集模块重新修改。

### 7.4、其他—数据查询

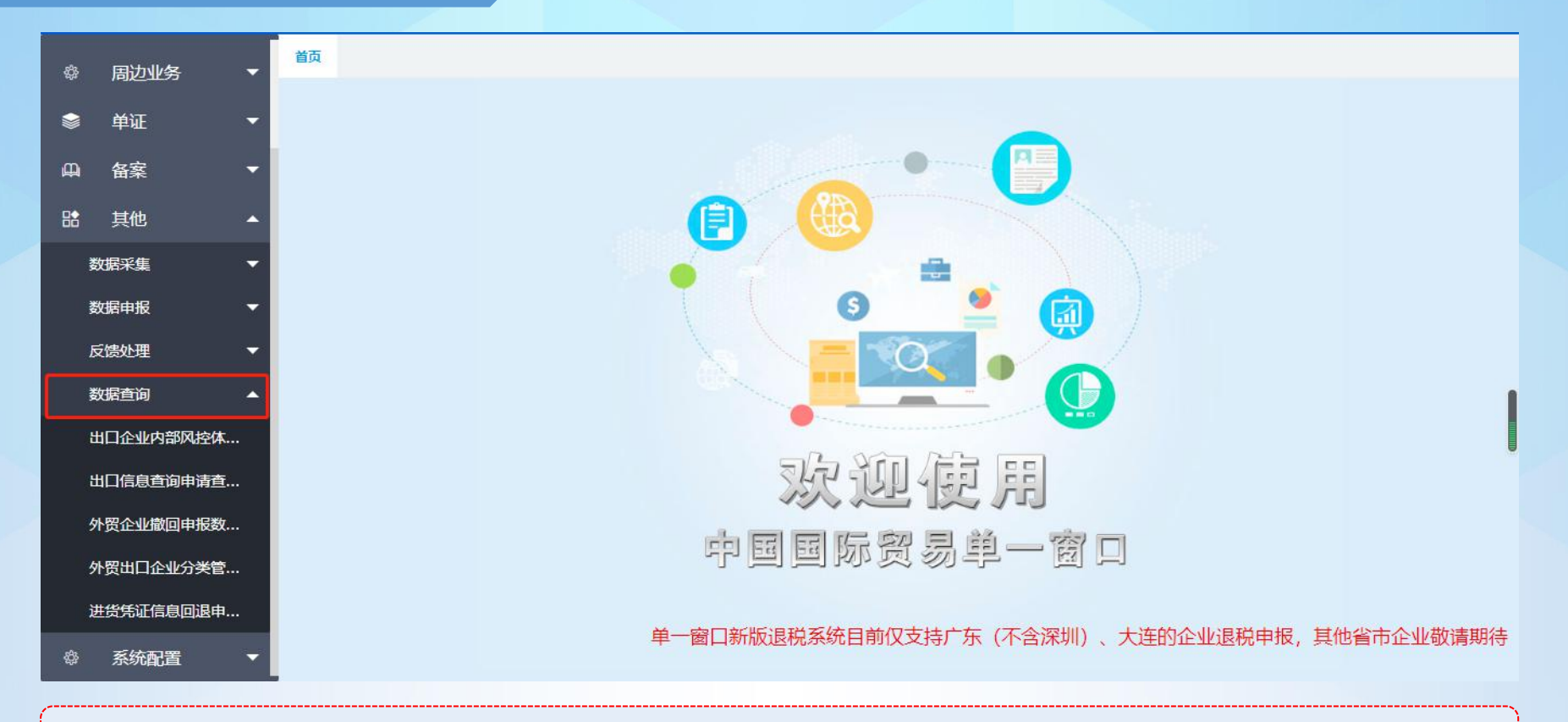

#### 在该模块中可以查看已申报成功的其他业务申报数据。

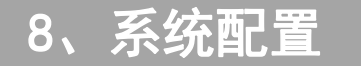

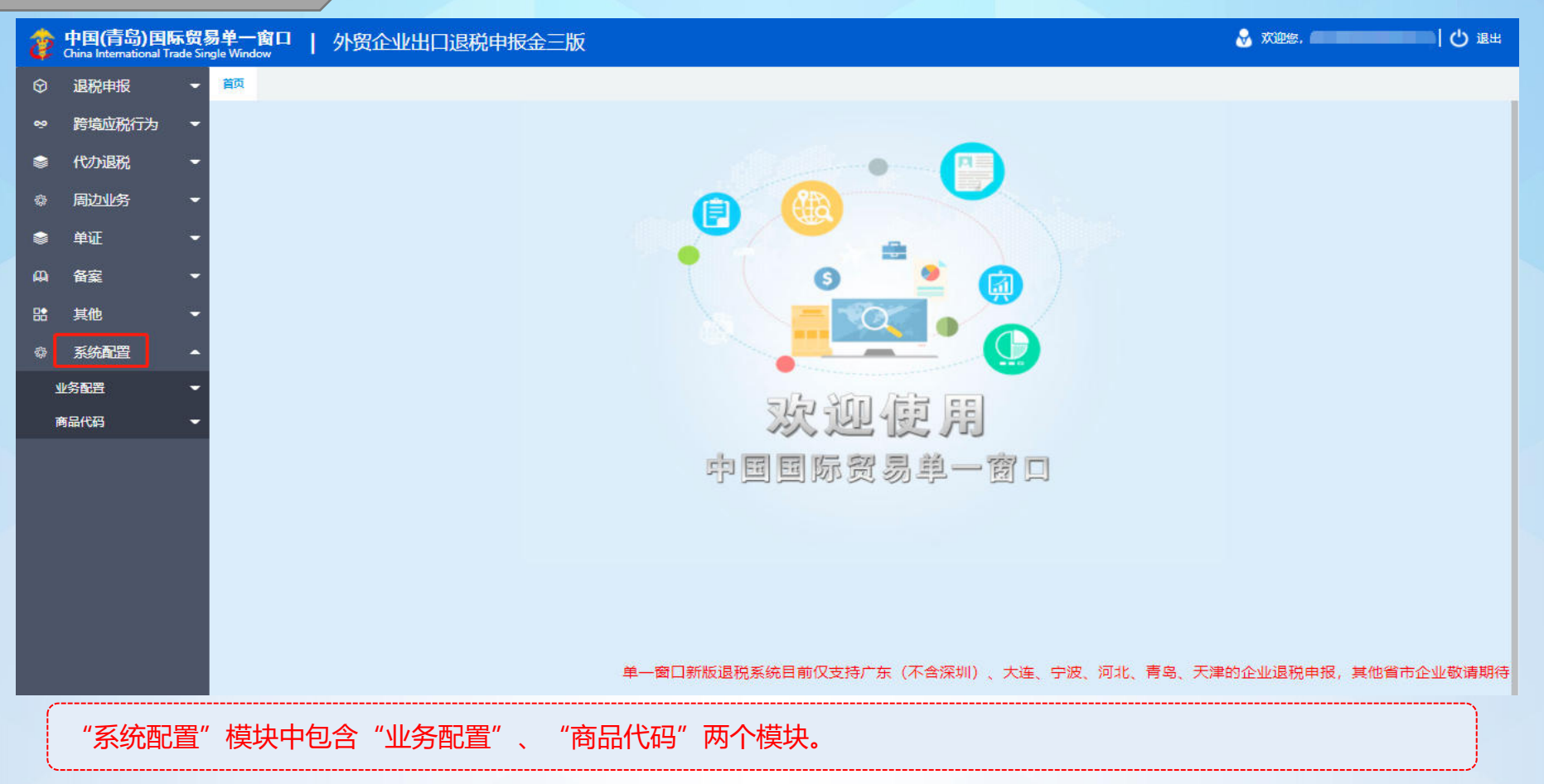

8.1.1、系统配置—业务配置—–

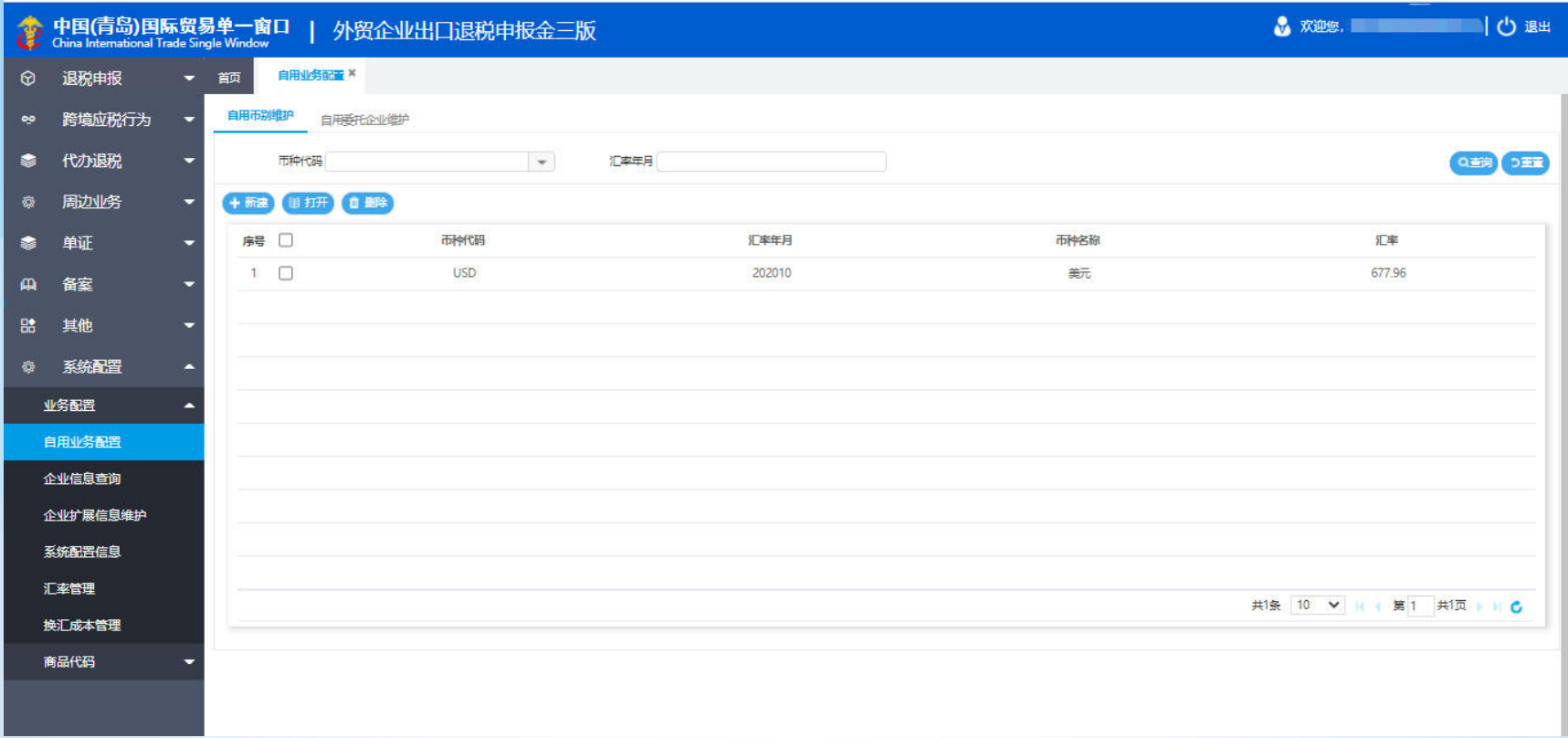

币别和委托企业的相关维护,可以点击"业务配置"中的"自用业务配置"模块。

8.1.2、系统配置—业务配置—企业信息查询

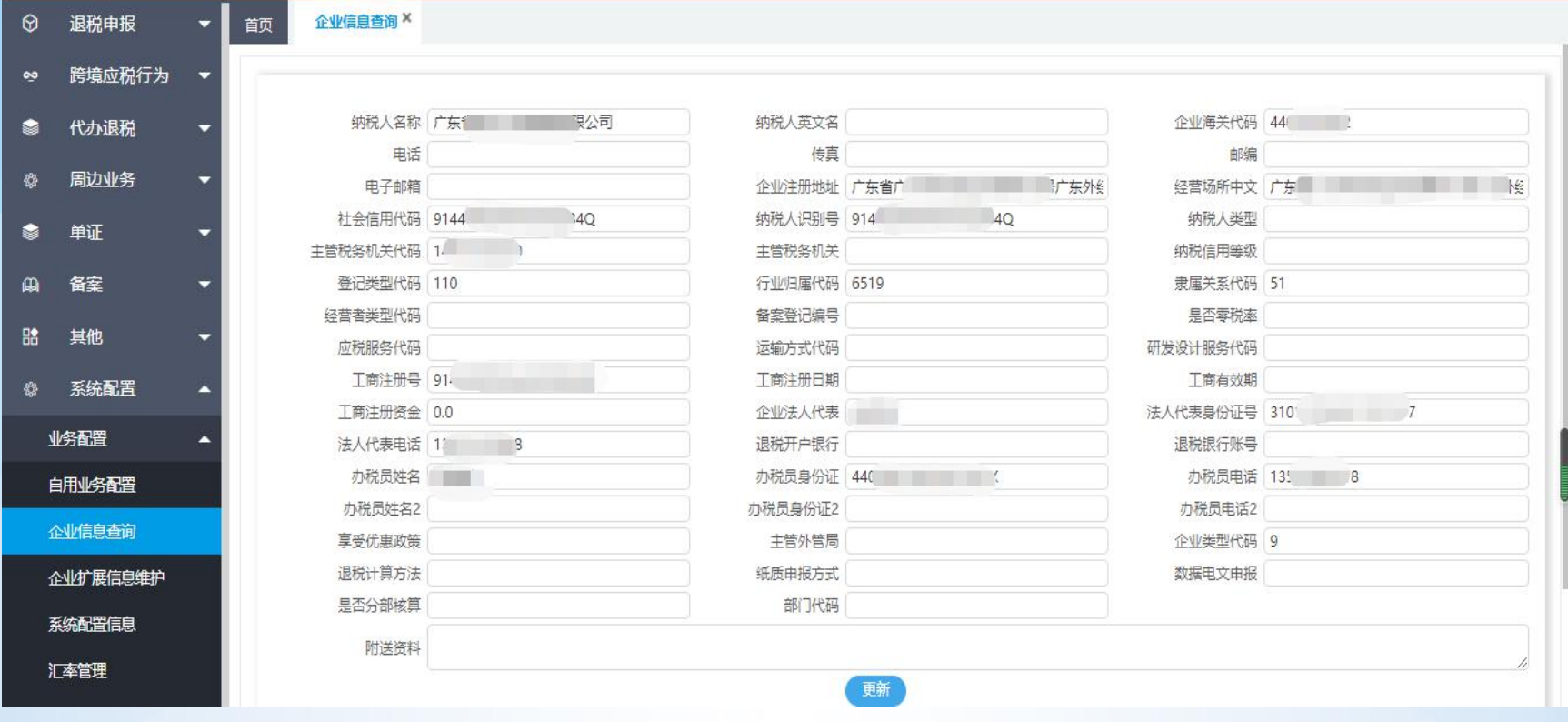

查看企业基本信息,点击"业务配置"中的"企业信息查询"模块。

# 8.1.3、系统配置—业务配置—企业扩展查询维护

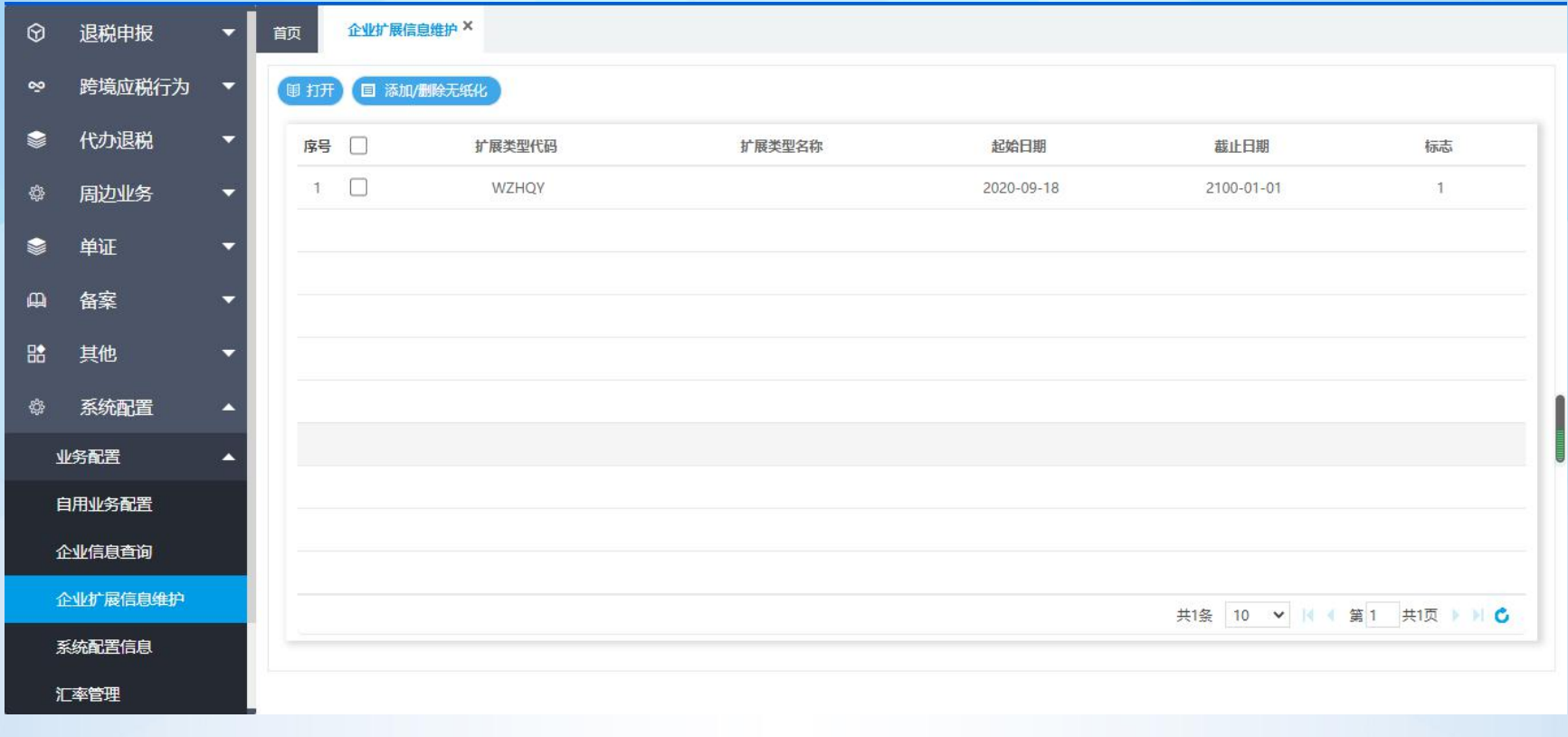

查看扩展类型代码,设置无纸化企业的代码标识,点击"业务配置"中的"企业扩展信息维护"模块。

### 8.1.4、系统配置—业务配置—系统配置信息

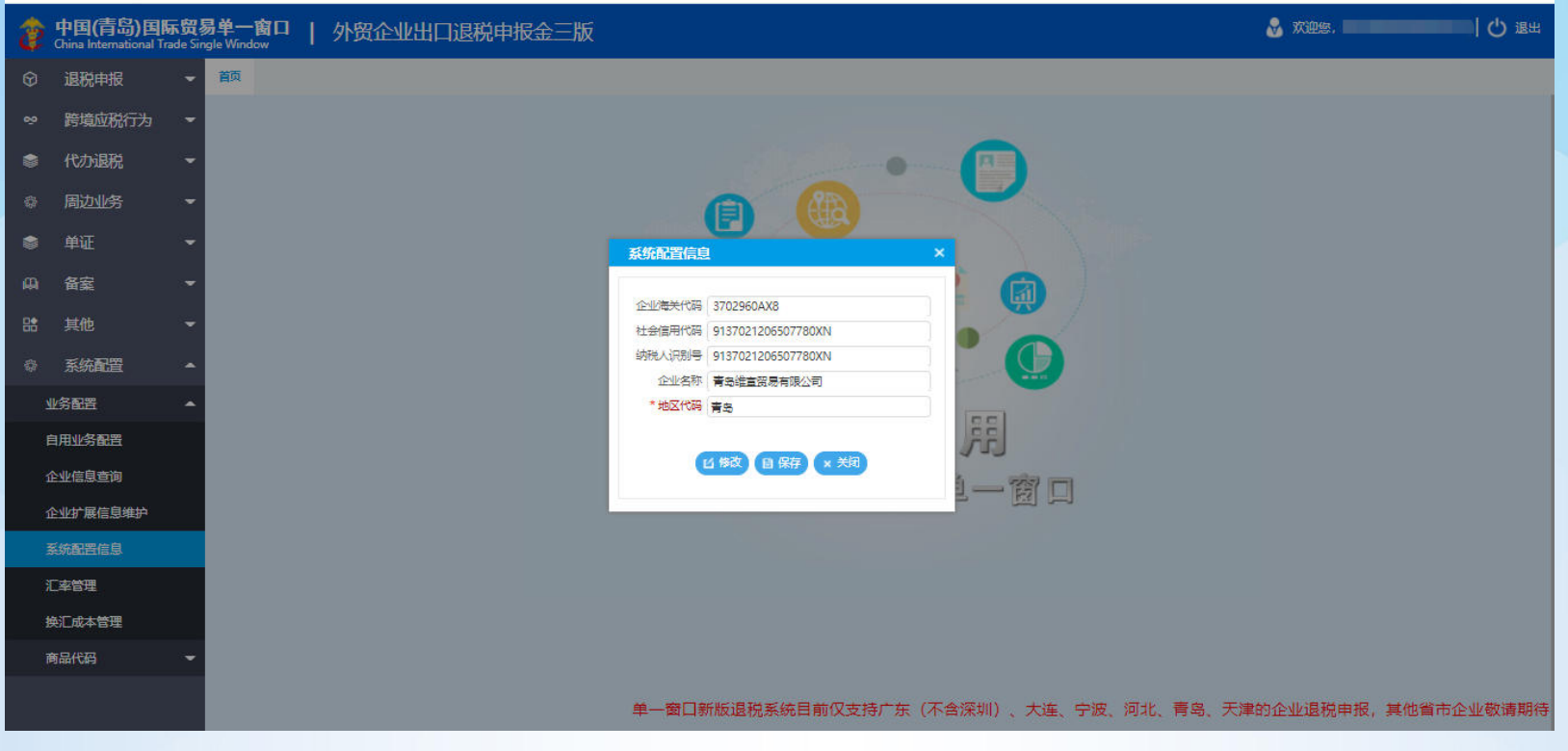

修改企业相关信息,点击"业务配置"中的"系统配置信息"模块。

8.1.5、系统配置—业务配置—汇率管理

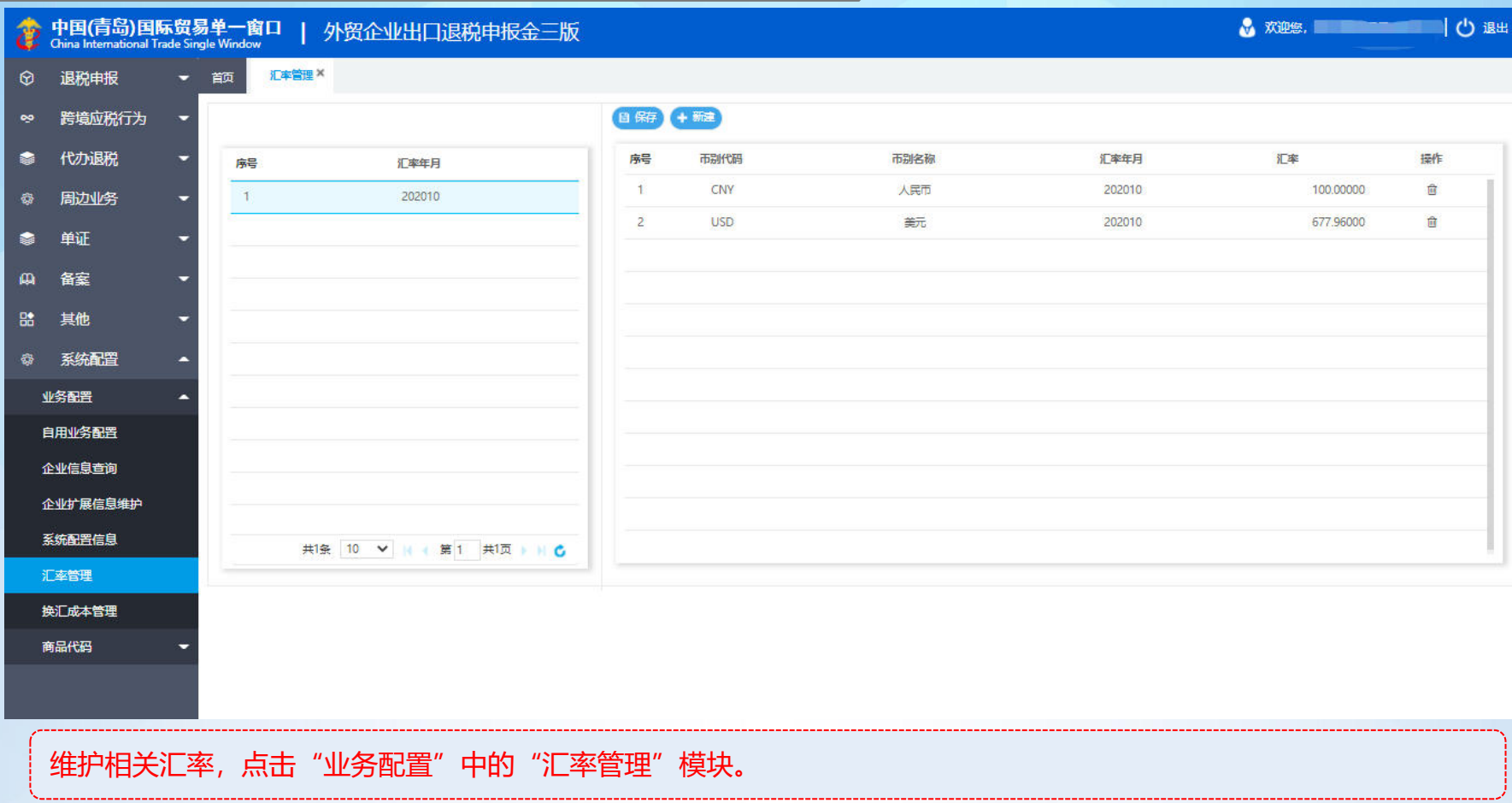

8.1.6、系统配置—业务配置—换汇成本管理

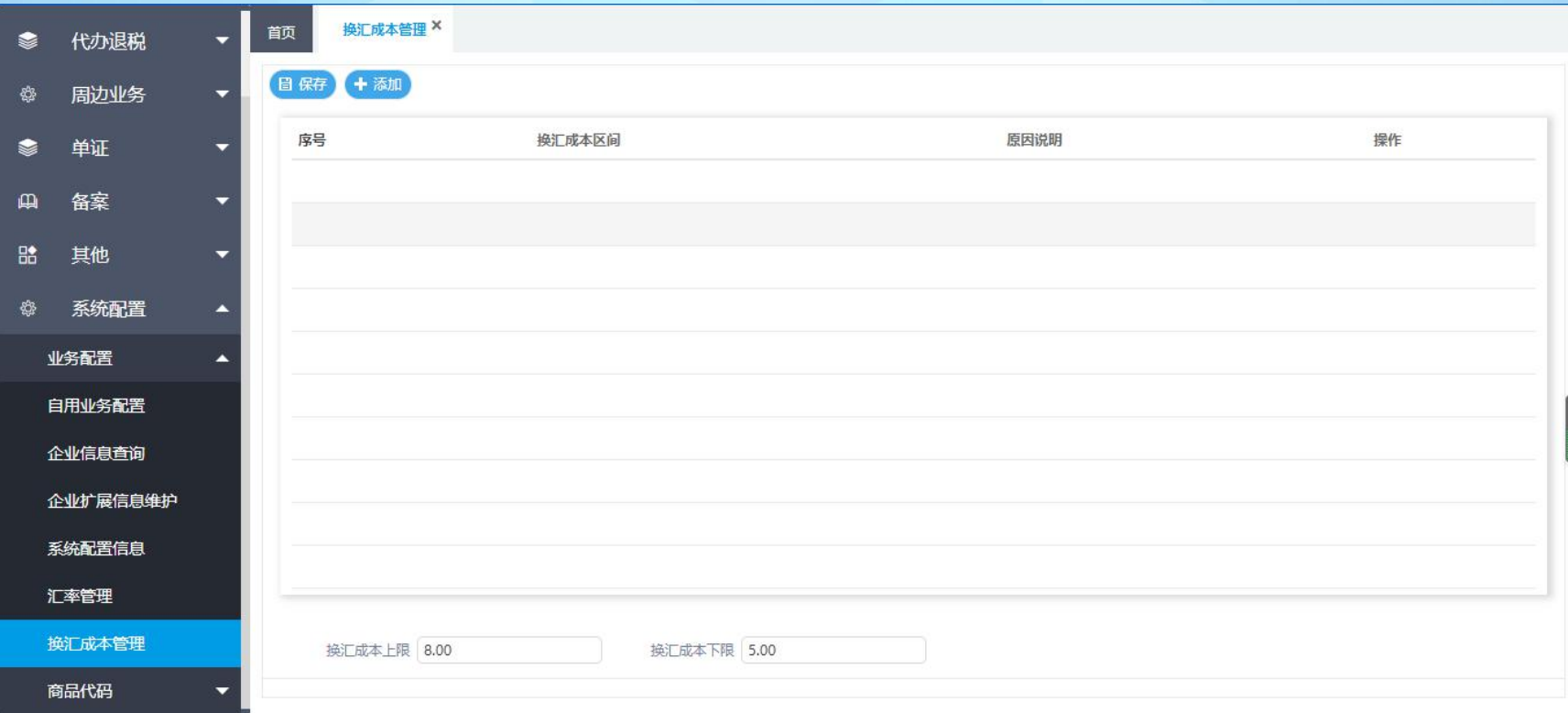

设置换汇成本情况说明,点击"业务配置"中的"换汇成本管理"模块。

## 8.2.1、系统配置—商品代码—退税商品码

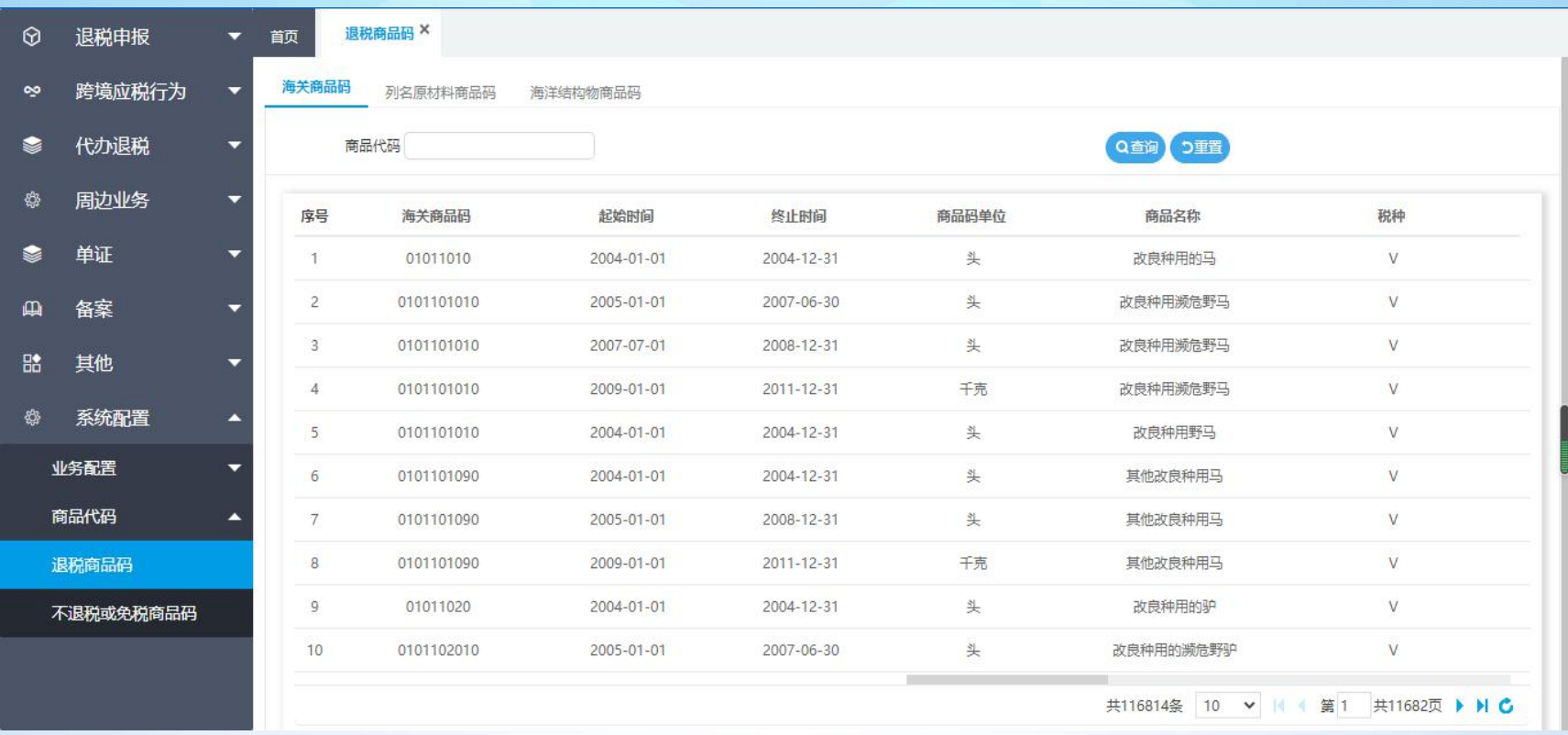

查询退税商品码,点击"商品代码"中的"退税商品码"模块。

# 8.2.2、系统配置—商品代码—不退税或免税商品码

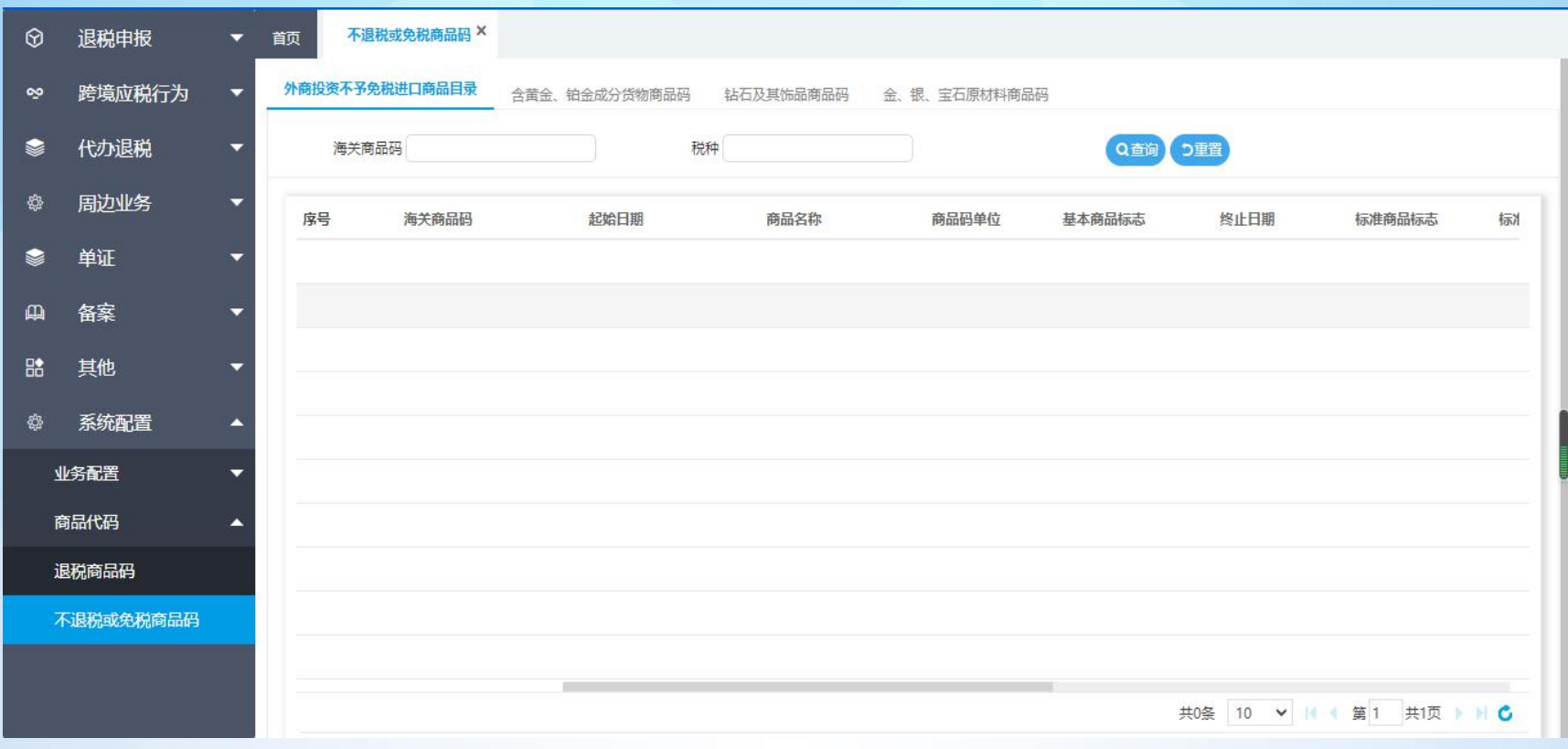

查询不退税或免税商品码,点击"商品代码"中的"不退税或免税商品码"模块。